# illumina®

# NovaSeq 6000

定序系統指南

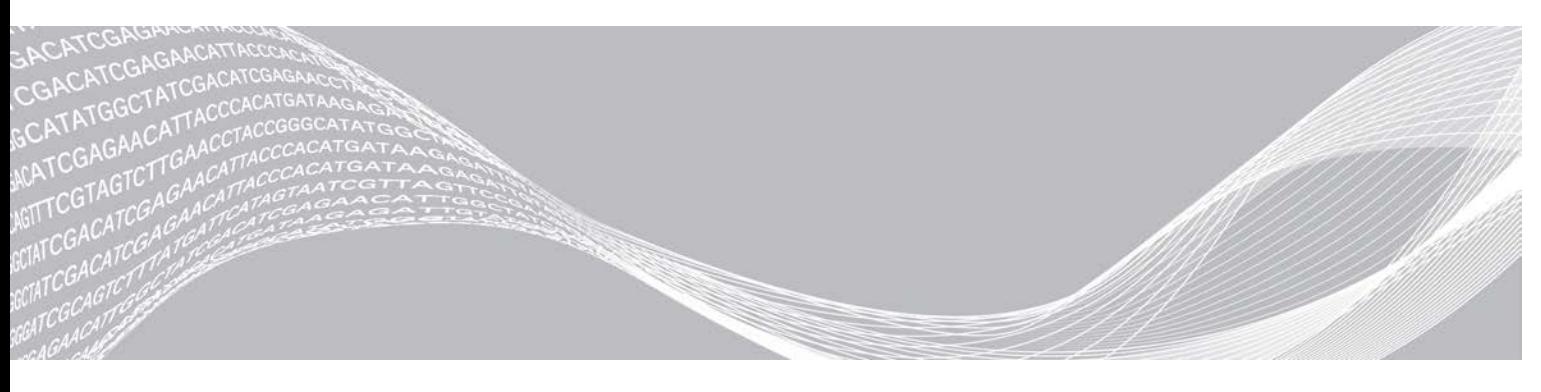

文件# 1000000019358 v14 CHT 材料# 20023471 2020 年 9 月 僅供研究使用。不可用於診斷程序。

ILLUMINA 所屬財產

此文件與其內容為 Illumina, Inc. 與其分支機構 (「Illumina」) 之專有財產,僅供客戶針對本文件所述之產品用途於契約 規範內使用,不得移作他用。此文件與其內容不得基於其他用途而使用或散播,和/或在未事先取得 Illumina 的書面同意 下,以任何方式流通、揭露或複製。Illumina 並未藉由本文件傳遞其專利、商標、版權或任何普通法權利或任何第三方之 類似權利的任何授權。

本文件的指示必須由受過適當訓練的合格人員嚴格且明確地遵守,以確保此處所述之產品的適當與安全使用。在使用該產 品之前,必須完整閱讀與了解文件的所有內容。

若未全文閱讀並明確遵守此處的所有指示,可能造成產品損壞、人員受傷 (包括使用者或其他人),以及其他財產損壞, 並導致產品保固失效。

對於不當使用本文所述產品 (包括其零件或軟體) 而造成的損失, Illumina 不承擔任何責任。

©2020 Illumina, Inc. 保留一切權利。

所有商標均為 Illumina, Inc. 或其各自所有權人所擁有。如需特定商標資訊,請參閱 [www.illumina.com/company/legal.html](http://www.illumina.com/company/legal.html)。

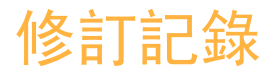

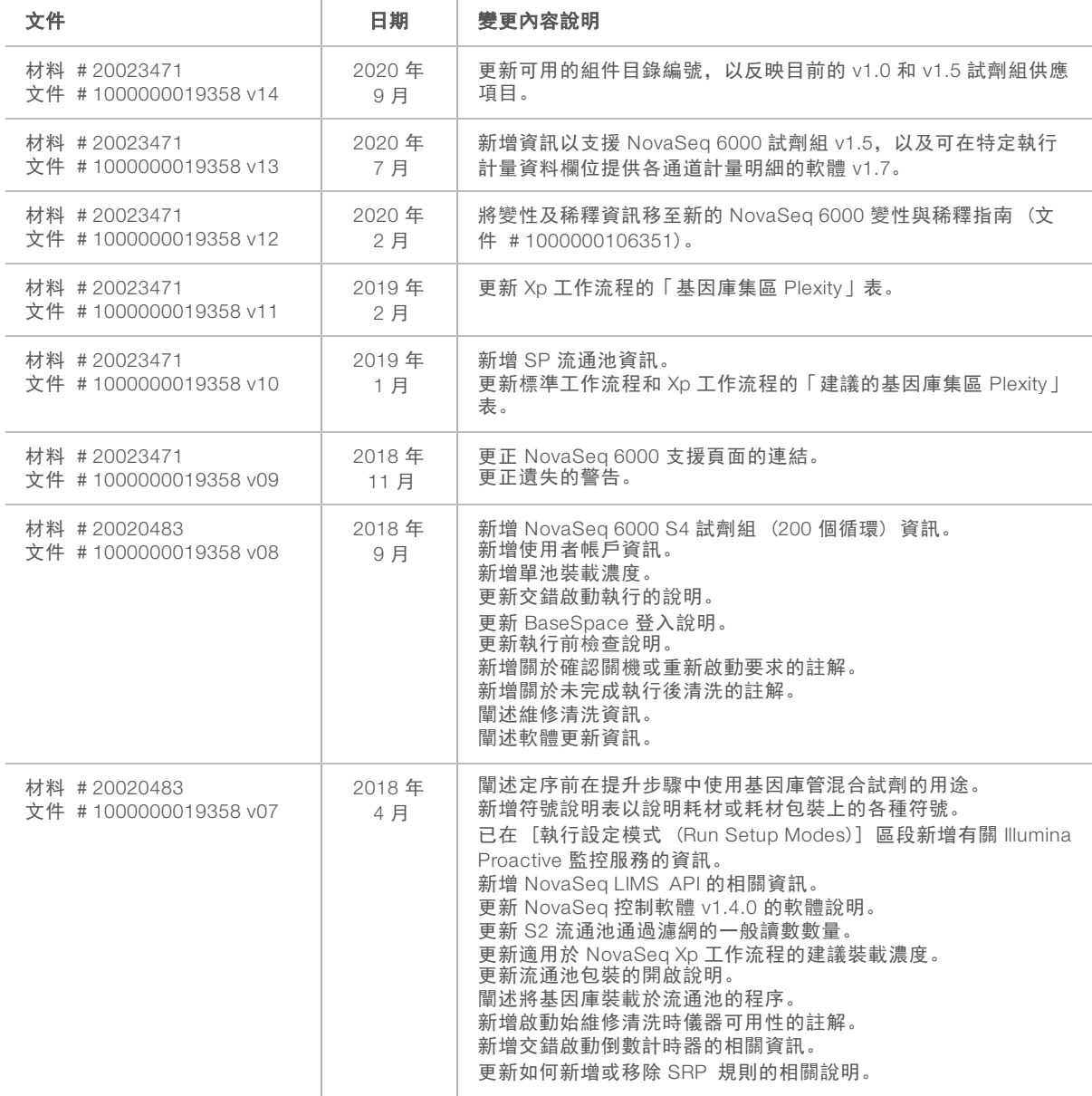

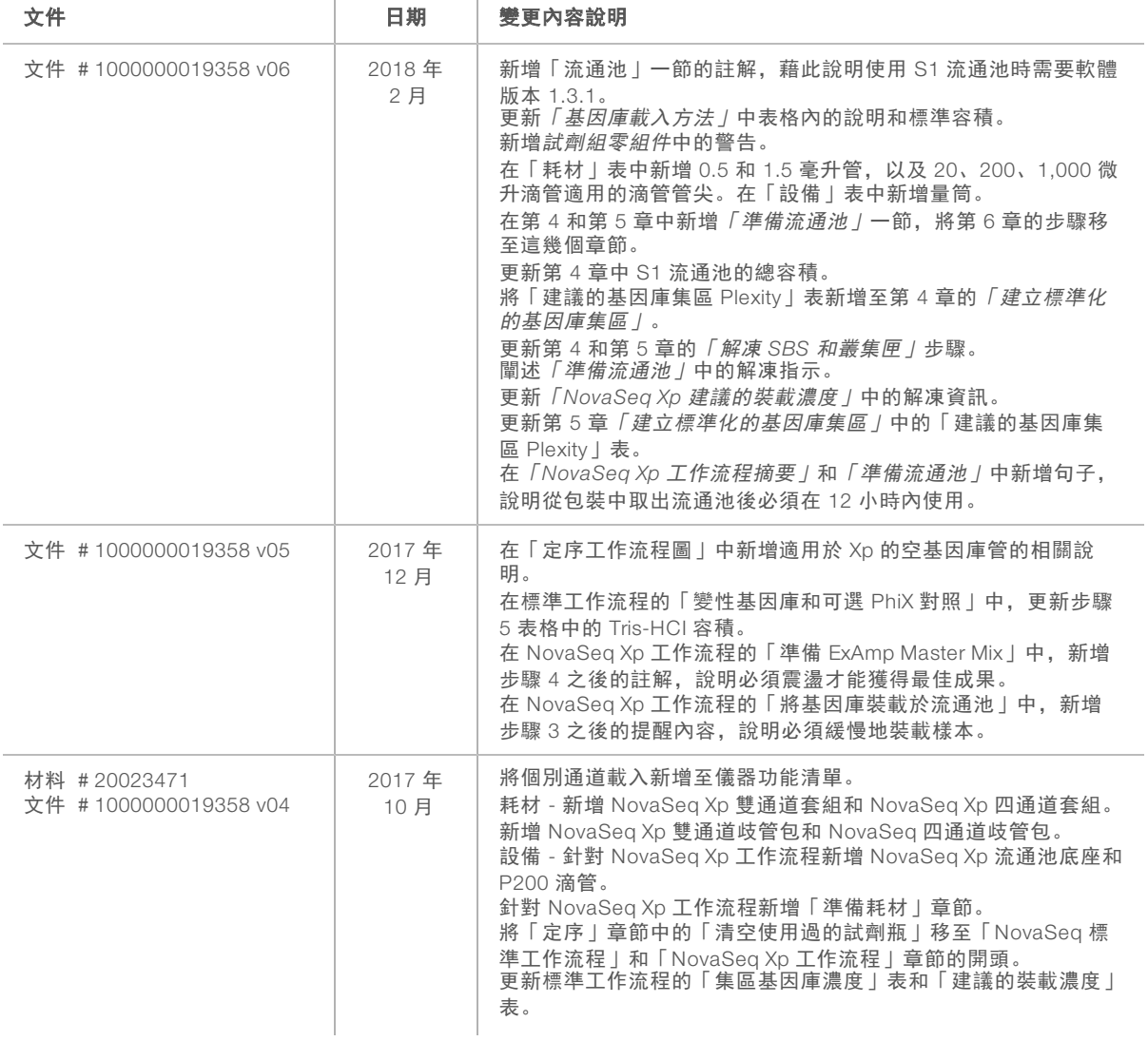

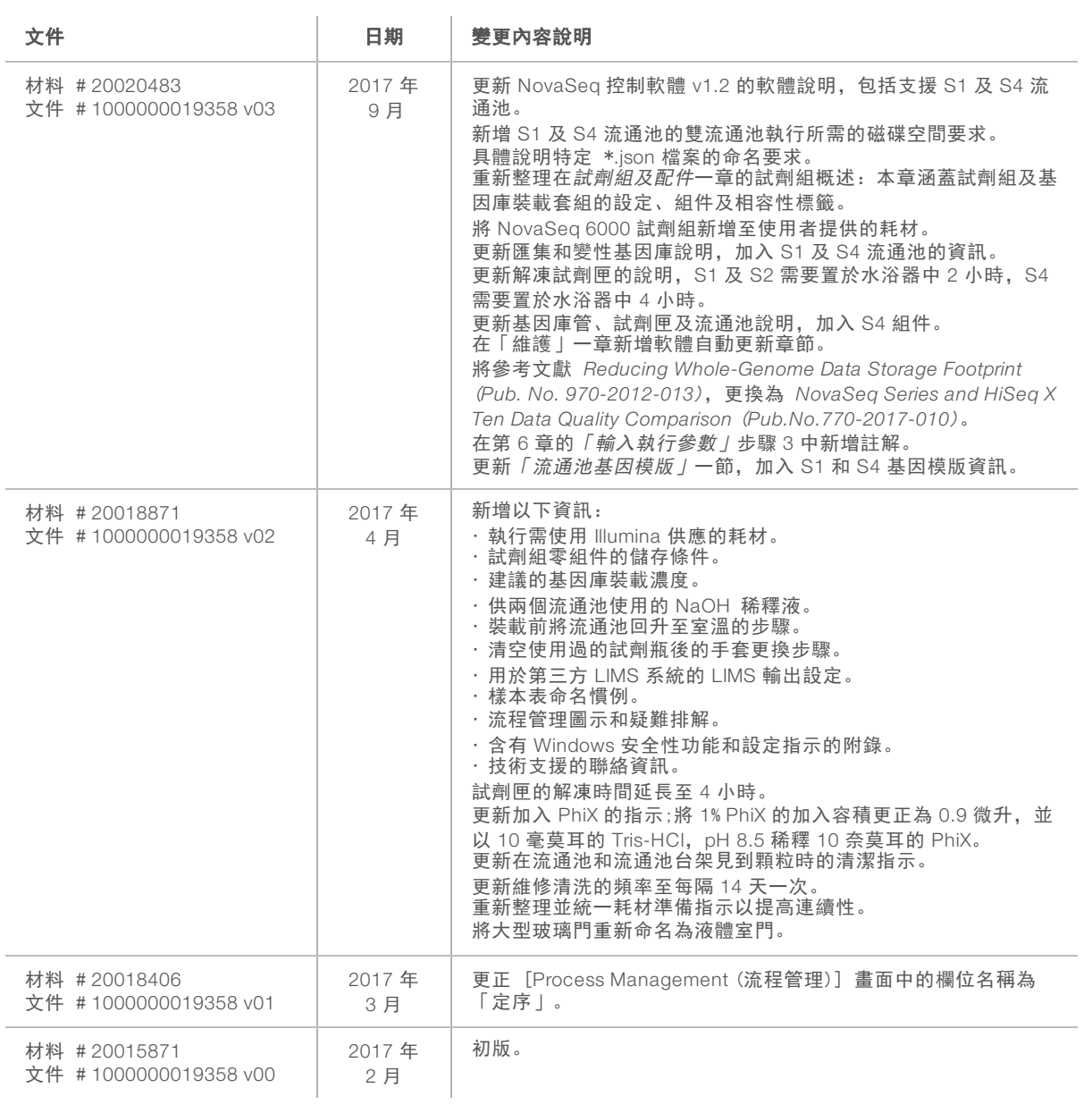

## 目錄

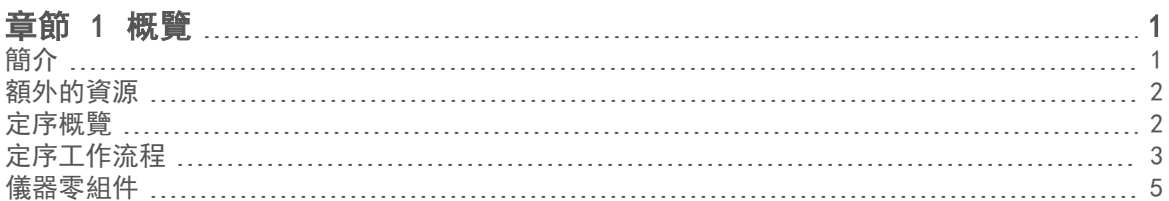

### [章節 2 試劑組及配件](#page-15-0)

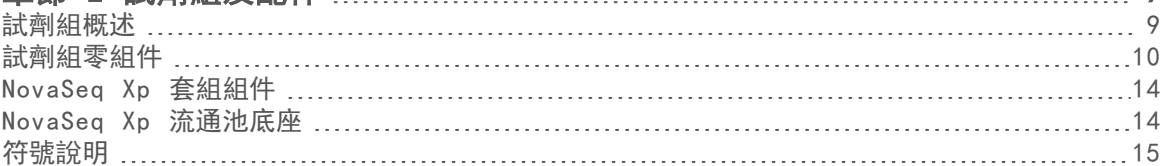

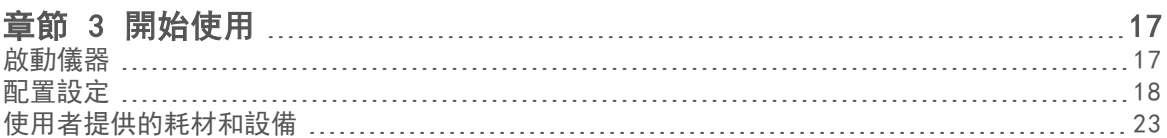

## [章節 4 標準工作流程:準備耗材](#page-32-0) [26](#page-32-0)

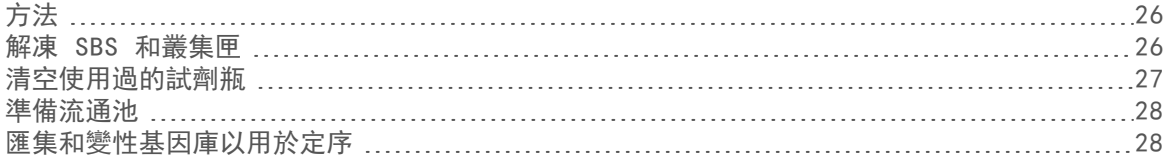

## [章節 5 NovaSeq Xp 工作流程:準備耗材](#page-36-0) [30](#page-36-0)

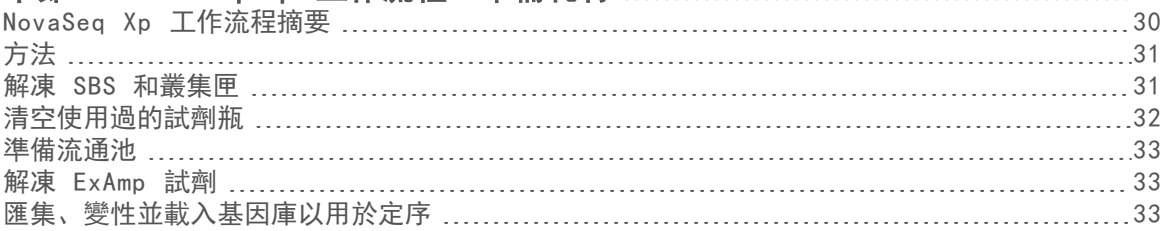

## [章節 6 定序](#page-44-0) [38](#page-44-0)

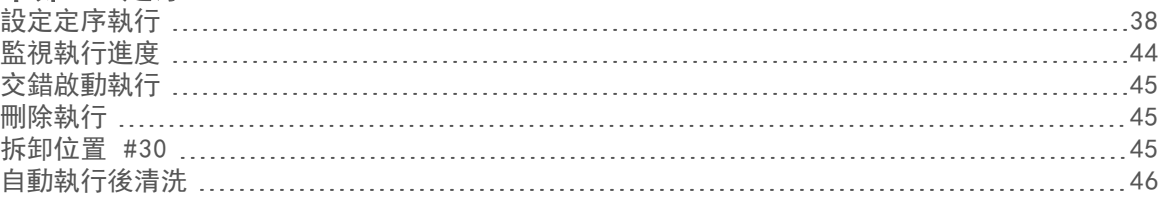

[9](#page-15-0)

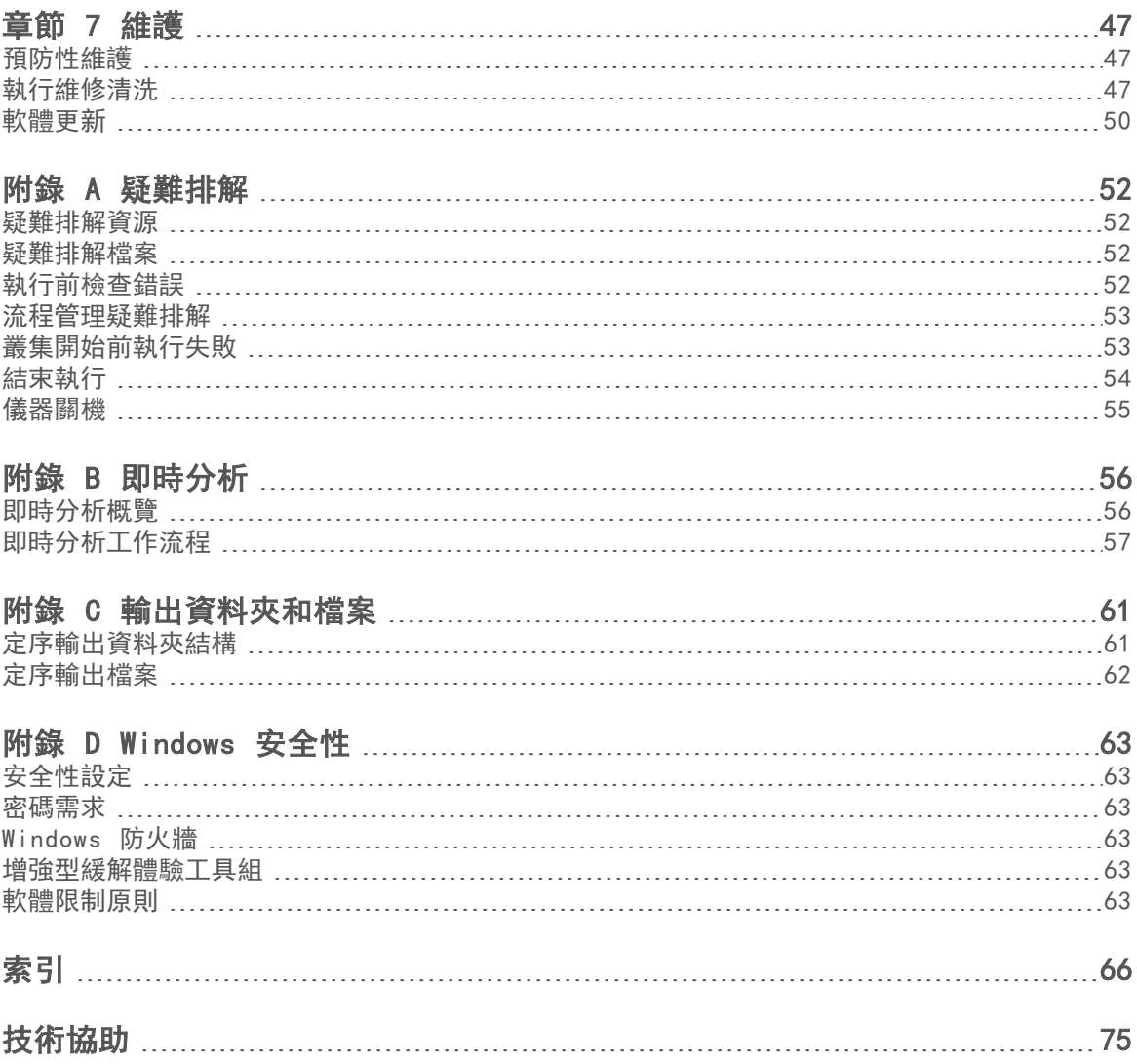

## <span id="page-7-0"></span>章節 1 概覽

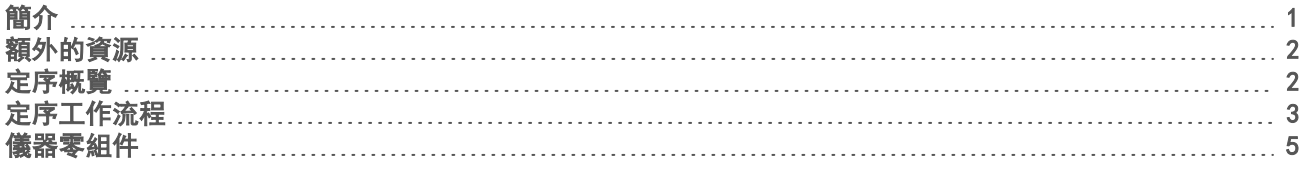

## <span id="page-7-1"></span>簡介

Illumina<sup>®</sup> NovaSeq™ 6000 定序系統套件將可擴充的輸送量和彈性的定序技術融入生產規模平台, 藉此發揮工 作台系統的效率和成本節約效益。

### 功能

- ▶ 可擴充的定序 NovaSeq 6000 可擴充至最高生產層級的高質量資料定序,適用於各種應用方式。
- 可調整的輸出 NovaSeq 6000 是支援廣泛輸出範圍的雙流通池系統。定序一流通池或定序二流通池同時 具有不同的讀數長度。混合及配對四種流通池及不同的讀數長度。
- 模式化流通池 模式化流通池可產生間隔緊密的叢集。 縮減奈米井間距可提高叢集密度和資料輸出量。
- **儀器上 ExAmp 混合 (Onboard ExAmp mixing)** NovaSeq 6000 能夠混合 ExAmp 試劑及基因庫, 放大 基因庫,以及執行簡化定序工作流程的叢集產生。
- ▶ 個別通道載入 NovaSeq Xp 流通池底座可將基因庫預先載入至流通池的個別通道中,並減少基因庫載入 容積。
- ▶ 高輸送量行掃描 NovaSeq 6000 利用一台攝影機和雙向掃描技術, 使流通池同時以雙色通道快速成像。
- ▶ 即時分析 (RTA) NovaSeq 6000 採用一種稱為 RTA3 的 RTA 執行方式。這款整合式軟體可分析影像及 鹼基。
- ▶ BaseSpace™ Sequence Hub 整合 在 BaseSpace Sequence Hub 中整合定序工作流程, 其為用於資料 分析、儲存及合作的 Illumina 基因組學計算環境。隨著進度執行,輸出檔案也會即時串流到環境當中。
- 支援 BaseSpace Clarity LIMS 透過點對點樣本和試劑追蹤、自動化工作流程及整合式儀器操作,提升作 業效率。

### <span id="page-8-0"></span>額外的資源

Illumina 網站的 [NovaSeq 6000](https://support.illumina.com/sequencing/sequencing_instruments/novaseq-6000.html) 定序系統支援頁面可提供額外系統資源。其中包括軟體、訓練、相容產品及下 列文件。請務必查看支援頁面取得最新版本。

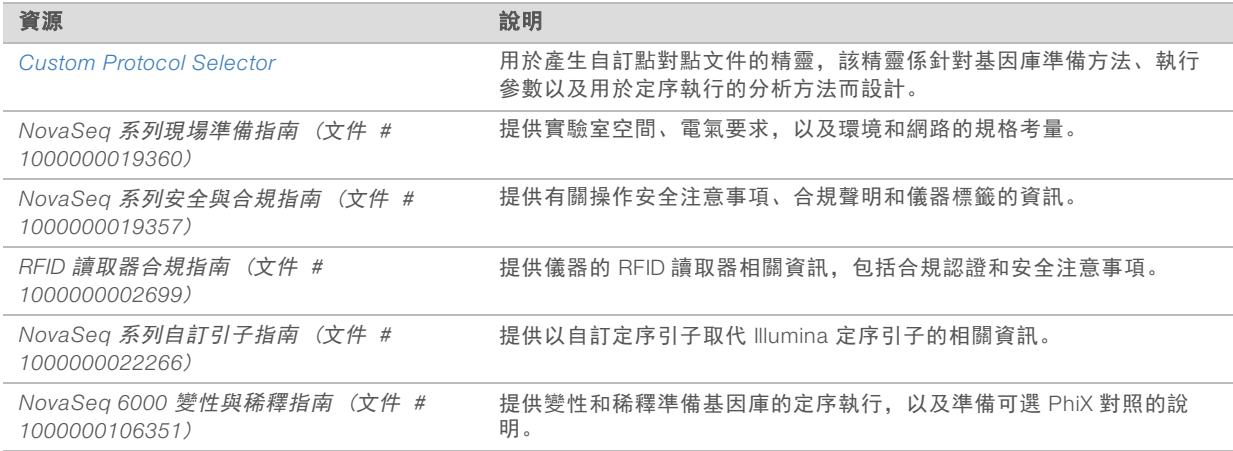

## <span id="page-8-1"></span>定序概覽

### 叢集產生

叢集產生期間,單一 DNA 分子與流通池的表面相結合,同時經放大而形成多個叢集。若是標準工作流程, ExAmp Master Mix 會先在儀器上和基因庫混合後再產生叢集。若是 NovaSeq Xp 工作流程,ExAmp 試劑和基 因庫混合後會輸送至儀器外的流通池。容積取決於流通池類型和工作流程。

### 定序

叢集的成像方式是採用雙向掃描和雙通道定序化學。攝影機利用感應器偵測紅色和綠色光線為各個長列進行成 像,並同時產生整個長列的紅色和綠色影像。成像之後,依據每個叢集紅色和綠色訊號的比例,針對每個基因 模版內的叢集進行鹼基判定,這是基於模式化流通池判斷的位置。每個定序循環都會重覆此流程。

### 分析

隨著執行進行,NovaSeq 控制軟體 (NVCS) 會自動將鹼基判定 (\*.cbcl) 檔案轉移至指定的輸出資料夾位 置以進行資料分析。

有數種分析方式可供使用,視您的應用方式而定。如需更多資訊,請造訪 Illumina 網站的 [BaseSpace](https://support.illumina.com/sequencing/sequencing_software/basespace.html) [Sequence Hub](https://support.illumina.com/sequencing/sequencing_software/basespace.html) 支援頁面。

<span id="page-9-0"></span>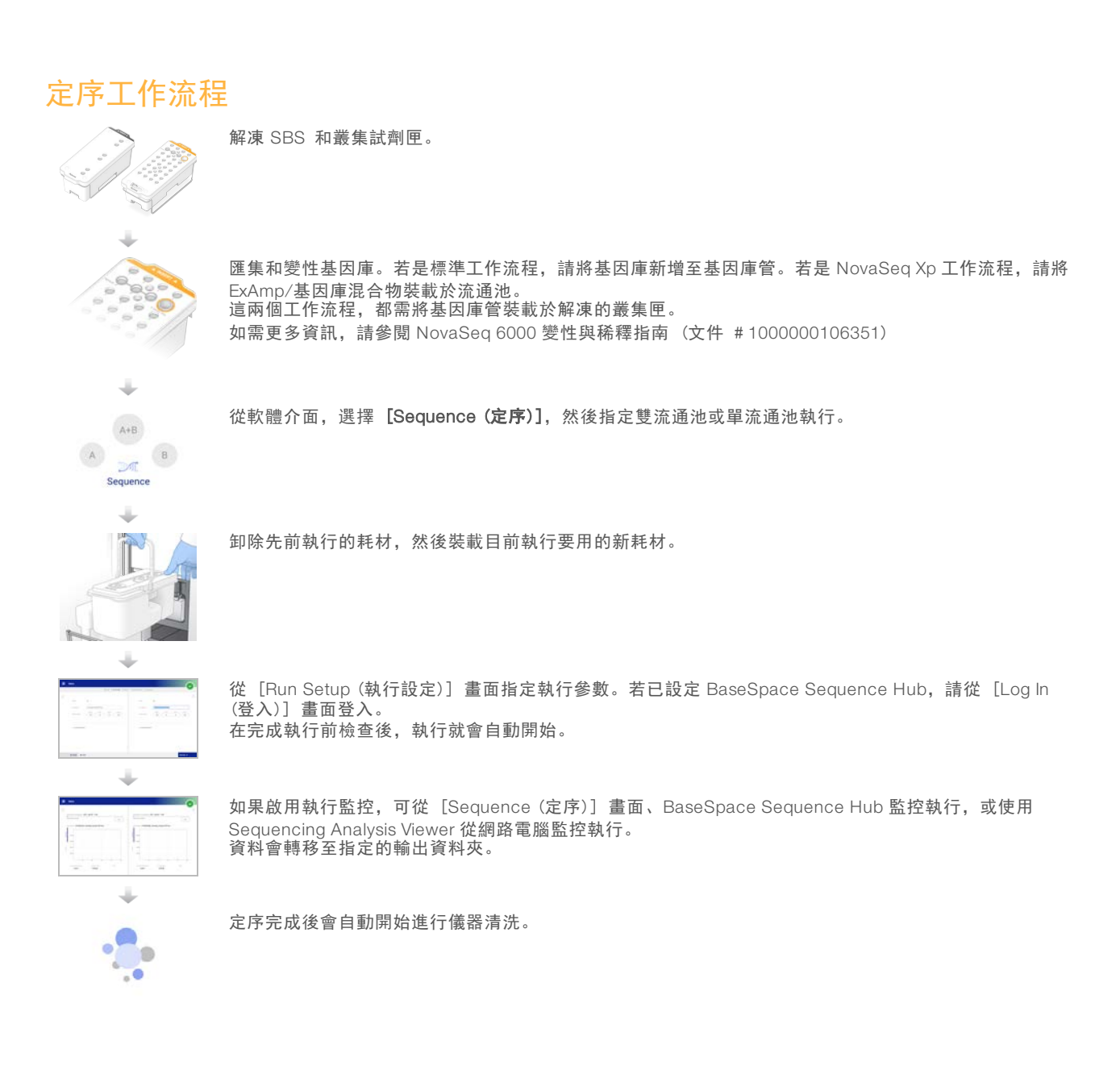

### 基因庫載入方法

根據選擇的工作流程,基因庫可採用下列兩種方法之一,以裝載至 NovaSeq 6000 流通池。定序執行的設定取 決於工作流程。請務必遵照所用方法的相關指示進行。請參閱第 26 頁 [標準工作流程:準備耗材](#page-32-0),以[及第](#page-36-0) 30 頁 NovaSeq Xp [工作流程:準備耗材](#page-36-0)。

表 1 基因庫載入方法

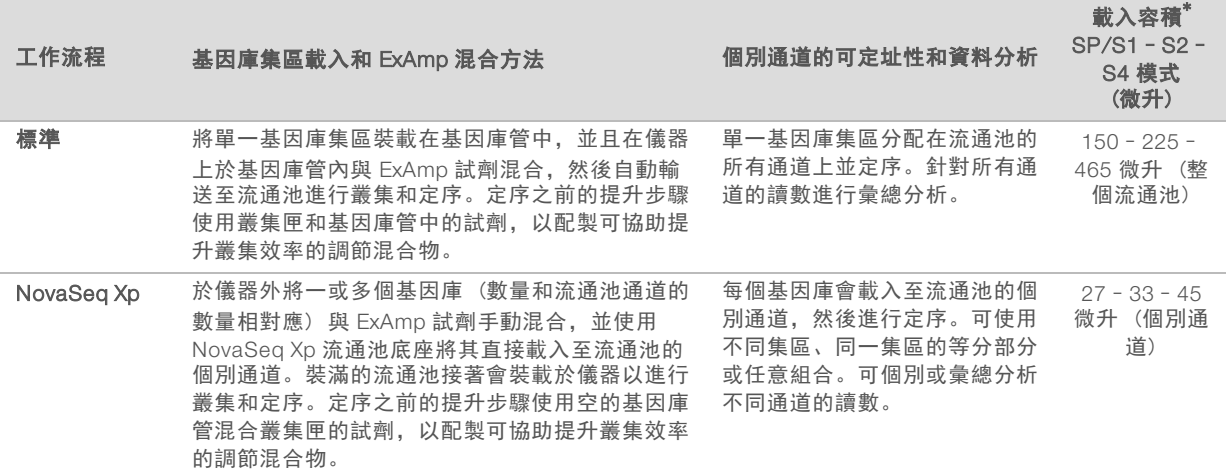

\*相較於標準工作流程,NovaSeq Xp 工作流程需要的變性基因庫濃度低了 <sup>25</sup>% 至 <sup>50</sup>%。

### <span id="page-11-0"></span>儀器零組件

NovaSeq 6000 定序系統由一個觸控螢幕監視器、一個狀態列、一個電源按鈕和相鄰的 USB 連接埠及三個室 所組成。

- 圖 1 外部零組件  $(A)$  $(B)$  $\overline{D}$  $(E)$  $(F)$  $\odot$
- A 觸控螢幕監視器 顯示 NVCS 介面以供設定系統及執行設定用。
- B 光學室 含有啟用流通池雙介面成像的光學元件。
- C 液體室 含有試劑、緩衝溶液匣及使用過的試劑瓶。
- D 流通池室 安置流通池。
- <sup>E</sup> 狀態列 指出流通池狀態:準備定序 (綠色)、處理中 (藍色) 或需要注意 (橘色)。
- F 電源和 USB 連接埠 讓您取用電源按鈕和連接周邊元件的 USB 連線。

### 流通池室

圖 2 流通池台架

流通池室含有流通池台架,能將流通池 A 安置在左側,將流通池 B 安置在右側。每側都有四個用來自動定位及 固定流通池的夾具。

裝載於流通池台架上的光學校準目標能診斷及修正光學問題。當 NVCS 提示時,光學校準目標會重新校準系統 及調整攝影機焦距,改善定序結果。

 $(A)$  $\boxed{D}$  $(B)$  $\circ$ 

- A A 側流通池支架
- B B 側流通池支架
- C 流通池夾具 (每側四個,圖示為其中之一)
- D 光學校準目標

軟體會控制流通池室門的開啟和關閉。門會自動開啟以便裝載流通池,進行後續的執行或維修清洗。裝載後, 軟體會關閉室門、將流通池移動至定位,接著再夾上夾具並進行真空密封。感應器會驗證流通池是否存在與其 相容性。

### 液體室

設定執行需使用液體室以裝載試劑和緩衝溶液,並清空使用過的試劑瓶。兩扇門能關閉液體室,其劃分為流通 池 A 和流通池 B 兩個對稱側邊。

圖 3 液體室零組件

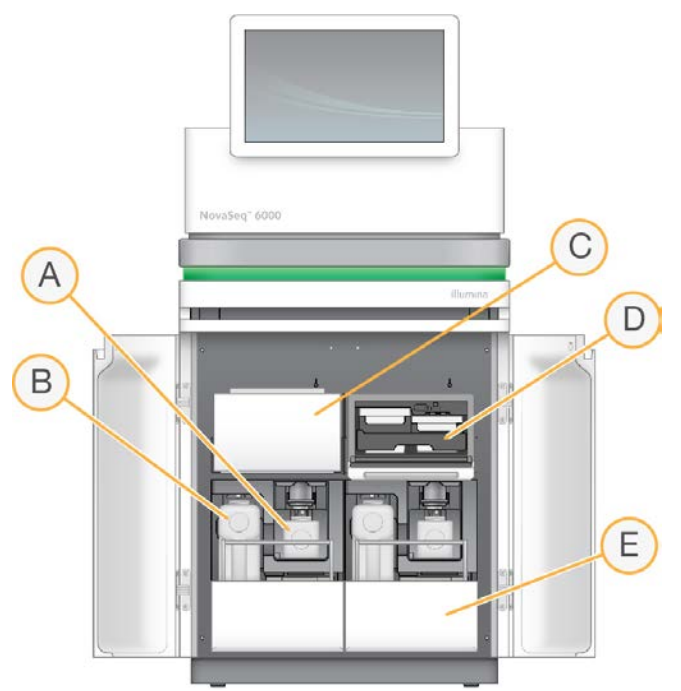

- A 使用過的小型試劑瓶 可容納叢集匣使用過的試劑, 帶有上蓋支架, 以便存放上蓋。
- B 使用過的大型試劑瓶 可容納 SBS 和緩衝溶液匣使用過的試劑, 帶有上蓋支架, 以便存放上蓋。
- C 試劑冷卻器 可冷卻 SBS 和叢集匣。
- D 試劑冷卻器抽屜 利用以顏色編碼的位置來將 SBS 匣 (灰色標籤) 安置在左側, 將叢集匣 (橘色標籤) 安置在右側。
- E 緩衝溶液抽屜 將大型使用過的試劑瓶安置在左側,將緩衝溶液匣安置在右側。

### 使用過的試劑

流體系統的設計宗旨,在於將具有潛在危害的叢集匣試劑引入至使用過的小型試劑瓶。SBS 和緩衝溶液匣的試 劑會引入至使用過的大型試劑瓶。不過,使用過的試劑流之間會發生交叉污染的情況。為了安全起見,您應假 設這兩個使用過的試劑瓶中都含有潛在的有害化學物質。安全資料表 (SDS) 會提供詳細的化學資訊。

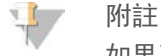

如果系統設定為從外部收集使用過的試劑,則會將試劑流從外部引入至使用過的大型試劑瓶。叢集匣試劑 一律會引入至使用過的小型試劑瓶。

### 系統軟體

儀器軟體套件包括可執行定序執行、儀器上分析和相關功能的整合應用程式。

- ▶ NovaSeq 控制軟體 (NVCS) 可引導您逐步完成各項步驟以設定定序執行、控制儀器操作, 以及顯示執 行進度的統計資料。為了說明如何正確卸除和裝載耗材,NVCS 會在執行設定期間播放教學影片。
- **即時分析 (RTA)** 會在執行進行期間執行影像分析和鹼基判定。NovaSeq 6000 採用 RTA3,其中整合 了架構、安全性與其他功能上的強化,可充分發揮效能。如需更多資訊,請參閱[第 56 頁](#page-62-0) 即時分析。
- ▶ 通用複製服務 (UCS)— 在執行進行期間,將 RTA3 和 NVCS 的輸出檔案複製到輸出資料夾。在適用的情 況下, 此服務也會將資料轉移至 BaseSpace Sequence Hub。執行期間如果通用複製服務中斷, 此服務會 多次嘗試重新連線並自動繼續資料轉移。

### 狀態圖示

NVCS 介面上的狀態圖示會指出執行狀態。圖示上的數字代表該狀態的條件數量。

當執行狀態改變時,圖示會閃爍以提醒您注意。選擇圖示,以檢視條件的說明。選擇 [Acknowledge (確認)] 清除訊息,然後選擇 [Close (關閉)] 以關閉對話方塊。

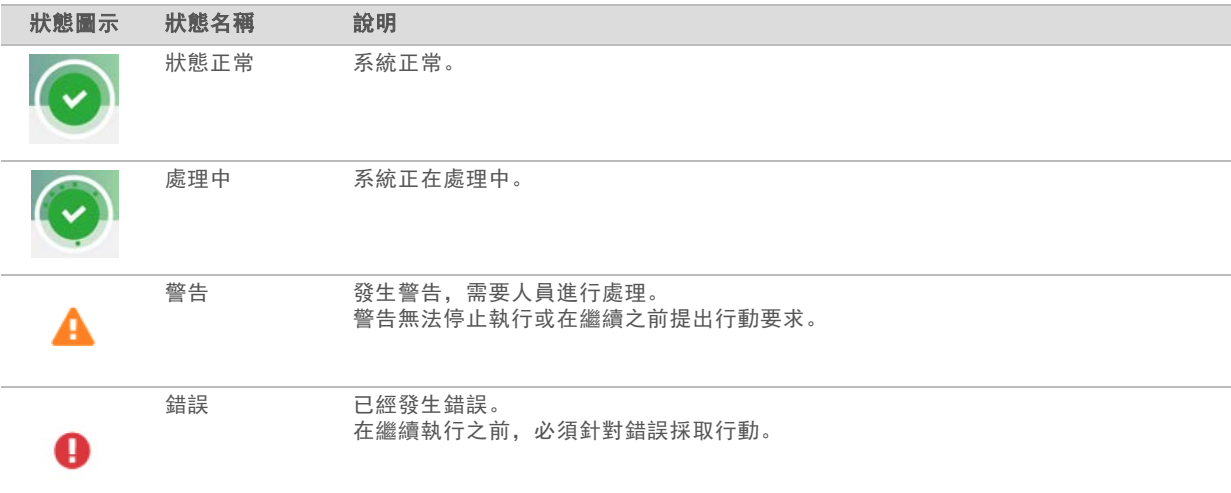

表 2 NVCS 狀態圖示

### 流程管理

[Process Management (流程管理)] 畫面提供「計算引擎 (CE)」 和硬碟 (C:\) 的存取功能。您可利用 該畫面監視執行進度、刪除執行及管理磁碟空間。請勿刪除 C:\ 中的檔案和資料夾。

[Process Management (流程管理)] 能顯示可用磁碟空間、CE <sup>和</sup> C:\ 上的已使用空間,以及使用磁碟空間 之執行的狀態。[Run Date (執行日期)] 和 [Name (名稱)] 欄可用來辨識每個執行。[Run Status (執行狀 態)]、[BaseSpace] 和 [Network (網路)] 欄會顯示執行中各流程的狀態。

#### 表 3 流程管理狀態圖示

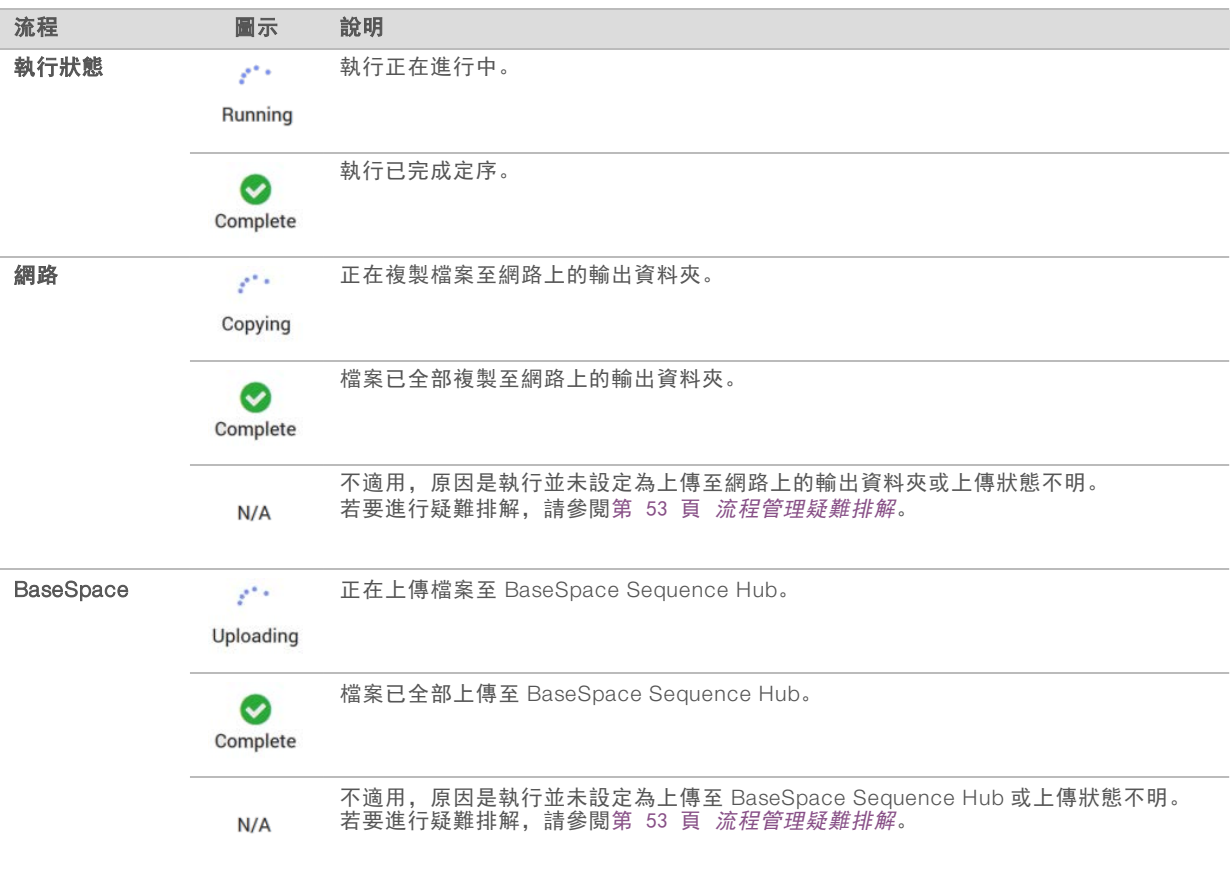

流通池開始執行之前,必須符合 CE <sup>及</sup> C:\ 的最低空間需求。

#### $\frac{1}{2}$ 附註

若是單流通池執行,最低空間需求為下表顯示的一半。

表 4 fF或雙流通池執行時CE和C:\ 的最低空間需求

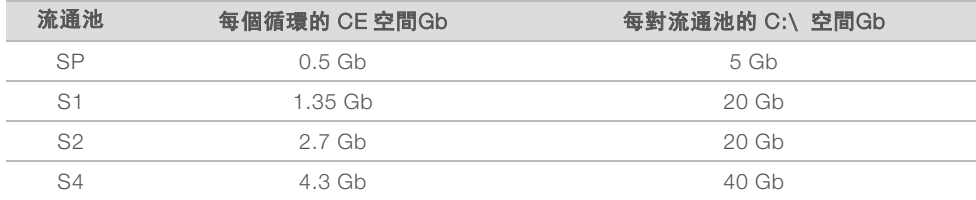

若要計算執行時 CE 所需的總空間,可將「每循環 CE空間」下的值乘以讀數 <sup>1</sup>、讀數 <sup>2</sup>、索引 1 及索引 <sup>2</sup> <sup>長</sup> 度值的總和 (請參閱第 42 頁 [輸入執行參數](#page-48-0))。例如若是雙端 150 循環, 雙流通池 S4 以兩個長度為 8 個鹼 基的索引執行, 則 CE 所需的空間為 ( 151 \* 2 + 8 \* 2) \* 4.3 = 1.37 Tb。 如需清理磁碟空間的相關資訊,請參閱[第 45 頁](#page-51-1) 刪除執行。

## <span id="page-15-0"></span>章節 2 試劑組及配件

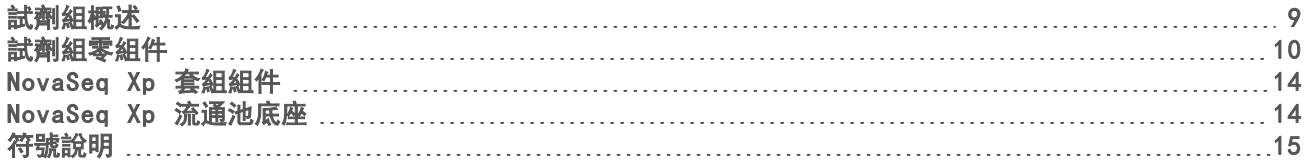

### <span id="page-15-1"></span>試劑組概述

在 NovaSeq 6000 進行一次執行,需要一個 NovaSeq 6000 試劑組。NovaSeq Xp 工作流程也需要 NovaSeq Xp 組件。試劑組提供下列的規格設定。

針對實驗設計選擇適合的組件大小。Illumina 建議只有在執行長度大於 300 個循環時,使用 500 循環組件。 一次執行的所需項目,完整清單請參閱第 <sup>23</sup> <sup>頁</sup> [使用者提供的耗材和設備](#page-29-0)。

#### 表 5 試劑組設定

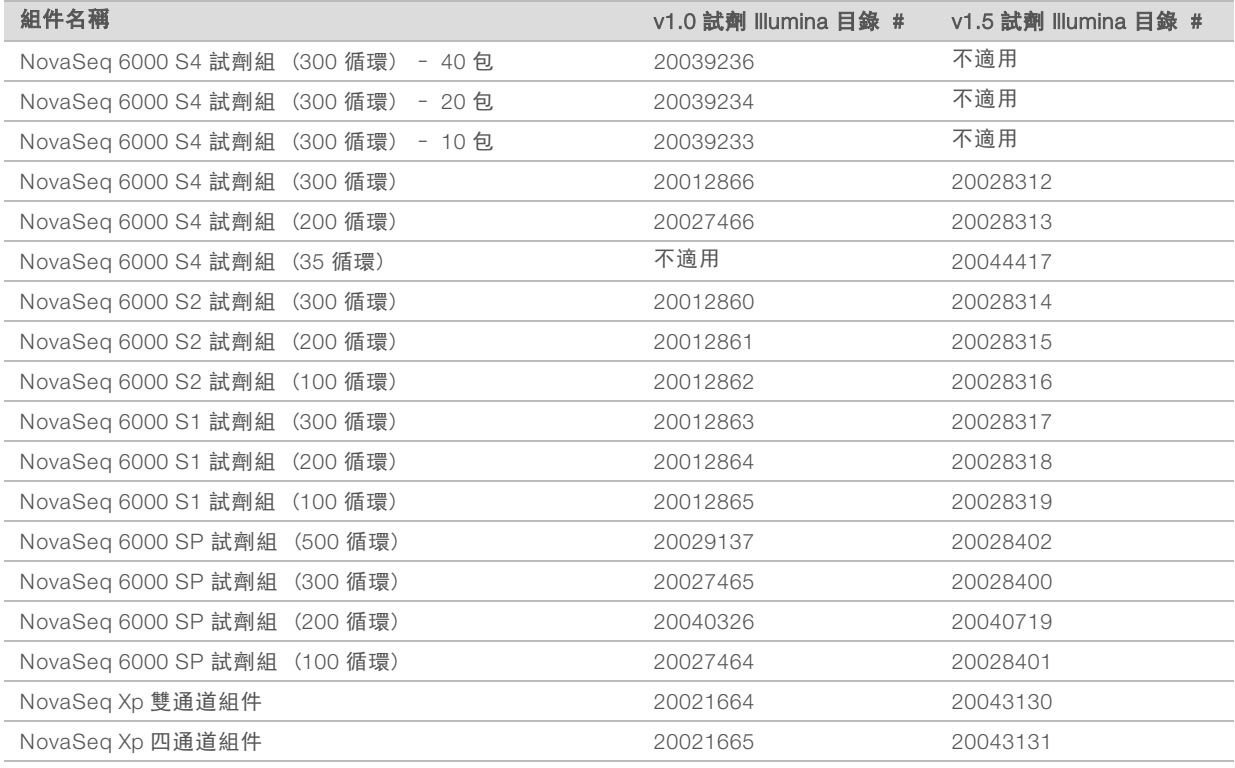

## 相容性標籤

為識別相容的組件零組件,流通池及試劑匣皆有符號標示,指明組件的模式:SP、S1、S2 或 S4。NovaSeq Xp 歧管支援多種模式,且會標示為雙通道 (適用於 SP、S1 <sup>及</sup> S2 流通池) 或四通道 (適用於 S4 流通池)。 具有不同模式的組件不得用於同一次執行。例如,S1 匣和 S2 流通池無法配對。 不允許混合 v1.0 SBS/CPE 匣與 v1.5 匣,這將導致錯誤訊息。

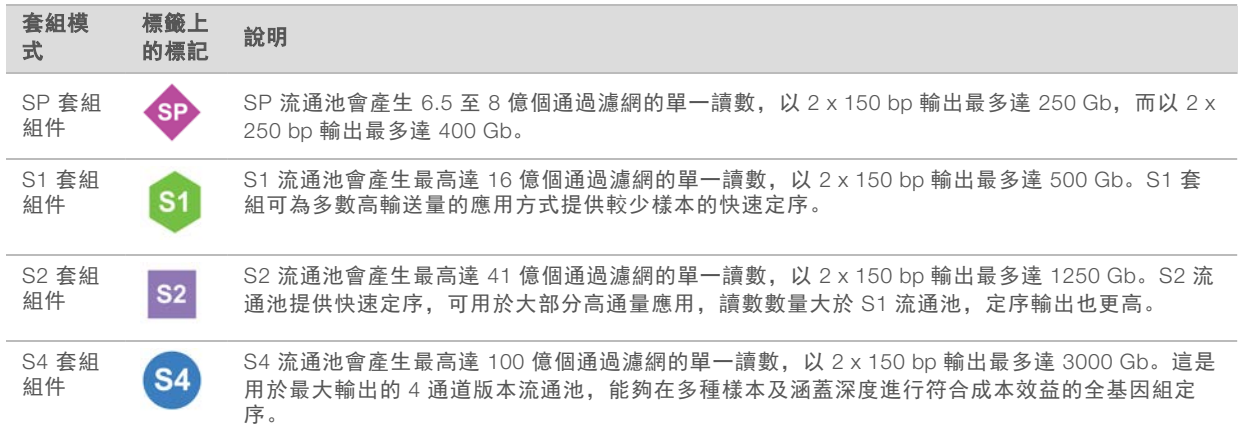

<span id="page-16-0"></span>Illumina 網站的 NovaSeq [試劑組產品頁面](https://www.illumina.com/products/by-type/sequencing-kits/cluster-gen-sequencing-reagents/novaseq-reagent-kits.html), 提供每個模式的詳細規格。

### 試劑組零組件

每個 NovaSeq 6000 試劑組皆包含下列組件。各零組件皆使用無線射頻識別 (RFID) 以準確追蹤耗材並確保 相容性。

收到試劑組後,請您盡速依指定溫度儲存零組件,以確保效能正常。

#### 表 6 試劑組零組件

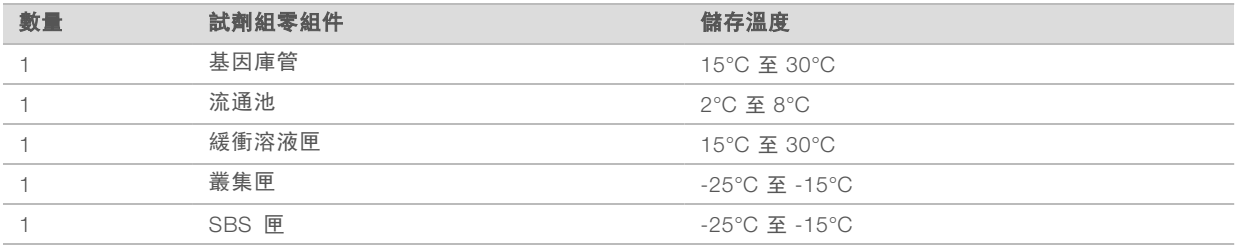

1 警告

避免匣掉落。如果掉落可能會造成人員受傷。如果匣中的試劑洩漏,可能會刺激皮膚。使用前請先檢查匣 有無任何裂痕。

### 基因庫管

NovaSeq 6000 基因庫管是能放入叢集匣位置 #8 的 16 公釐管。位置 #8 具有**基因庫管**標示和橘色圓圈, 以利 辨識。基因庫管有螺紋上蓋,必要時可儲存基因庫。確認已取下蓋子再載入至叢集匣。

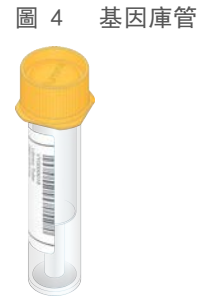

根據工作流程,會以兩種方式之一使用基因庫管:

- ▶ 標準 匯集和變性的基因庫會加入基因庫管, 然後在未加蓋的情況下載入至叢集匣。執行開始後, 儀器會 在基因庫管中混合基因庫和 ExAmp 試劑, 然後自動輸送至流通池。
- ▶ NovaSeq Xp 空的未加蓋基因庫管會載入至叢集匣。執行期間,試劑會在基因庫管中混合後再分配至流 通池。

流通池

NovaSeq 6000 流通池是一個封裝在匣中的模式化流通池。流通池以玻璃為基底材質,包含數十億個依序排列 的奈米井,可增加輸出讀數和定序資料的數量。奈米井中會產生叢集,接著會進行定序作業。

每個流通池具有多個通道,可用於定序匯集基因庫。SP、S1 及 S2 流通池各有兩個通道,S4 流通池有四個通 道。每個通道都是以多條長列的方式成像,然後軟體會將每條長列影像分割成更小的部分,稱為基因模版。如 需更多資訊,請參閱第 56 頁 [流通池基因模版](#page-62-2)。

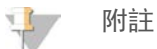

如果您使用 S1 流通池, 請確保使用 NVCS v1.3.1 或更新版本。如果您使用 SP 流通池, 請確保使用 NVCS v1.6 或更新版本。

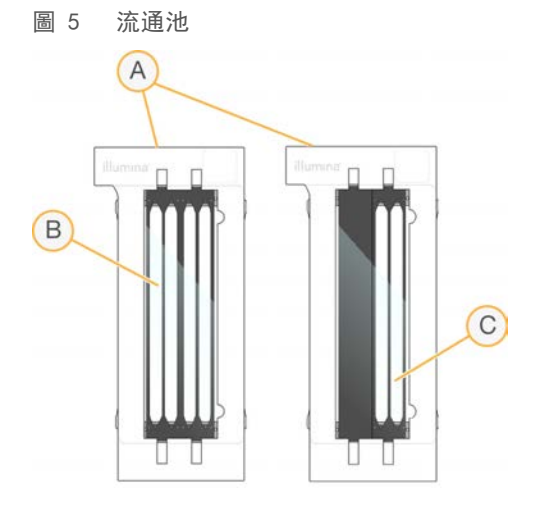

A 流通池匣

附註

- B 四通道流通池 (S4)
- C 雙通道流通池 (SP、S1 <sup>及</sup> S2)

每個流通池底部有四個墊片,基因庫和試劑透過流通池入口端的墊片進入流通池通道。使用過的試劑會透過出 口端的墊片從通道排出。

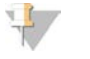

處理流通池時請避免碰觸墊片。

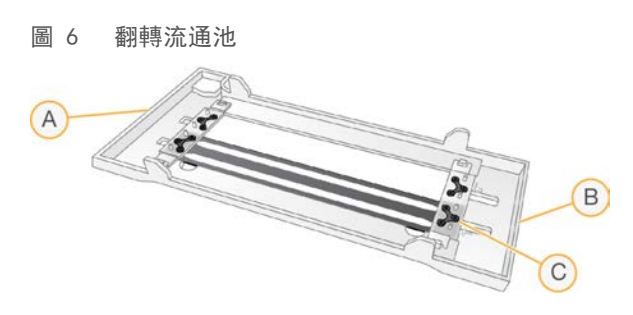

- A 出口端
- B 入口端
- C 墊片 (共有四個)

### 緩衝溶液、叢集及 SBS 匣

NovaSeq 6000 緩衝溶液、叢集及 SBS 匣具有已預先充填試劑、緩衝溶液及清洗溶液的錫箔密封貯池。試劑 組內每種匣各有一個。

試劑匣可直接裝載至儀器上,並具有顏色編碼和標示,以減少發生裝載錯誤的機會。試劑冷卻器和緩衝溶液抽 屜中的導軌可確保方向正確。

試劑匣的標籤包含支援的模式,例如 S1/S2 或 SP/S1/S2。試劑匣僅可用於標籤上列出的模式。

#### 表 7 試劑匣

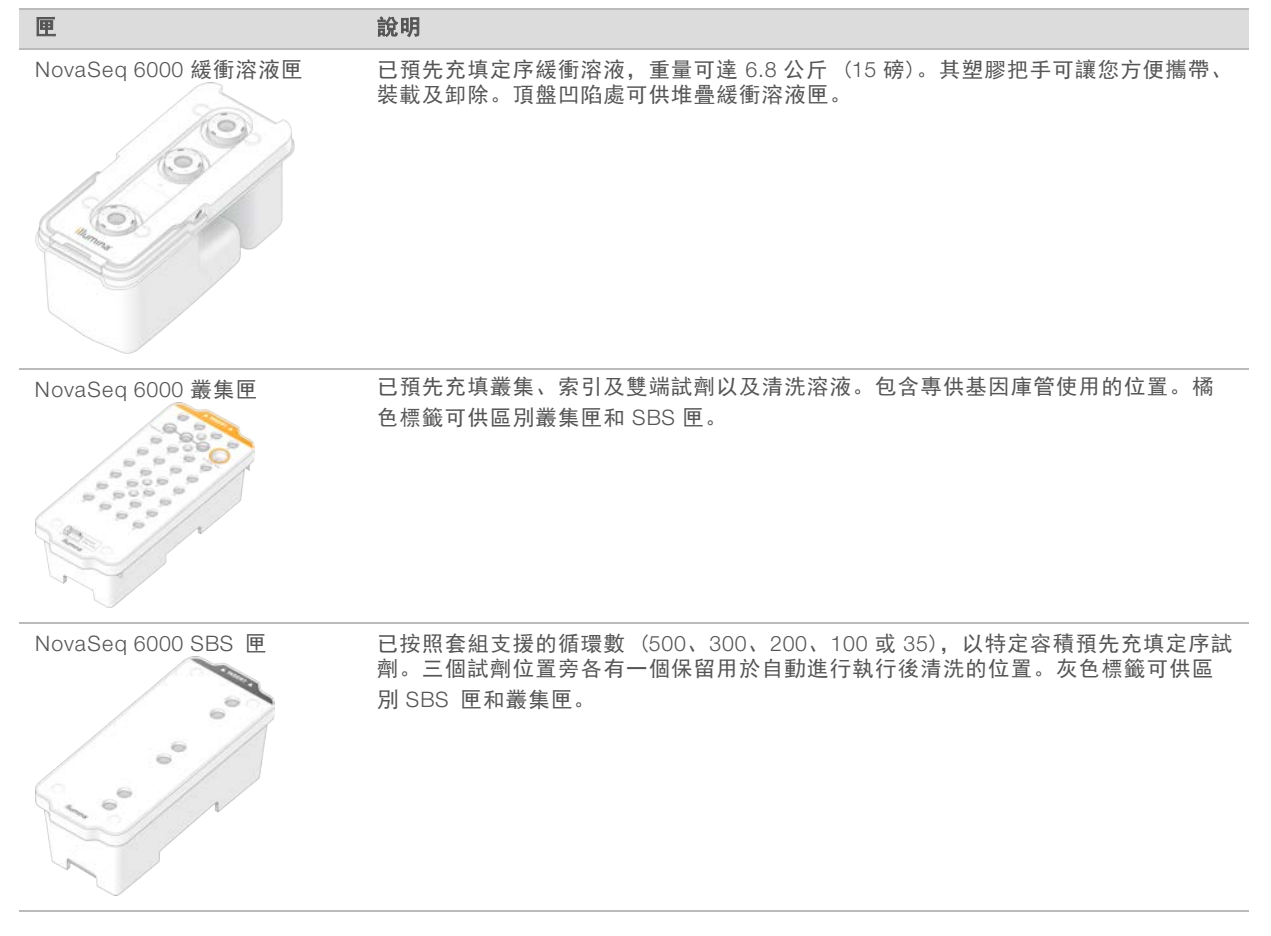

叢集匣貯池

可移除的貯池

位置 #30 的變性試劑含有甲醯胺,這是一種有機醯胺並具有生育毒性。為了方便在定序執行後安全棄置任何 未使用的試劑,此貯池可移除。

附註 U

請勿在叢集匣上堆疊 SBS 匣,這樣可能造成位置 #<sup>30</sup> 脫離。

預備貯池

保留三個貯池供自訂引子使用,以及保留一個空位供基因庫管使用。為了樣本追溯性,基因庫管會在執行設定 期間載入至叢集匣中,並一直保留在匣內,直到執行結束。

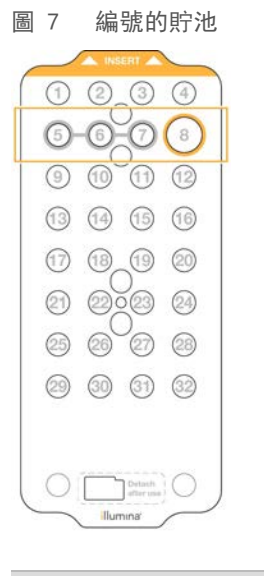

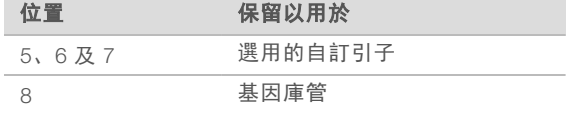

如需有關自訂引子的更多資訊,請參閱「*NovaSeq* 系列自訂引子指南」(文件 # *<sup>1000000022266</sup>*)。

### <span id="page-20-0"></span>NovaSeq Xp 套組組件

每個 NovaSeq Xp 組件皆僅供單次使用,並包含下列組件。收到試劑組後,請您盡速依指定溫度儲存零組件, 以確保效能正常。

附註

DPX1 和 DPX2 耗材可能標示為 JPX1 和 JPX2。兩者均與 v1.0 或 v1.5 試劑組相容。

表 8 NovaSeq Xp 套件組件

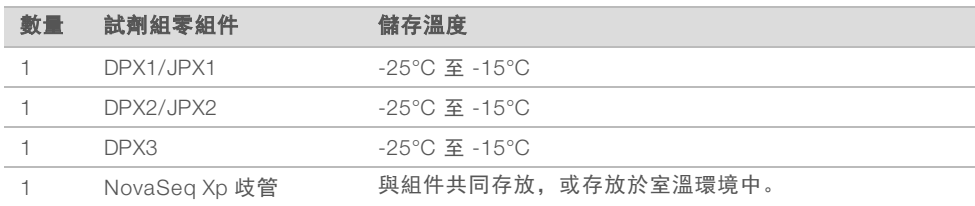

## Xp 套組試劑

DPX1/JPX1、DPX2/JPX2 和 DPX3 是各管提供的 ExAmp 試劑,適用於 NovaSeq Xp 工作流程。混合這些試 劑可製成 ExAmp Master Mix,用於在裝載於流通池之前先和基因庫集區混合。

### NovaSeq Xp 歧管

NovaSeq Xp 歧管會放置在 NovaSeq Xp 流通池底座,以便將基因庫集區直接裝載至個別流通池通道。 NovaSeq Xp 歧管兩側的歧管臂設計可輕鬆將其放在底座上。

NovaSeq Xp 歧管提供二井和四井設定,以符合雙通道和四通道的流通池。每個井都對應一個流通池通道。由 於流通池會翻轉載入至 NovaSeq Xp 流通池底座,因此會由右至左為各井編號,以符合反轉流通池的通道編 號。

圖 8 NovaSeq Xp 歧管和已編號的井

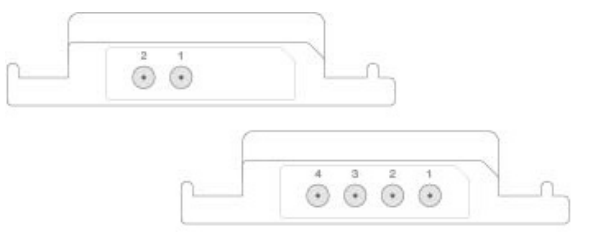

### <span id="page-20-1"></span>NovaSeq Xp 流通池底座

NovaSeq Xp 流通池底座是可重複使用的配件,可用來將基因庫直接裝載於流通池上。將流通池翻轉並載入底 座中,然後將 NovaSeq Xp 歧管安裝在流通池上。

兩個突出物 (托架下方) 和兩個彈簧可引導流通池插入,並確保方向正確。切口會以正確方向托住 NovaSeq Xp 歧管臂,使其平坦放置。磁性夾可旋轉 180°,將 NovaSeq Xp 歧管固定在流通池上。

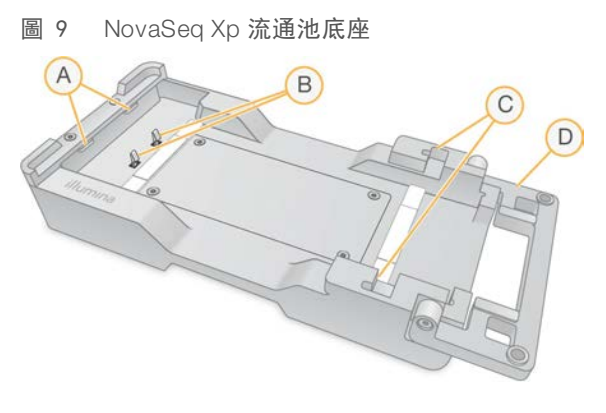

- A 突出物 (托架下方) 可引導載入
- B 用來對準流通池的彈簧
- C 切口可托住 NovaSeq Xp 歧管臂
- D 用來固定流通池和 NovaSeq Xp 歧管的夾鉗

## <span id="page-21-0"></span>符號說明

下表說明耗材或耗材包裝上的各種符號。

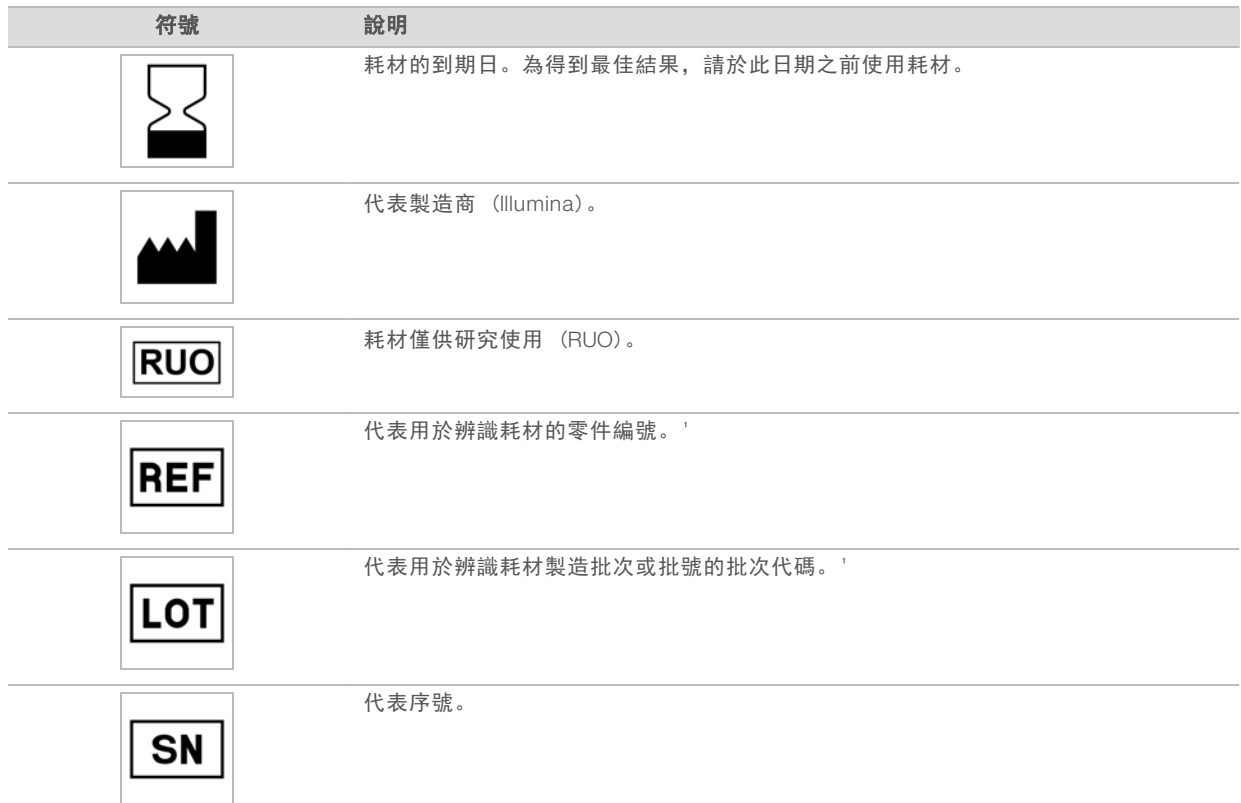

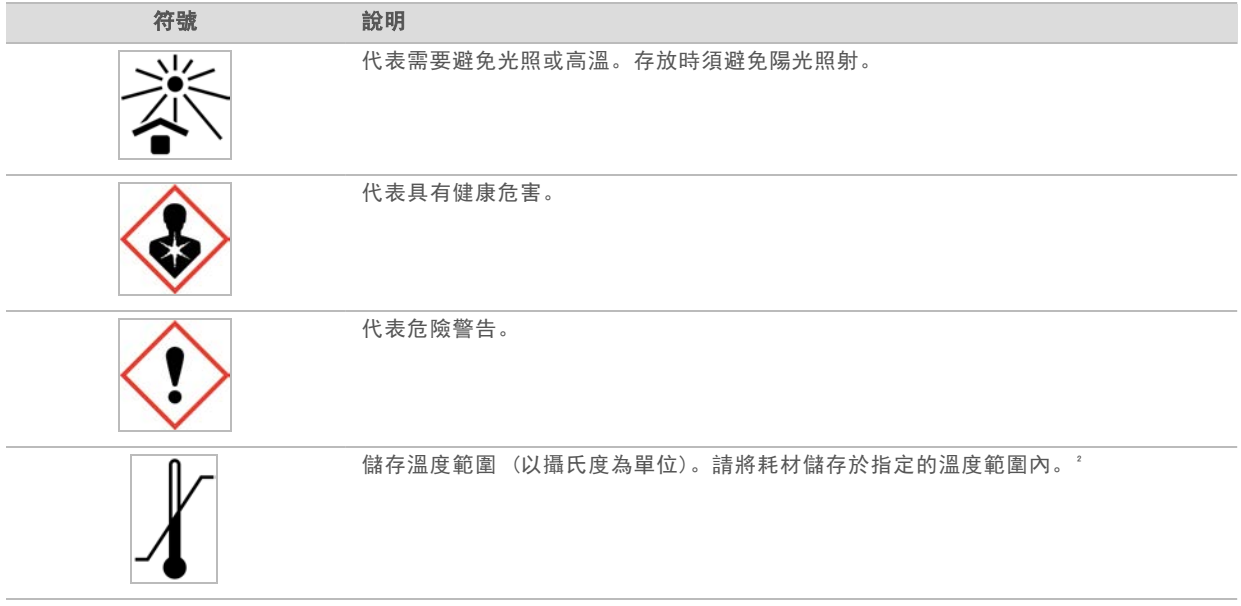

' REF 是指個別組件, 而 LOT 則是指組件所屬的批號或批次。

² 儲存溫度可能與運送溫度不同。

## <span id="page-23-0"></span>章節 3 開始使用

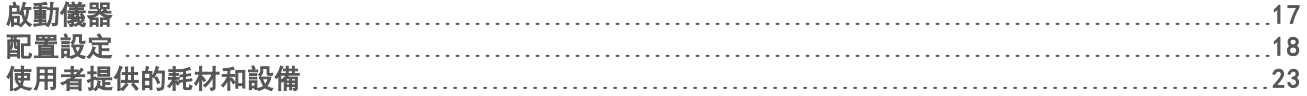

## <span id="page-23-1"></span>啟動儀器

- <sup>1</sup> <sup>I</sup> 將儀器背面的電源開關切換 至 <sup>|</sup> (開啟) 位置。
	- 圖 10 電源開關位置

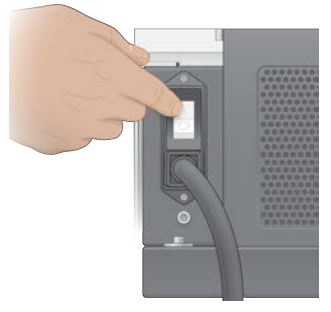

- 2 等候儀器右側的電源按鈕呈藍色亮起時,再按下電源按鈕。
	- 圖 11 電源按鈕位置

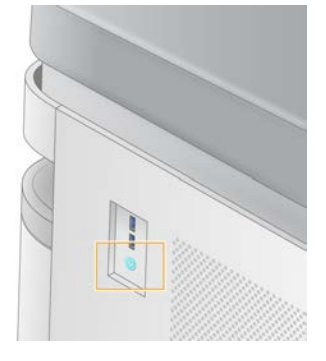

## 使用者帳戶

在 NVCS v1.5 和更新版本中,帳戶有兩種類型:管理員和使用者。每種類型的權限如下表所示。

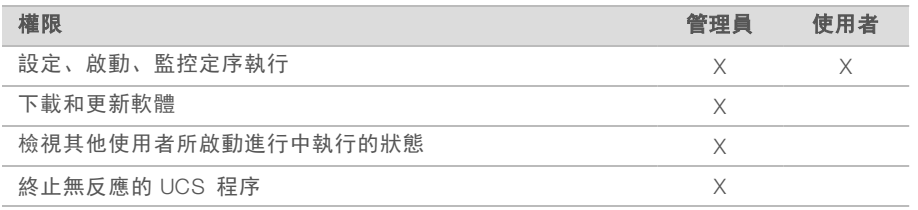

應用程式資料檔案會儲存在 C:/ProgramData。應用程式會安裝在 C:/Program Files。NVCS 在兩種類型的帳 戶都會以全螢幕的方式啟動應用程式。

## 登入系統

1 當作業系統載入後,使用您所在位置的使用者名稱和密碼,登入 Windows。

2 開啟 NVCS。

軟體會隨即啟動並將系統初始化。初始化完成後,便會顯示 [Home (首頁)] 畫面。

NVCS 會以使用者應用程式的形式啟動。如果您嘗試使用需要管理員權限的功能, 例如軟體更新, 而未以管理 員身分登入,則系統會提示您以管理員身分登入。

<span id="page-24-0"></span>若要持續瞭解定序執行的進度,請在 NVCS 執行期間以及定序執行進行期間維持登入。

## 配置設定

NVCS 包含下列項目的設定:

- ▶ 執行模式 (手動或以檔案為基礎)
- ▶ NovaSeq Xp 工作流程
- BaseSpace Sequence Hub
- u 軟體更新

 $\mathbb{L}$ 附註

設定 [Workflow Selection (工作流程選取項目)] 或 [Automatic Checks for Software Updates (自動檢查 軟體更新)] 時,請確認已設定 [Mode Selection (模式選取項目)]。

### 執行設定模式

- ▶ Manual (手動) 此為預設模式, 將資料傳送至指定的輸出資料夾以便日後分析。
- File-Based (以檔案為基礎) 此為替代模式,會使用 BaseSpace Clarity LIMS 或其他 LIMS 系統中的檔 案來定義執行參數。如需更多資訊,請參閱 [第 19 頁](#page-25-0) *設定 LIMS 輸出*。

設定執行設定模式時,請務必為執行設定資料夾指定現有的位置。此資料夾是必要項目,位置無效訊息表示指 定的位置不存在。

這兩種執行設定模式都包含可以將資料傳送至 BaseSpace Sequence Hub 進行分析的選項。

### 設定手動模式

- 1 從 [Main Menu (主功能表)] 選擇 [Settings (設定)]。 [Settings (設定)] 畫面將開啟 [Mode Selection (模式選取項目)] 標籤。
- 2 選擇 [Manual (手動)]。
- 3 [選用] 輸入或瀏覽至慣用的輸出資料夾網路位置。 請勿在 C:\、D:\ 或 Z:\ 磁碟機上指定位置,否則將造成無效磁碟機錯誤。 此設定為預設位置。每次執行都可以變更輸出資料夾位置。
- 4 [選用] 選取 [Send Instrument Performance Data to Illumina (將儀器效能資料傳送至 Illumina)] 以啟用 Illumina Proactive 監控服務。視使用的 NVCS 版本而定,軟體介面的設定名稱可能與本指南內的設定名稱 有所不同。

開啟此設定後,系統會將儀器效能資料傳送至 Illumina。此資料可協助 Illumina 更輕鬆地進行疑難排解並偵 測潛在故障,以便執行主動維護作業並充分提高儀器正常運作時間。如需此服務優勢的更多資訊,請參閱 *Illumina* 主動技術說明 (文件 # *<sup>1000000052503</sup>*)。 本服務:

- ▶ 不會傳送定序資料
- ▶ 需將儀器連線至可存取網際網路的網路
- ▶ 預設為開啟。若要選擇退出此服務,請停用 【Send Instrument Performance Data to Illumina (將儀器 效能資料傳送至 Illumina)] 設定。

### 5 選擇 [Save (儲存)]。

### 設定檔案基準模式

- 1 從 [Main Menu (主功能表)] 選擇 [Settings (設定)]。 [Settings (設定)] 畫面將開啟 [Mode Selection (模式選取項目)] 標籤。
- 2 選擇 [File-Based (以檔案為基礎)]。
- 3 輸入或瀏覽至慣用的執行設定資料夾網路位置,該資料夾中含有 LIMS 檔案。 設定執行前,請務必於執行設定資料夾中新增合適的 LIMS 檔案。執行設定期間,軟體會使用基因庫管 ID 或流通池 ID, 找出目前執行的檔案。
- 4 「選用】輸入或瀏覽至慣用的輸出資料夾網路位置。 請勿在 C:\、D:\ 或 Z:\ 磁碟機上指定位置,否則將造成無效磁碟機錯誤。 每次執行都可以變更輸出資料夾位置。
- 5 [選用] 選取 [Send Instrument Performance Data to Illumina (將儀器效能資料傳送至 Illumina)] 以啟用 Illumina Proactive 監控服務。視使用的 NVCS 版本而定,軟體介面的設定名稱可能與本指南內的設定名稱 有所不同。

開啟此設定後,系統會將儀器效能資料傳送至 Illumina。此資料可協助 Illumina 更輕鬆地進行疑難排解並偵 測潛在故障,以便執行主動維護作業並充分提高儀器正常運作時間。如需此服務優勢的更多資訊,請參閱 *Illumina* 主動技術說明 (文件 # *<sup>1000000052503</sup>*)。

- 本服務:
- u 不會傳送定序資料
- ▶ 需將儀器連線至可存取網際網路的網路
- ▶ 預設為開啟。若要選擇退出此服務,請停用 [Send Instrument Performance Data to Illumina (將儀器 效能資料傳送至 Illumina)] 設定。

啟用此選項時,需要外部網際網路連線。

<span id="page-25-0"></span>6 選擇 [Save (儲存)]。

### 設定LIMS 輸出

如果您的系統設定為以檔案為基礎的模式,且使用的是 LIMS 軟體而非 BaseSpace Clarity LIMS,請設定 LIMS 以產生一個格式為 \*.json 的執行設定檔。若是標準 工作流程,檔案名稱必須與基因庫管 ID 相符。檔案 中的流通池 ID 欄位可以保留空白。若是 NovaSeq Xp 工作流程, 檔案名稱必須和流通池 ID 相符,而且必須在 檔案中指定流通池 ID 和基因庫 ID。檔名及數值不區分大小寫。

外部 LIMS 軟體可使用 NovaSeq LIMS API 與 NovaSeq 6000 互動。請聯絡 Illumina 技術支援部門, 瞭解更多 API 端點的相關資訊。

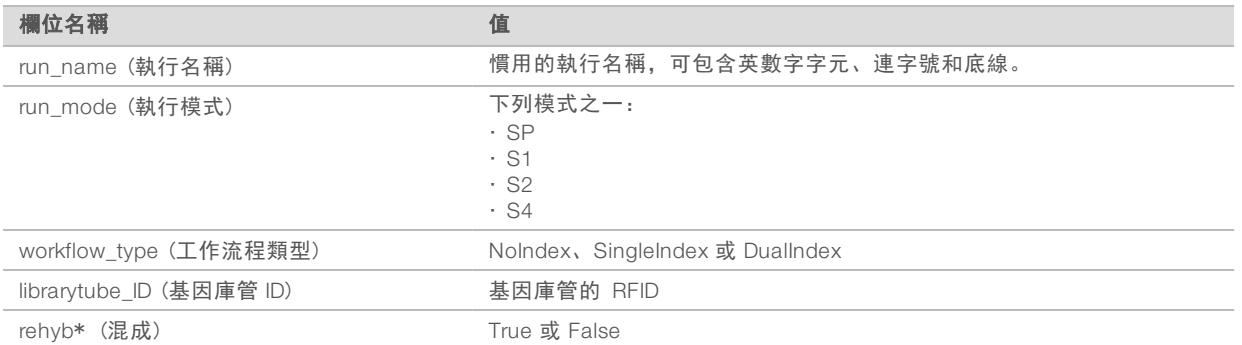

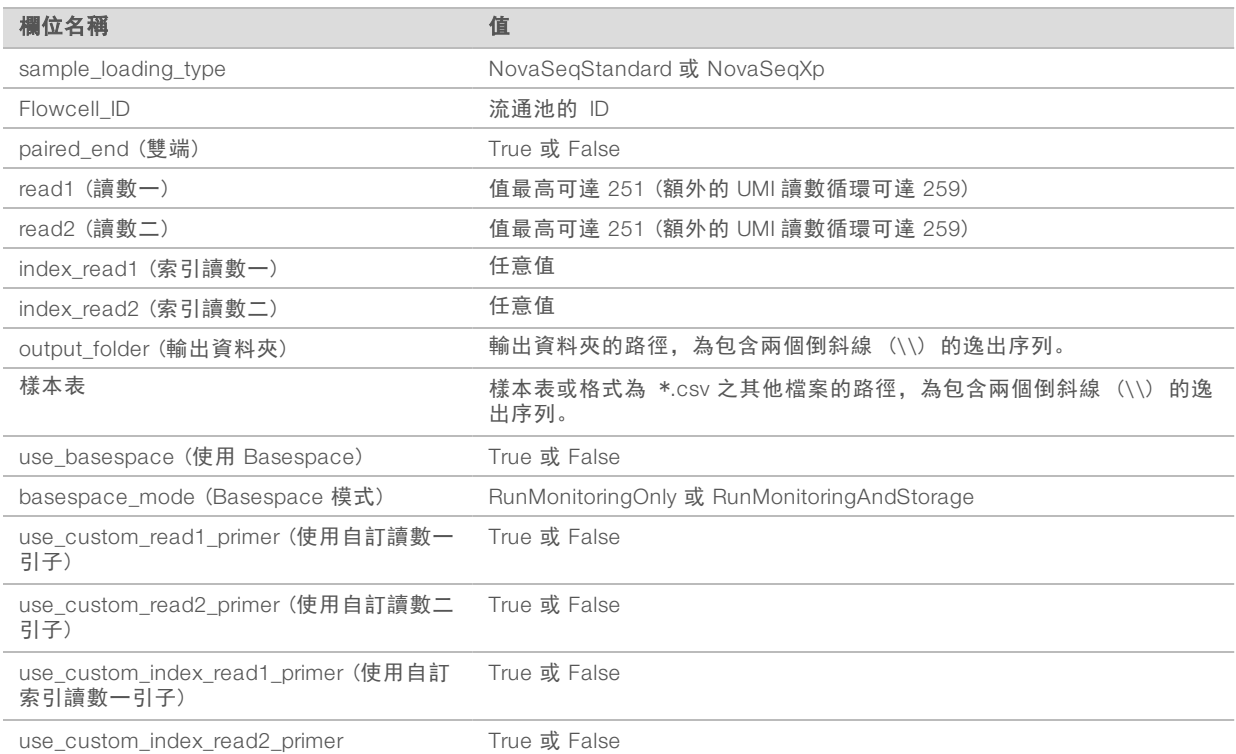

\* NVCS v1.4.0 或更早版本無法使用重新混成。

```
例如,命名為 H6655DMXX.json 的 *.json 檔案:
```

```
{
 "run_name": "2x151_PhiX",
 "run_mode": "S2",
 "workflow_type": "NoIndex",
 "sample_loading_type": "NovaSeqXp",
 "librarytube ID": "NV1236655-LIB",
 "flowcell_ID": "H6655DMXX",
 "rehyb": false,
 "paired end": true,
 "read1": 151,
 "read2": 151,
 "index_read1": 0,
 "index read2": 0,
 "output folder": "\\\\sgnt-prd-isi01\\NovaSEQ\\SeqRuns",
 "attachment": "\\\\sgnt-prd-isi01\\NVSQ\\SampleSheet.csv",
 "use basespace": false,
 "basespace mode": null,
 "use custom read1 primer": false,
 "use custom read2 primer": false,
 "use custom index read1 primer": false
}
```
### 設定預設索引循環數

您可以針對標準工作流程,將索引循環的預設數目設定如下:

- 1 從 [Main Menu (主功能表)] 選擇 [Settings (設定)]。 [Settings (設定)] 畫面將開啟 [Mode Selection (模式選取項目)] 標籤。
- 2 選擇 [Workflow Selection (工作流程選擇)] 索引標籤。
- 3 在 [Index Cycles (索引循環數)] 文字方塊中輸入預設索引循環數。
- 4 選擇 [Save (儲存)]。

### NovaSeq 標準和 NovaSeq Xp 工作流程

NovaSeq 標準和 NovaSeq Xp 工作流程皆使用 Illumina 專屬的 ExAmp 化學。

u 標準工作流程

NovaSeq 標準工作流程會自動化儀器上 Illumina 專屬 ExAmp 叢集化學的兩個關鍵步驟。

- ▶ ExAmp Master Mix 的準備作業
- ▶ 將 Master Mix 輸送至流通池

Master Mix 的機上準備和輸送作業可大幅減少使用者互動,並降低準備的混合物時產生變異的可能。 在標準工作流程的執行設定中,含有建議濃度的變性和中和基因庫集區之基因庫管,會插入叢集匣位置 #8。如需有關建議濃度的更多資訊,請參閱 NovaSeq 6000 變性與稀釋指南 (文件 # <sup>1000000106351</sup>) 開始執行後,後續步驟都會在儀器上進行,因此不需要使用者互動。其中包括將 ExAmp 試劑從叢集匣轉 移到基因庫管、準備試劑和基因庫集區混合物,以及將準備的混合物傳輸至流通池的所有通道。

進行機上分群後,即會針對這兩個工作流程執行一系列的共同步驟。這些步驟包括將調節混合物應用於叢 集流通池,以及用於準備合成定序用叢集的其他化學步驟。在叢集程序期間,會使用叢集匣的試劑和執行 設定期間所插入的基因庫管來準備調節混合物。調節混合物有助於提升 NovaSeq 儀器上的叢集效率。

<sup>u</sup> NovaSeq Xp 工作流程

NovaSeq Xp 工作流程可使用 NovaSeq Xp 流通池底座和流通池 - 特定耗材套組 (NovaSeq Xp 雙通道 組件或 NovaSeq Xp 四通道組件),將不同基因庫或基因庫集區裝載於 NovaSeq 流通池的個別通道。 NovaSeq Xp 組件包含叢集所需的 ExAmp 試劑以及通道裝載時所需的 NovaSeq Xp 歧管。

使用 NovaSeq Xp 流通池底座和 NovaSeq Xp 歧管準備 ExAmp/基因庫混合物,並將其裝載於流通池的個 別通道中。可使用自動液劑處理器準備 ExAmp/基因庫混合物,並輸送至歧管進行流通池自行充填。流通 池樣本裝載完畢時,空的基因庫管會插入叢集匣位置 #8,而流通池會放置在儀器上,並開始執行定序。 開始執行後,會針對這兩個工作流程執行一系列的共同步驟。這些步驟包括將調節混合物應用於叢集流通 池,以及用於準備合成定序用叢集的其他化學步驟。在叢集程序期間,會使用叢集匣的試劑來準備調節混 合物,並且在執行設定期間所插入的空基因庫管中混合。調節混合物有助於提升 NovaSeq 儀器上的叢集效 率

### 設定 NovaSeq Xp 工作流程

- 1 從 [Main Menu (主功能表)] 選擇 [Settings (設定)]。 [Settings (設定)] 畫面將開啟 [Mode Selection (模式選取項目)] 標籤。
- 2 選擇 [Workflow Selection (工作流程選擇)] 索引標籤。
- 3 若要啟用 NovaSeq Xp 工作流程,請選擇 [Enable Workflow Selection (**啟用工作流程選擇**)]。
- 4 [選用] 若要將 NovaSeq Xp 設為預設工作流程,請選擇 [NovaSeq Xp]。

### 5 選擇 [Save (儲存)]。

### 設定 BaseSpace Sequence Hub

請遵循下列指示,為 BaseSpace Sequence Hub 設定預設設定。執行設定期間,您可以停用目前執行的 BaseSpace Sequence Hub, 或針對執行監控和儲存變更設定。連線至 BaseSpace Sequence Hub 需要網際 網路連線才能執行。

- 1 從 [Main Menu (主功能表)] 選擇 [Settings (設定)]。 [Settings (設定)] 畫面將開啟 [Mode Selection (模式選取項目)] 標籤。
- 2 選擇 [BaseSpace Sequence Hub] 核取方塊。
- 3 選擇組態選項:
	- [Run Monitoring and Storage (執行監控和儲存)] 將執行資料傳送至 BaseSpace Sequence Hub 進行遠端監控和資料分析。此選項需要上傳一份樣本表以供執行。
	- ▶ Run Monitoring Only (僅執行監控) 將 InterOp、記錄及其他非 CBCL 執行檔案傳送至 BaseSpace Sequence Hub, 即可遠端監控執行。
- 4 從 [Hosting Location (主控位置)] 下拉式功能表, 選擇 [EU (Frankfurt) (歐盟 法蘭克福)] 或 [USA (N. Virginia) (美國 - 北維吉尼亞州)]。 此選項用於決定資料上傳的目的地位置。
- 5 如果您是 BaseSpace Enterprise 訂閱者:
	- a 請選擇 [Private Domain (私人網域)] 核取方塊。
	- b 輸入用於單次登入 BaseSpace Sequence Hub 的網域名稱。
- 6 選擇 [Save (儲存)]。

### 樣本表名稱

執行 NVCS v1.3.1 或更早版本時, 用於 NovaSeq 6000 執行和上傳至 BaseSpace Sequence Hub 的樣本表必 須命名為 SampleSheet.csv (區分大小寫)。如果樣本表命名錯誤且啟用執行監控和儲存,BaseSpace Sequence Hub 會標記執行以備操作人員留意。已已標記的執行仍可排入用於 FASTQ 產生的佇列;選擇 「更 多 | 修復樣本表和重新排入佇列」,然後輸入正確的樣本表名稱。在提供樣本表前,無法將定序資料轉換成 FASTQ 檔案。

如果執行的是 NVCS v1.4 或更新版本,則樣本表名稱沒有任何限制。

如果在本機將資料轉換成 FASTQ 檔案時使用的是 bcl2fastq2 轉換軟體 v2.19 或更新版本,可以使用命令列選 項 --sample-sheet 指定任何位置中的任何 CSV 檔案。命令列允許使用任何檔案名稱。

### 設定軟體更新

預設值為自動檢查軟體更新。可以從 [Settings (設定)] 停用或啟用自動檢查更新。

- 1 從 [Main Menu (主功能表)] 選擇 [Settings (設定)]。
- 2 選擇 [Software Update (軟體更新)]。
- 3 選擇 [If enabled, the instrument will display a notification when a Software Updates is available (若啟 用,有可用的軟體更新時將顯示通知)] 核取方塊。
- 4 選擇 [Save (儲存)]。

## <span id="page-29-0"></span>使用者提供的耗材和設備

耗材準備、定序和系統維護,需要使用下列的使用者提供耗材和設備。

### 耗材

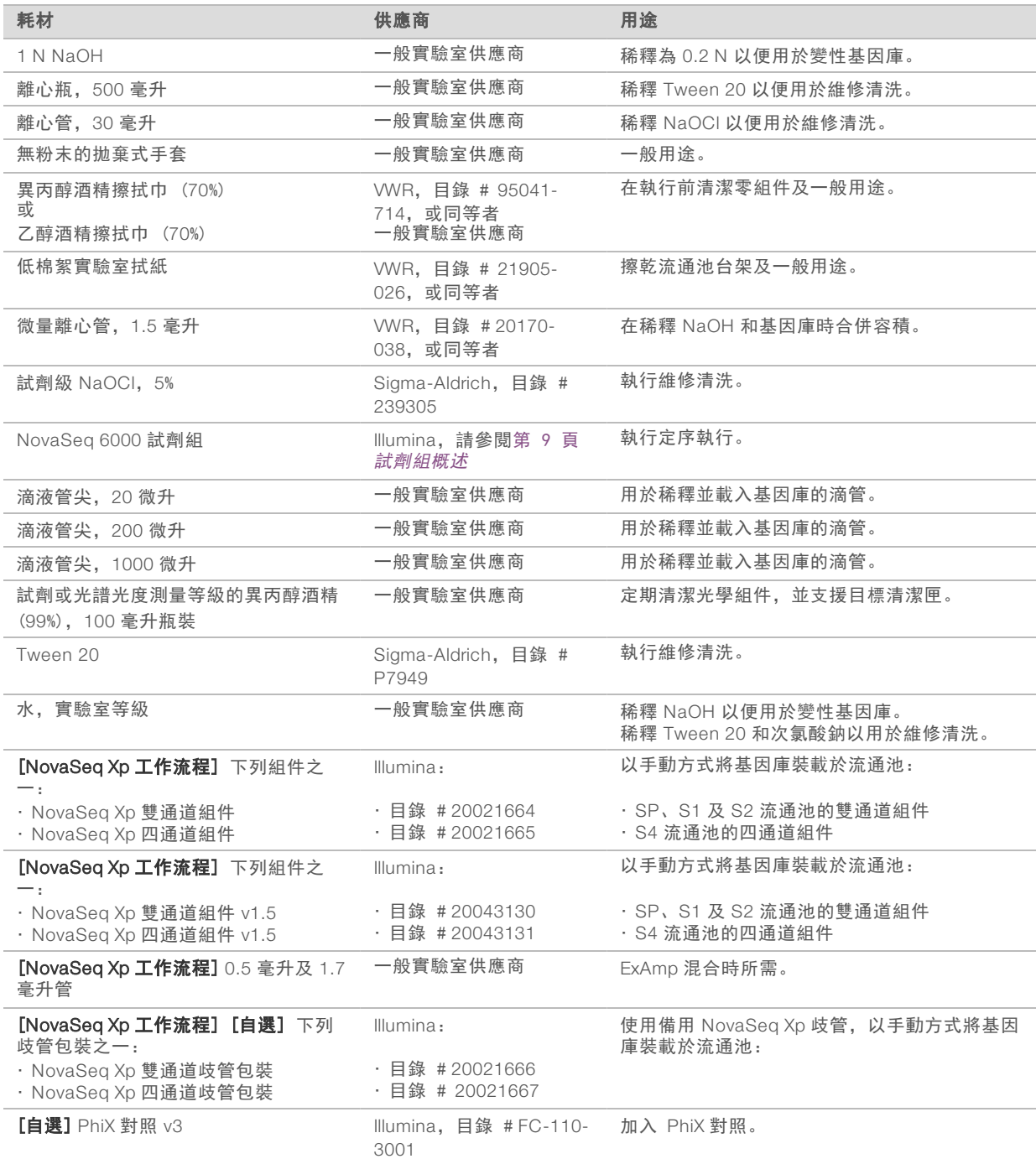

## Illumina 套組中的耗材

定序一個流通池需要一個 NovaSeq 6000 試劑組。每個試劑組含有多項耗材,如下表所列。雙流通池執行時, 請使用兩個試劑組。

表 9 NovaSeq 6000 試劑組中的耗材

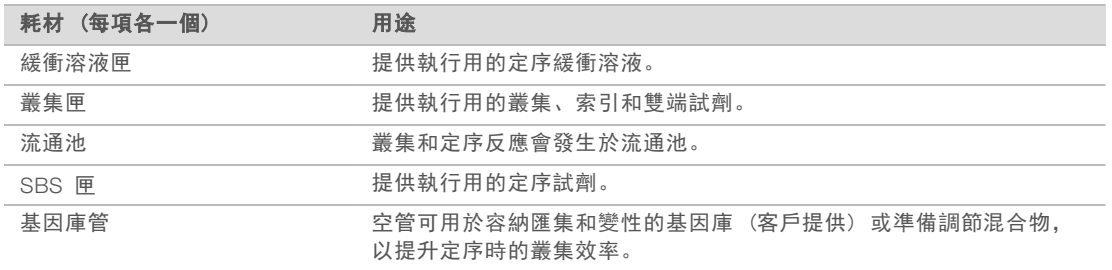

如果您按照 NovaSeq Xp 工作流程直接將基因庫裝載於流通池,則需使用一個 NovaSeq Xp 組件補充每個試劑 組。每個 NovaSeq Xp 組件皆包含下列耗材。

#### 附註

DPX1 和 DPX2 耗材可能標示為 JPX1 和 JPX2。兩者均與 v1.0 或 v1.5 試劑組相容。

#### 表 10 NovaSeq Xp 組件中的耗材

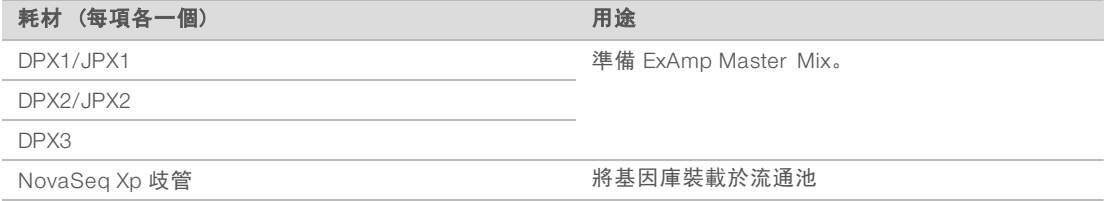

### 實驗室等級的水使用準則

執行儀器的程序請一律使用實驗室等級的水或者去離子水。切勿使用自來水。僅使用以下等級或相同等級的 水:

- u 去離子水
- $\blacktriangleright$  Illumina PW1
- b 18 Megohm (MΩ) 水
- $\blacktriangleright$  Milli-Q 水
- $\blacktriangleright$  Super-Q  $\pi$
- ▶ 分子生物學等級的用水

## 設備

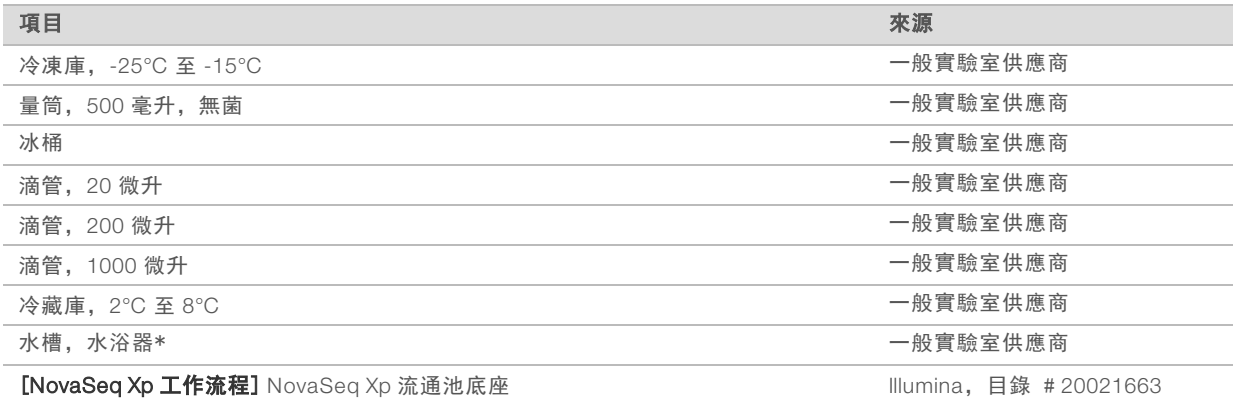

\* 使用可容納兩個試劑匣和適當水位的水槽。例如,(<sup>61</sup> 公分 × 91.4 公分 × 25.4 公分) (<sup>24</sup> 英寸 × <sup>36</sup> 英寸 × <sup>10</sup> 英寸)。

# <span id="page-32-0"></span>章節 4 標準工作流程: 準備耗材

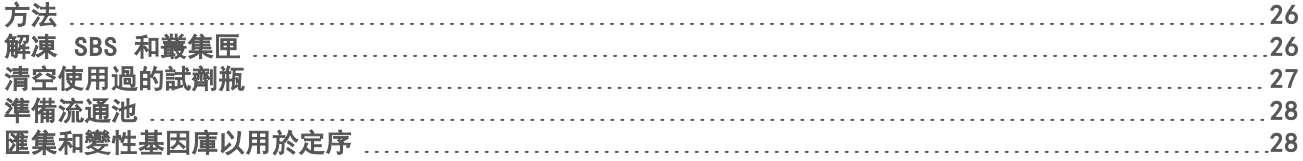

## <span id="page-32-1"></span>方法

開始準備樣本或耗材之前,請確認 NVCS 版本符合下表所列的最低軟體需求。

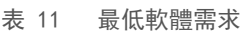

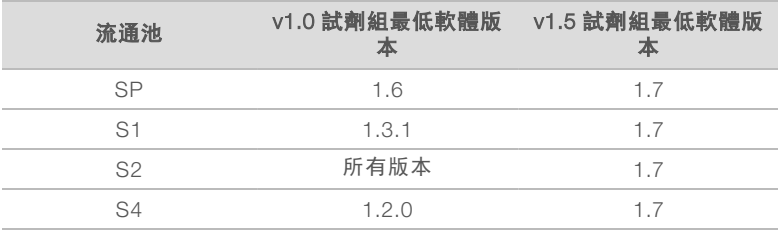

▶ 請務必備妥需要的耗材和設備。請參閱第 23 頁 [使用者提供的耗材和設備](#page-29-0)。

▶ 準備耗材時請一律檢查標籤,以確保零組件之間的相容性。請勿混用及配對 SP、S1、S2 及 S4 的組件。

- ▶ 請勿混合試劑組版本
	- ▶ v1.0 SBS 和 CPE 匣僅能互相配對。
	- ▶ v1.5 SBS 和 CPE 匣僅能互相配對。
- ▶ 請使用指定的容積、濃度、溫度和期間,並依照指示的步驟順序。

<span id="page-32-2"></span>▶ 除非說明中指出停止點, 否則請立即進行下一步驟。

### 解凍 SBS 和叢集匣

- 1 如果正在執行定序,請確認解凍完畢時儀器的兩側都可使用。
- 2 將 SBS 和叢集匣從 -25°C <sup>到</sup> -15°C 的儲存庫中取出。
- 3 請將每個試劑匣都放置在解凍架中。 儀器隨附有解凍架,可避免在水浴器中翻覆。
	- 圖 12 將匣放置在解凍架內

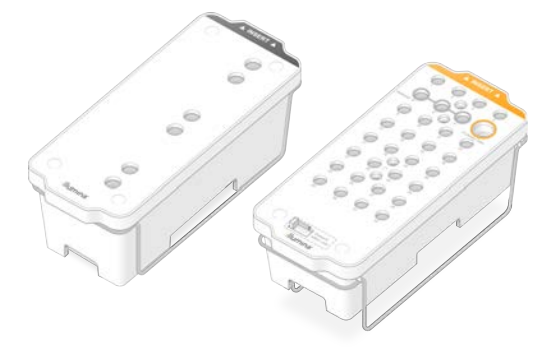

- 4 在室溫下 (19°C <sup>至</sup> 25°C) 於水浴器中解凍。 讓水位浸泡到約一半的高度。
- 5 利用下表判斷解凍時間。

警告

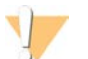

使用熱水解凍試劑可能造成資料品質降低或執行失敗。

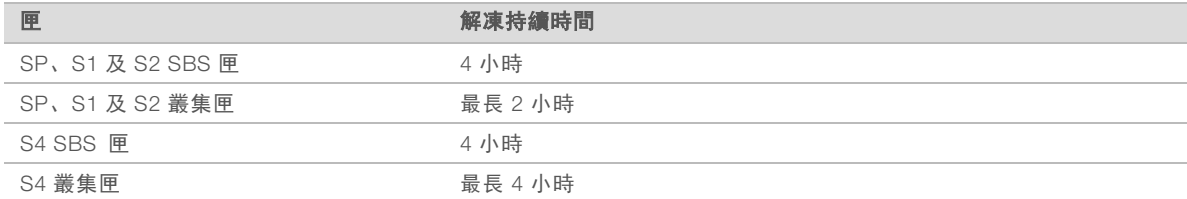

- 6 利用紙巾徹底擦乾匣的底部。 擦乾井與井之間的空間,以便清除所有水分。
- 7 檢查錫箔封口是否有水分。如果有水分,請使用無棉絮拭紙吸乾
- 8 檢查每個試劑匣的底部以確認貯池無冰塊,這表示試劑已經解凍。
- 9 翻轉每個試劑匣 <sup>10</sup> 次以混合試劑。
- 10 在工作台上輕拍每個試劑匣的底部以減少氣泡數量。
- <span id="page-33-0"></span>11 如果無法在四小時之內將試劑裝載至儀器,請儲存於 2°C <sup>到</sup> 8°C 之下最長 <sup>24</sup> 小時。

### 清空使用過的試劑瓶

請依照下列指示,在每次定序執行後清空使用過的試劑瓶。如果您將系統設定為將使用過的試劑往外部輸送, 小瓶子會收集使用過的試劑,且必須加以清空供每個定序執行使用。大瓶子必須放置於定位。

警告

這組試劑可能含有有害的化學物質。吸入、誤食、皮膚接觸與眼睛接觸都可能造成人員傷害。為避免曝露 於危險之中,請穿戴適當的保護設備,包括護眼罩、手套和實驗衣。將使用過的試劑視為化學廢棄物處 理,並按照適用的地區、國家和當地法律與規定棄置。如需其他環境、健康狀態和安全資訊,請參閱 SDS, 網址是: [support.illumina.com/sds.html](http://support.illumina.com/sds.html)。

1 取出並清空使用過的小型試劑瓶,如下所示。

- a 提起拉桿並從凹陷處取出使用過的小型試劑瓶。從側邊握緊瓶子。
- b 從位於瓶子前方的上蓋支架處取下螺紋上蓋。
- c 使用上蓋密封瓶口,以避免發生噴濺。
- d 將不同瓶內的內容物分別置放,並按照的適用標準棄置。
- e 將未加蓋的瓶子放回凹陷處,然後將拉桿放下。將上蓋存放於上蓋支架處。
- 2 取下並清空使用過的大型試劑瓶,如下所示。
	- a 使用上方提把,從緩衝溶液抽屜的左側取出使用過的大型試劑瓶。
	- b 從位於瓶子前方的上蓋支架處取下螺紋上蓋。
	- c 使用螺紋上蓋密封瓶口,以避免發生噴濺。
	- d 按照的適當標準棄置內容物。清空瓶子時,請握住兩邊提把。
	- e 將未加蓋的瓶子放回緩衝溶液抽屜。將上蓋存放於上蓋支架處。

圖 13 放回清空的瓶子

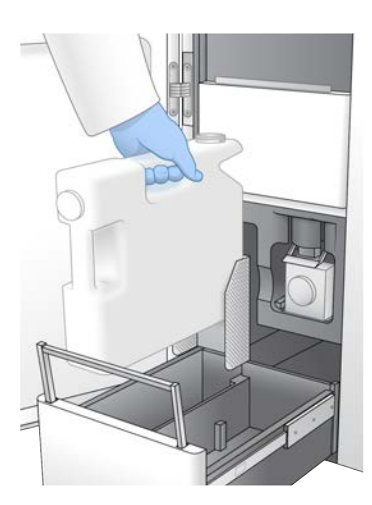

- 3 戴上一雙新的無粉末手套 以避免污染儀器表面。
- 4 關閉緩衝溶液抽屜,然後關閉液體室門。

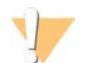

警告

若未能清空使用過的試劑瓶,可能導致執行終止與試劑溢出,以致損毀儀器並產生安全風險。

### <span id="page-34-0"></span>準備流通池

- 1 從 2°C <sup>至</sup> 8°C 儲存庫中取出新的流通池包裝。
- 2 將密封的流通池包裝擱置在 10-15 分鐘,讓流通池達到室溫。 從包裝取出流通池後,必須於 12 小時內使用。

### <span id="page-34-1"></span>匯集和變性基因庫以用於定序

取決於基因庫準備、定量及標準化的方法,裝載濃度可能會有變化。如需指示,請參閱 NovaSeq 6000 變性與 稀釋指南 (文件 # <sup>1000000106351</sup>) 當集區基因庫準備好後,請繼續[至第 36 頁](#page-42-0) 準備 SBS 和叢集匣。

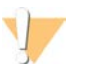

警告

請只有在必要時才儲存基因庫管。在 -25°C 至 -15°C 的環境下長期儲存會增加複本,這樣會減少產量。

## 準備 SBS 和叢集匣

- 1 檢查每個試劑匣的底部以確認貯池無冰塊,這表示試劑已經解凍。
- 2 翻轉每個試劑匣 <sup>10</sup> 次以混合試劑。
- 3 在工作台上輕拍每個試劑匣的底部以減少氣泡數量。

### 準備自訂引子

如果您的基因庫需要自訂引子,請遵循 NovaSeq 系列自訂引子指南 (文件 # <sup>1000000022266</sup>) 的指示進行 準備。

### 裝載基因庫管

- 1 將包含變性與稀釋的基因庫集區之未加蓋的基因庫管插入叢集匣基因庫管位置 (#8), 不要攪動底部的基 因庫。
	- 圖 14 裝載未加蓋基因庫管至位置 #<sup>8</sup>

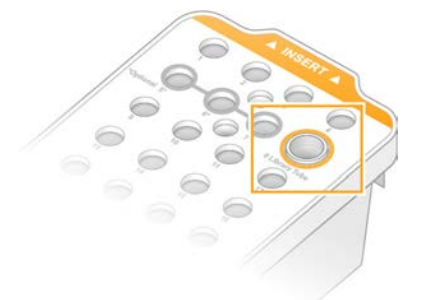
# 章節 5 NovaSeq Xp 工作流程: 準備耗材

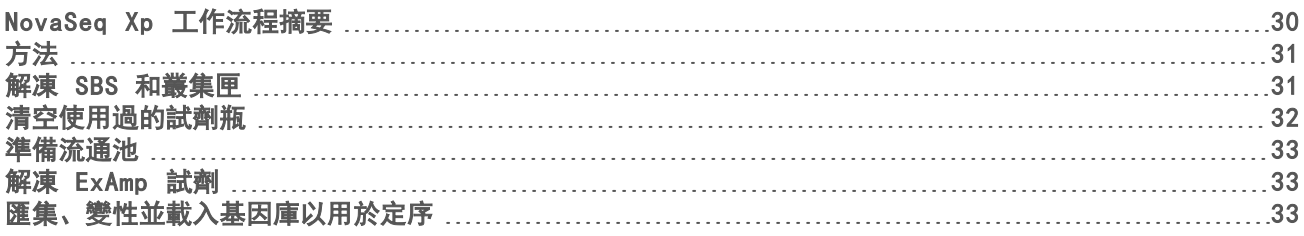

## <span id="page-36-0"></span>NovaSeq Xp 工作流程摘要

開始準備樣本或耗材之前,請確認 NVCS 版本符合下表所列的最低軟體需求。

表 12 最低軟體需求

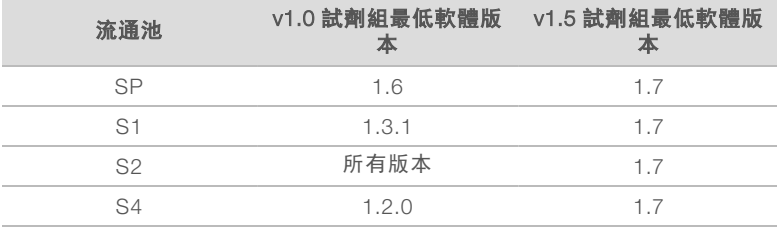

 $\mathbf{I}$ 附註

NVCS 支援交錯啟動新執行。請參閱第 45 頁 [交錯啟動執行](#page-51-0)。 請務必依指定順序完成 NovaSeq Xp 工作流程的所有步驟。

附註  $\mathbb{Z}$ 

步驟 1 到 <sup>4</sup> 可以同時完成,而且必須在進行步驟 <sup>5</sup> 之前完成。

- 1 解凍 SBS 和叢集匣。
- 2 清空使用過的試劑瓶
- 3 將密封的流通池包裝放置 <sup>10</sup> <sup>至</sup> <sup>15</sup> 分鐘,使流通池達到室溫。從包裝取出流通池後,必須於 <sup>12</sup> 小時內使 用。
- 4 標準化並匯集基因庫,根據 NovaSeq 6000 變性與稀釋指南 (文件 # <sup>1000000106351</sup>) 中註明的適用基 因庫協定,可選擇加入 PhiX 對照。
- 附詳  $\mathbf{L}$

依指定順序完成步驟 5 至 11。

- 5 解凍 ExAmp 試劑。
- 6 根據 NovaSeq 6000 變性與稀釋指南 (文件 # <sup>1000000106351</sup>) 準備新鮮的 NaOH 稀釋液。
- 7 根據 NovaSeq 6000 變性與稀釋指南 (文件 # <sup>1000000106351</sup>) 變性和中和基因庫集區。
- 8 準備流通池和底座。
- 9 準備 ExAmp Master Mix。
- 10 將 ExAmp/基因庫混合物裝載於流通池。
- 11 將空的基因庫管載入至叢集匣的位置 #8。

## <span id="page-37-0"></span>方法

- ▶ 請務必備妥需要的耗材和設備。請參閱第 23 頁 [使用者提供的耗材和設備](#page-29-0)。
- ▶ 請確認儀器已開啟,且有足夠的儲存空間可供執行。請參[閱第 7 頁](#page-13-0) 流程管理。
- ▶ 確認儀器兩側的自動執行後清洗作業已完成,再開始 第 30 頁 NovaSeq Xp [工作流程摘要](#page-36-0)。
- ▶ 準備耗材時請一律檢查標籤, 以確保零組件之間的相容性。請勿在儀器單側上混用 SP、S1、S2 及 S4 組 件或雙通道和四通道組件。
- u 請勿混合試劑組版本
	- ▶ v1.0 SBS 和 CPE 匣僅能互相配對。
	- ▶ v1.5 SBS 和 CPE 匣僅能互相配對。
- ▶ 請使用指定的容積、溫度和期間,並依照指示的步驟順序。
- ▶ 未主動混合時,請將所有試劑和基因庫放在冰塊上。
- ▶ 除非說明中指出停止點, 否則請立即進行下一步驟。
- ▶ 若要成功啟動雙通道流通池定序,則必須填滿兩個通道。若要成功啟動四通道流通池定序,則一個通道可 以部分填滿或清空。
- ▶ 手動混合 ExAmp 試劑時結果變化最常見的原因是提供的 ExAmp 組件容積不準確,以及混合不足。請務必 均勻混合。

附註 **U** 

將基因庫載入至流通池後,最好在 30 分鐘內立即開始定序執行。

#### <span id="page-37-1"></span>解凍 SBS 和叢集匣

- 1 如果正在執行定序,請確認解凍完畢時儀器的兩側都可使用。
- 2 將 SBS 和叢集匣從 -25°C <sup>到</sup> -15°C 的儲存庫中取出。
- 3 請將每個試劑匣都放置在解凍架中。 儀器隨附有解凍架,可避免在水浴器中翻覆。
	- 圖 15 將匣放置在解凍架內

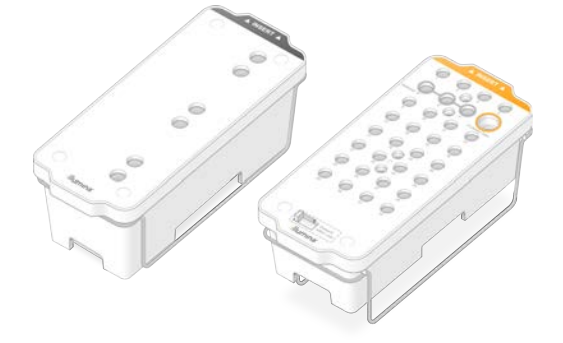

- 4 在室溫下 (19°C <sup>至</sup> 25°C) 於水浴器中解凍。 讓水位浸泡到約一半的高度。
- 5 利用下表判斷解凍時間。

#### 警告 ٦Ì

使用熱水解凍試劑可能造成資料品質降低或執行失敗。

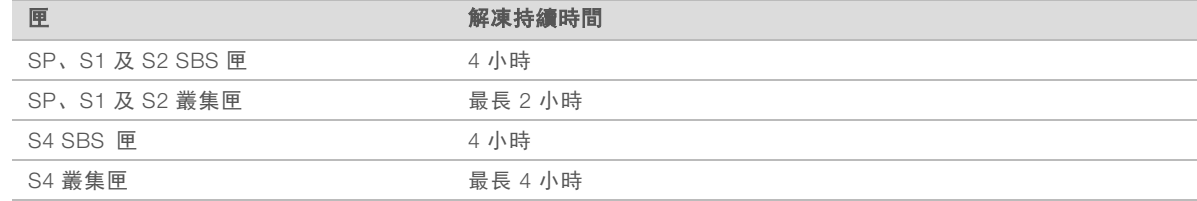

- 6 利用紙巾徹底擦乾匣的底部。 擦乾井與井之間的空間,以便清除所有水分。
- 7 檢查錫箔封口是否有水分。如果有水分,請使用無棉絮拭紙吸乾
- 8 檢查每個試劑匣的底部以確認貯池無冰塊,這表示試劑已經解凍。
- 9 翻轉每個試劑匣 <sup>10</sup> 次以混合試劑。
- 10 在工作台上輕拍每個試劑匣的底部以減少氣泡數量。
- <span id="page-38-0"></span>11 如果無法在四小時之內將試劑裝載至儀器,請儲存於 2°C <sup>到</sup> 8°C 之下最長 <sup>24</sup> 小時。

## 清空使用過的試劑瓶

警告

請依照下列指示,在*每次*定序執行後清空使用過的試劑瓶。如果您將系統設定為將使用過的試劑往外部輸送, 小瓶子會收集使用過的試劑,且必須加以清空供每個定序執行使用。大瓶子必須放置於定位。

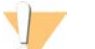

這組試劑可能含有有害的化學物質。吸入、誤食、皮膚接觸與眼睛接觸都可能造成人員傷害。為避免曝露 於危險之中,請穿戴適當的保護設備,包括護眼罩、手套和實驗衣。將使用過的試劑視為化學廢棄物處 **理,並按照適用的地區、國家和當地法律與規定棄置。**如需其他環境、健康狀態和安全資訊,請參閱 SDS, 網址是: [support.illumina.com/sds.html](http://support.illumina.com/sds.html)。

- 1 取出並清空使用過的小型試劑瓶,如下所示。
	- a 提起拉桿並從凹陷處取出使用過的小型試劑瓶。從側邊握緊瓶子。
	- b 從位於瓶子前方的上蓋支架處取下螺紋上蓋。
	- c 使用上蓋密封瓶口,以避免發生噴濺。
	- d 將不同瓶內的內容物分別置放,並按照的適用標準棄置。
	- e 將未加蓋的瓶子放回凹陷處,然後將拉桿放下。將上蓋存放於上蓋支架處。
- 2 取下並清空使用過的大型試劑瓶,如下所示。
	- a 使用上方提把,從緩衝溶液抽屜的左側取出使用過的大型試劑瓶。
	- b 從位於瓶子前方的上蓋支架處取下螺紋上蓋。
	- c 使用螺紋上蓋密封瓶口,以避免發生噴濺。
	- d 按照的適當標準棄置內容物。清空瓶子時,請握住兩邊提把。
	- e 將未加蓋的瓶子放回緩衝溶液抽屜。將上蓋存放於上蓋支架處。

#### 圖 16 放回清空的瓶子

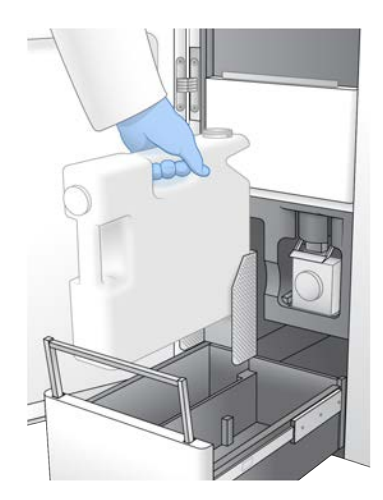

- 3 戴上一雙新的無粉末手套 以避免污染儀器表面。
- 4 關閉緩衝溶液抽屜,然後關閉液體室門。

警告

若未能清空使用過的試劑瓶,可能導致執行終止與試劑溢出,以致損毀儀器並產生安全風險。

#### <span id="page-39-0"></span>準備流通池

- 1 從 2°C <sup>至</sup> 8°C 儲存庫中取出新的流通池包裝。
- 2 將密封的流通池包裝擱置在 10-15 分鐘,讓流通池達到室溫。 從包裝取出流通池後,必須於 12 小時內使用。

### <span id="page-39-1"></span>解凍 ExAmp 試劑

- 1 從 -25°C 至 -15°C 的儲存庫中,將 DPX1/JPX1、DPX2/JPX2 及 DPX3 各取出一管。
- 2 放置在室溫下解凍 <sup>10</sup> 分鐘。
- 3 放置於冰塊上。

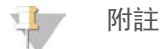

如果您必須重新冷凍未開啟的 ExAmp 試劑,請在解凍後立即冷凍。ExAmp 試劑只能重新冷凍一次。剩餘 的試劑無法冷凍或合併。

## <span id="page-39-2"></span>匯集、變性並載入基因庫以用於定序

<span id="page-39-3"></span>取決於基因庫準備、定量及標準化的方法,裝載濃度可能會有變化。如需指示,請參閱 NovaSeq 6000 變性與 稀釋指南 (文件 # <sup>1000000106351</sup>) 當集區基因庫準備好後,請繼續至第 33 頁 [準備流通池和底座](#page-39-3)。

#### 準備流通池和底座

- 1 將 NovaSeq Xp 流通池底座放在平面上。保持流通池水平,直到裝載於儀器上。
- 2 檢查底座,確認沒有任何顆粒。
- 3 戴上一雙新的無粉末手套以避免污染流通池的玻璃表面。
- 4 將流通池錫箔包裝放置在平坦的表面上,從折角標籤處撕開錫箔包裝。
- 5 取下覆蓋在流通池上的乾淨塑膠保護架。
- 6 請取出包裝中的流通池。拿著流通池側邊,避免碰觸玻璃或底部墊片。
- 7 如果玻璃表面上可見到顆粒,請使用無棉絮酒精棉清潔表面,並用低棉絮實驗室拭紙吸乾。
- 8 妥善棄置包裝。

v fr

附註 流通池上有一些刮傷或其他輕微表面缺陷是正常的情況,不會影響資料品質和產量。Illumina 建議正 常使用這些流通池。

- 9 翻轉流通池,讓頂面朝下。
- 10 將流通池的出口端滑入托架下方, 然後放在底座上。請參[閱第 11 頁](#page-17-0) 流通池[第 14 頁](#page-20-0) NovaSeq Xp 流 [通池底座](#page-20-0)。

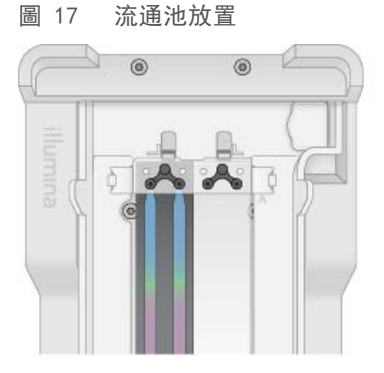

11 井朝上,將 NovaSeq Xp 歧管載入至流通池的入口端。確認 NovaSeq Xp 歧管臂穩固地裝入底座的切口。

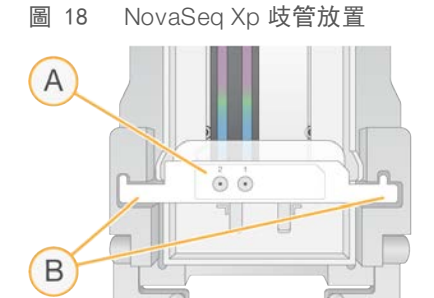

- A NovaSeq Xp 歧管井朝上
- B NovaSeq Xp 歧管臂放置於底座切口
- 12 關閉夾鉗以固定流通池和 NovaSeq Xp 歧管,並且密封墊片。
- 13 將基因庫集區載入至流通池後即可丟棄 NovaSeq Xp 歧管。 NovaSeq Xp 歧管僅限單次使用。

#### 準備 ExAmp Master Mix

準備 ExAmp Master Mix 時,請使用能容納至少兩倍所需容積的微量離心管:

▶ 若是雙通道流通池,請使用 0.5 毫升或 1.7 毫升管。

▶ 若是四通道流通池,請使用 1.7 毫升管。

手動混合 ExAmp 試劑時結果變化最常見的原因是提供的容積不準確,以及混合不足。請務必均勻混合。

#### y C 附註

DPX1 和 DPX2 耗材可能標示為 JPX1 和 JPX2。兩者均與 v1.0 或 v1.5 試劑組相容。

- 1 翻轉或稍微震盪以混合 DPX1/JPX1 <sup>和</sup> DPX2/JPX2。
- 2 稍微震盪 DPX3 以混合。 ExAmp 試劑可能在儲存時已經分離。這些試劑很黏稠,尤其是 DPX2/JPX2 和 DPX3。DPX3 黏稠度較 高,因此翻轉時不容易混合。
- 3 稍微離心處理 DPX1/JPX1、DPX2/JPX2 <sup>及</sup> DPX3。
- 4 依指定順序在適當的微量離心管中按照以下容積注入液體。

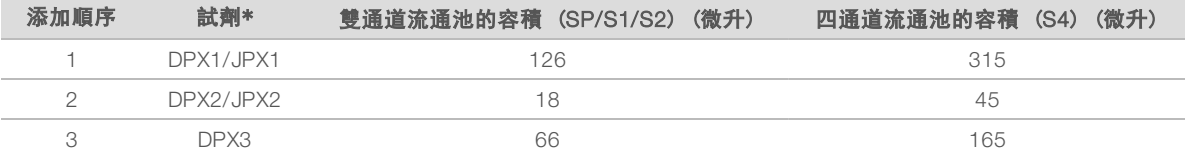

\*DPX/JPX 試劑管蓋可能會使用顏色編碼 (DPX1/JPX1、DPX2/JPX2 <sup>及</sup> DPX3 分別為紅、黃、藍)。更換管蓋時請務必保留顏色編碼。

這些容積會產生 <sup>210</sup> 微升的 ExAmp Master Mix (SP、S1 <sup>或</sup> S2 模式) 或 <sup>525</sup> 微升的 Master Mix (S4 <sup>模</sup> 式)。這些容積足以供適用的模式使用。納入額外的容積是為了因應將基因庫載入至流通池時的滴入錯誤。

- 5 緩慢滴入及分配可避免產生氣泡,並確保整個容積由管尖排出。
- 6 震盪 20 至 30 秒, 或直到徹底混合為止。

#### 附註  $\mathbf{V}$

ExAmp Master Mix 可穩定震盪。

混合物可能變得混濁,此為正常現象。

7 在最高 <sup>280</sup> <sup>×</sup> <sup>g</sup> 的情況下離心處理最久 <sup>1</sup> 分鐘。

#### 8 若要獲得最佳定序成效,請立即進行下一個步驟。必要時, Master Mix 的最佳存放方式是放置在冰塊上長 達 1 小時。如果放在室溫下請於 30 分鐘內使用。

#### 將基因庫裝載於流通池

若要取得最佳成果,請按照以下方式執行:

- ▶ 將已裝載基因庫的流通池維持在室溫。請勿將其冷藏或放置於冰塊上。
- ▶ 培養時間過長可能會降低叢集通過瀘網的百分比 (%PF)。
- ▶ 在將基因庫載入至流通池後的 30 分鐘內開始執行。
- ▶ 立即使用 ExAmp/基因庫混合物可獲得最佳成果。

1 依照下列指示將 ExAmp Master Mix 加入至每個變性的基因庫集區,然後震盪混合 <sup>20</sup> <sup>至</sup> <sup>30</sup> 秒加以混合。 如果使用排管,請採用滴入方式直到均勻混合。

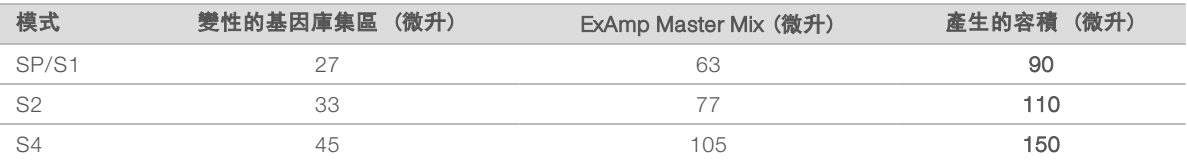

- 2 在最高 <sup>280</sup> <sup>×</sup> <sup>g</sup> 的情況下離心處理最久 <sup>1</sup> 分鐘。
- 3 使用 p200 微升的滴管,將適當容積的 ExAmp/基因庫混合液加入每個 NovaSeq Xp 歧管井。
	- u 為了避免產生氣泡,請緩慢載入樣本。
	- ▶ 請確認您將基因庫集區混合物加入至與預期通道相對應的井。
	- ▶ 滴入時請避免觸碰井底部的濾網。
	- ▶ 將混合物加入剩餘的歧管井之前, 不須等候通道完全填滿。

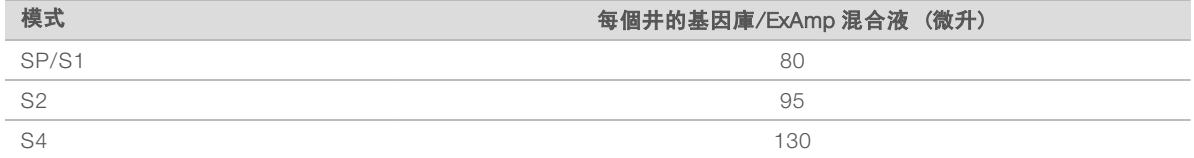

已編號的 NovaSeq Xp 歧管井符合流通池的通道數。翻轉流通池時,通道編號會反轉。

圖 19 反轉的通道編號

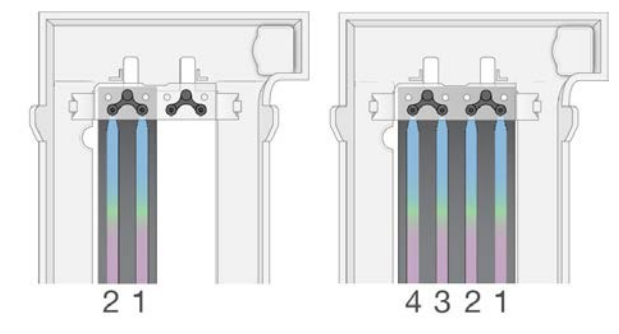

4 將 ExAmp/基因庫混合劑加入所有歧管井時,請等候約 <sup>2</sup> 分鐘進行混合,以到達每個通道的另一端。 通道出口端產生的小氣泡為正常現象。通道填滿後,可能仍有少量的混合液會殘留在歧管井中。

### 警告

۹

嘗試判斷通道是否填滿或是否有氣泡時,請勿傾斜流通池。傾斜可能造成 ExAmp/基因庫混合劑從流 通池洩漏。如果通道未完全填滿,請勿嘗試修正。由部分填滿的通道所產生的資料可能會減少。請勿 嘗試從流通池擷取樣本。

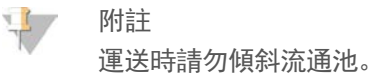

#### 準備 SBS 和叢集匣

- 1 檢查每個試劑匣的底部以確認貯池無冰塊,這表示試劑已經解凍。
- 2 翻轉每個試劑匣 <sup>10</sup> 次以混合試劑。
- 3 在工作台上輕拍每個試劑匣的底部以減少氣泡數量。

準備自訂引子

如果您的基因庫需要自訂引子,請遵循 NovaSeq 系列自訂引子指南 (文件 # <sup>1000000022266</sup>) 的指示進行 準備。

## 載入空基因庫管

- 1 打開 NovaSeq 6000 試劑組隨附的基因庫管蓋子。
- 2 將已開蓋的空基因庫管插入叢集匣的基因庫管 位置 (#8)。 必須有空的基因庫管才能進行 RFID 掃描,並在儀器上混合試劑。不會驗證基因庫管條碼和 LIMS 檔案中 指定的條碼。系統會驗證 RFID 以確定管未經使用。
	- 圖 20 裝載未加蓋基因庫管至位置 #<sup>8</sup>

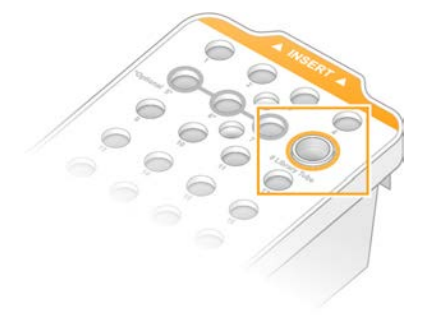

# 章節 6 定序

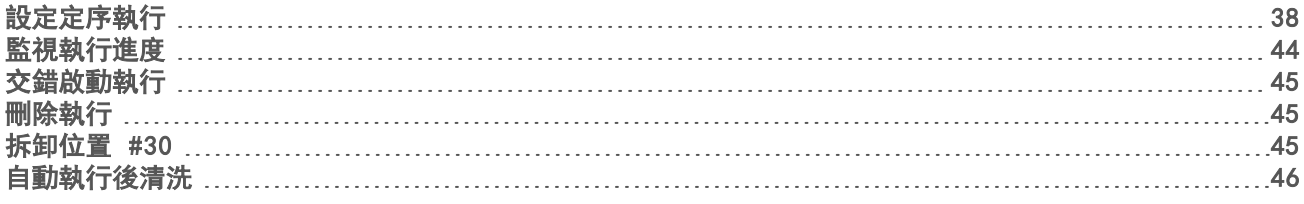

## <span id="page-44-0"></span>設定定序執行

Illumina 建議在 NVCS 執行期間以及定序執行進行期間保持登入。

1 移除儀器表面的所有物體。 在定序執行期間,請保持表面淨空,並避免依靠在儀器上。對流通池門施力可能會使其開啟,導致執行停 止。執行停止後便無法恢復執行。

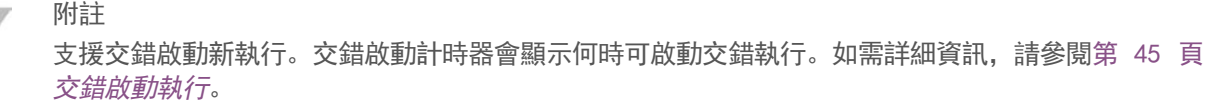

- 2 從 [Home (首頁)] 畫面, 選擇 [Sequence (定序)], 然後選擇單流通池或雙流通池執行:
	- ▶ A+B 設定雙流通池執行。
	- ▶ A 設定在 A 側的單流通池執行。
	- ▶ B 設定在 B 側的單流通池執行。

軟體會啟動一系列的執行設定畫面,從 [Load (裝載)] 開始。

3 選擇 [OK (確定)] 以確認警告並開啟流通池門。

#### 將流通池裝載於儀器上

- 1 若已有流通池,請取出前次執行的流通池。
- 2 如果流通池上可見到顆粒,請使用酒精擦拭巾清潔整個台架,包括流體介面和光學校準目標的玻璃表面。 使用無棉絮拭紙吸乾。
	- 圖 21 流通池台架

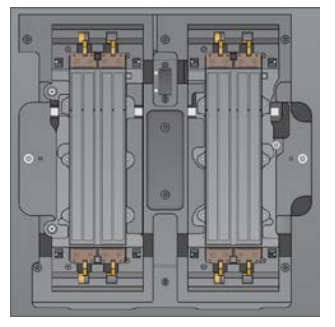

- 3 [**標準工作流程**] 依照下列指示從包裝中取出流通池。
	- a 戴上一雙新的無粉末手套以避免污染流通池的玻璃表面。
	- b 將包裝放置在平坦的表面上,從折角標籤處撕開錫箔包裝。
	- c 取下覆蓋在流通池上的乾淨塑膠保護架。
	- d 請取出包裝中的流通池。拿著流通池側邊,避免碰觸玻璃或底部墊片。

e 如果玻璃表面上可見到顆粒,請使用無棉絮酒精棉清潔表面,並用低棉絮實驗室拭紙吸乾。

- f 妥善棄置包裝。
- $\mathbb{I}$ 附註

流通池上有一些刮傷或其他輕微表面缺陷是正常的情況,不會影響資料品質和產量。Illumina 建議正 常使用這些流通池。

- 4 [NovaSeq Xp 工作流程] 按照下列流程從底座卸除流通池。
	- a 打開固定流通池和歧管的夾鉗。
	- b 小心地取出歧管並將其丟棄,切勿讓液體滴落至流通池。
	- c 如果液體滴落至流通池,請用無棉絮酒精擦拭巾清潔,再以無棉絮實驗室拭紙擦乾。
	- d 緊握流通池的兩側,將其從底座取出。保持流通池處於水平狀態。
	- e 如果墊片上有殘留的材料,請用無棉絮拭紙吸乾四個流通池墊片。請勿碰觸墊片。
	- f 沿著長軸翻轉流通池,讓頂面朝上。

圖 22 沿著長軸翻轉流通池

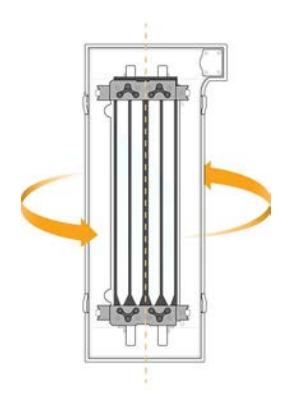

- g 將底座恢復存放之前,請先檢查並確認沒有任何顆粒。
- 5 將流通池對準四個未夾上的夾具,然後放置在流通池台架上。
	- 圖 23 已裝載且對準夾子的流通池

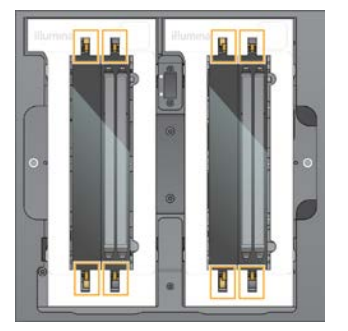

6 選擇 [Close Flow Cell Door (關閉流通池門)]。 系統隨即會關閉流通池門、檢查感應器和 RFID,而流通池 ID 則會顯示在畫面上。

## 裝載 SBS 和叢集匣

 $\mathbf{I}$ 附註

若是 NovaSeq Xp 工作流程, 請在裝載叢集匣之前, 確認已開蓋的空基因庫管已裝載至叢集匣中。

- 1 打開液體室門,然後打開試劑冷卻器門。
- 2 取出使用過的 SBS 和 叢集匣。 使用過的匣上的錫箔封口有穿刺的痕跡。
- 3 請按照適當標準棄置未使用的內容物。 若要安全地棄置叢集匣位置 #<sup>30</sup> 的內容物,請參[閱第 45 頁](#page-51-2) 拆卸位置 #30。
- 4 以插入標籤朝向儀器背面的方式,將準備就緒的匣裝載至試劑冷卻器抽屜中:
	- ▶ 將 SBS 匣 (灰色標籤) 放置在左側位置。
	- ▶ 將含有已開蓋之基因庫管的叢集匣 (橘色標籤) 放置在右側位置。

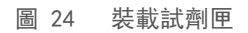

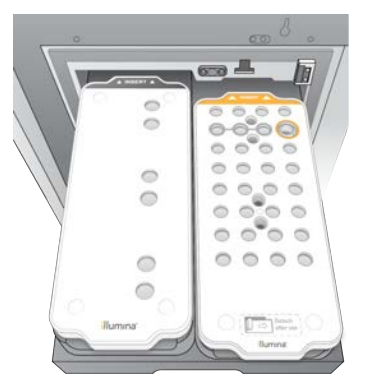

5 將抽屜送入冷卻器,然後關閉試劑冷卻器門。 系統會檢查感應器和 RFID。基因庫管和兩個匣的 ID 會顯示在畫面上。

#### 裝載緩衝溶液匣

- 1 拉動金屬把手以打開緩衝溶液抽屜。
- 2 從緩衝溶液抽屜的右側取出使用過的緩衝溶液匣。 使用過的緩衝溶液匣上的錫箔封口有穿刺的痕跡。
- 3 以 Illumina 標籤朝向抽屜正面的方式,將新的緩衝溶液匣放入緩衝溶液抽屜。 將緩衝溶液匣對準抽屜底 部和側邊凸起的導軌。 若妥善裝載,緩衝溶液匣會平坦地固定住且抽屜將能關上。

圖 25 裝載緩衝溶液匣

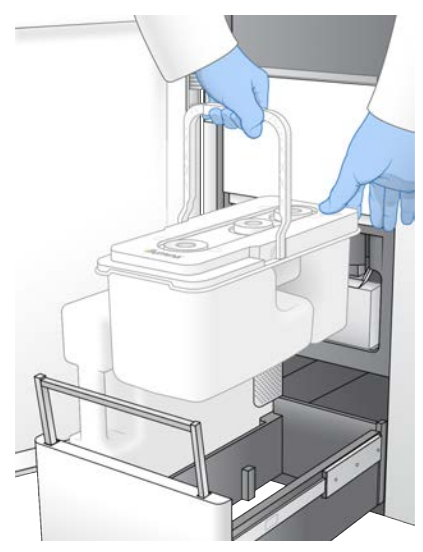

4 如果兩個使用過的試劑瓶皆已清空,請選擇核取方塊,確認兩個使用過的試劑瓶皆已清空。

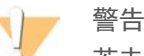

若未能清空使用過的試劑瓶,可能導致執行終止與試劑溢出,以致損毀儀器並產生安全風險。

- 5 選擇適用的按鈕:
	- ▶ Log In ([登入](#page-47-0)) 開啟 [Log In (登入)] 畫面登入 BaseSpace Sequence Hub, 並繼續進行至登入 [BaseSpace](#page-47-0) Sequence Hub。
	- ▶ Run Setup (執行設定) 略過 BaseSpace Sequence Hub,並開啟 [Run Setup (執行設定)] 畫面 以輸入執行參數。繼續至第 42 頁 [輸入執行參數](#page-48-0)。

<span id="page-47-0"></span>可用按鈕將視系統是否針對 BaseSpace Sequence Hub 進行設定而定。

#### 登入 BaseSpace Sequence Hub

開啟 NVCS 時,會選擇您的 BaseSpace Sequence Hub 預設工作群組作為工作群組。若未指定預設值,則會 選擇您的個人工作群組。

- 1 [選用] 針對目前執行更新 BaseSpace Sequence Hub 設定:
	- ▶ 若要停用 BaseSpace Sequence Hub,請清除 【**BaseSpace Sequence Hub**】 核取方塊,然後選擇 [Run Setup (執行設定)], 即可無須登入而繼續執行。
	- ▶ 若要將執行資料傳送到 BaseSpace Sequence Hub 以進行遠端監控和資料分析,請選擇 [Run] Monitoring and Storage (執行監控和儲存)]。 此選項需要提供樣本表。
	- ▶ 若要將 InterOp 檔案、runinfo.xml 及 runParameters.xml 傳送到 BaseSpace Sequence Hub, 以遠端 監控執行,請選擇 [Run Monitoring (僅執行監控)]。
- 2 輸入您的 BaseSpace Sequence Hub 使用者名稱和密碼, 然後選擇 [Sign In (登入)]。
- 3 如果系統提示,請選擇要將執行資料上傳到哪個工作群組,然後選擇 [Run Setup (執行設定)]。 只有當在您隸屬多個工作群組時,系統才會提示您。

## <span id="page-48-0"></span>輸入執行參數

- 1 若已啟用 NovaSeq Xp 工作流程,請選擇一種工作流程類型。
	- ▶ 若您選擇 [NovaSeq Xp], 請確認已載入空的基因庫管。
	- ▶ 若您選擇 [NovaSeq Standard (NovaSeq 標準)], 請確認基因庫管已載入樣本。
- 2 在 [Run Name (執行名稱)] 欄位中,輸入您想要用於識別目前執行的名稱。 執行名稱可包含英數字元、連字號和底線。
- 3 輸入定序執行中每個讀數和索引長度的循環數。

索引循環數沒有上限,但讀數循環和索引循環的總和必須少於套組的循環數。

- ▶ 讀數 1 為 v1.0 300 循環組件輸入最高 151 個循環的值, 或為 v1.0 500 循環組件輸入最高 251 個循 環的值。為 v1.5 300 循環組件輸入最高 159 個循環的值,或為 v1.5 500 循環組件輸入最高 259 個循 環的值。
- ▶ 索引 1—輸入索引 1 (i7) 引子的循環數。
- ▶ 索引 1—輸入索引 2 (i5) 引子的循環數。
- ▶ 讀數 2 為 v1.0 300 循環組件輸入最高 151 個循環的值,或為 v1.0 500 循環組件輸入最高 251 個循 環的值。為 v1.5 300 循環組件輸入最高 159 個循環的值,或為 v1.5 500 循環組件輸入最高 259 個循 環的值。這個值通常與讀數 1 的值相同。

附註

在讀數 <sup>1</sup> 和讀數 <sup>2</sup> 中分析的循環數會比輸入的值少一個循環。例如,若要執行雙端 <sup>150</sup> 個循環執行 (<sup>2</sup> <sup>×</sup> 150 bp 執行), 請針對讀數 1 和讀數 2 輸入 151 個循環的值。

若是 v1.0 組件, 輸入的四個值總和可以超過所選試劑組的指定循環數, 雙端執行最多 23 個循環, 單一讀 數執行則為 30 個循環。

若是 v1.5 組件,輸入的四個值總和可以超過所選試劑組的指定循環數,雙端執行和單一讀數執行皆為最 多 38 個循環。

S4 35 循環套組包含共 72 個定序循環。四個值的總和可超過指定的數量上限為 37 個循環。預設讀數值可 供編輯,且循環數可分散至 4 個讀數, 例如: 36、10、10、0。

- 展開 [Advanced Options (進階選項)],為目前執行套用設定。 除非另有指示,否則這些設定都是自由選用。
	- ▶ v1.0 自訂引子 選擇 [Custom Primers (自訂引子)] 核取方塊, 然後選擇適當的核取方塊。若使用 v1.0 組件, 則 Illumina DNA PCR-Free Prep, Tagmentation 基因庫需要自訂讀數 1 (VP10) 定序引 子。如需詳細資訊,請參閱 NovaSeq 系列自訂引子指南 (文件 # <sup>1000000022266</sup>)。
		- ▶ 讀數 1 設定讀數 1 使用自訂引子。
		- $\triangleright$  讀數 2 設定讀數 2 使用自訂引子。
		- ▶ 自訂索引 設定索引 1 使用自訂引子。
	- ▶ v1.5 自訂引子 選擇 [Custom Primers (自訂引子)] 核取方塊, 然後選擇適當的核取方塊。若使用 v1.5 組件, 則 Illumina DNA PCR-Free Prep, Tagmentation 基因庫不需要自訂引子。如需詳細資訊, 請參閱 NovaSeq 系列自訂引子指南 (文件 # <sup>1000000022266</sup>)。
		- ▶ 讀數 1 設定讀數 1 使用自訂引子。
		- $\triangleright$  讀數 2 設定讀數 2 使用自訂引子。
		- ▶ 自訂索引 設定索引 1 和索引 2 讀數皆使用自訂引子。
	- ▶ 輸出資料夾 選擇 [Browse (瀏覽)] 以變更目前執行的輸出資料夾。若執行未連線至 BaseSpace Sequence Hub 進行儲存, 則必須指定輸出資料夾。
- ▶ 樣本表 選擇 [Browse (瀏覽)] 上傳樣本表, 若使用 BaseSpace Sequence Hub 執行監控和儲 存,則需要樣本表或其他 CSV 檔案。該 CSV 檔案會複製到輸出資料夾,且不會影響執行參數。根據 v1.0 和 v1.5 工作流程 (兩者使用不同策略), 確認上傳的樣本表為適當格式 (索引讀數 2 轉接方 向)。以 v1.0 試劑組執行正向股工作流程。以 v1.5 試劑組執行反向互補工作流程。
- ▶ 自訂配方 依序選擇 [Custom Recipe (自訂配方)], 與 [Browse (瀏覽)], 在此執行中使用 XML 格式的自訂配方。v1.0 的自訂配方和 v1.5 不相容。如需更多資訊,請聯絡 Illumina 技術支援。

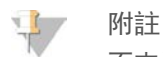

不支援修改自訂配方中的叢集步驟。

5 選擇 [Review (檢視)]。 軟體會確認指定的參數是否適合該配方。

#### 確認執行參數

- 1 確認顯示於 [Review (檢視)] 畫面上的執行參數。
- <sup>2</sup> [選用] 請選擇 [Back (返回)],以返回 [Run Setup (執行設定)] 畫面並編輯執行參數。
- 3 選擇 [Start Run (開始執行)]。 系統隨即自動開始進行執行前檢查。

#### 檢視執行前檢查

- 1 等候約 <sup>5</sup> 分鐘,使執行前檢查作業順利完成。 順利完成後會自動開始執行。
	- 附詳  $\mathbb{I}$

為了避免佔用過多硬碟空間,在執行開始後,請勿將任何資料複製到 C:\。

- 2 如果執行前檢查因為感應器錯誤而失敗,例如未偵測到流通池,則您必須結束工作流程,然後將其重新啟 動。
- 3 對於其他執行前檢查失敗,請選擇 [Retry (重試)] 以重新開始失敗的檢查, 或選擇 [Retry All (全部重 試)] 以重新開始所有的檢查。 在執行開始前,您需要先解決各項錯誤。請參閱第 52 頁 [執行前檢查錯誤](#page-58-0),以取得疑難排解資訊。
- 4 選擇 [Error (錯誤)] 圖示可杳看錯誤詳細資料。
- 5 如果校準檢查失敗,請依照下列步驟解決錯誤。
	- a 選擇 [Reload (重新裝載)],然後選擇 [OK (確定)] 以確認返回 [Load (裝載)] 畫面。
	- b 從儀器頂端移除所有項目,然後選擇 [OK (確定)]。
	- c 重新裝載流通池, 然後選擇 [Run Setup (執行設定)]。
	- d 繼續完成各個畫面,以重新讀取每個 RFID,然後返回 [Pre-Run Checks (執行前檢查)] 畫面。
	- e 重新執行檢查。

## <span id="page-50-0"></span>監視執行進度

- 1 監視執行進度、強度和品質評分是會出現在畫面上的計量。 如需執行計量的更多資訊,請參閱[第 56 頁](#page-62-0) 即時分析。
	- 圖 26 定序執行進度與計量

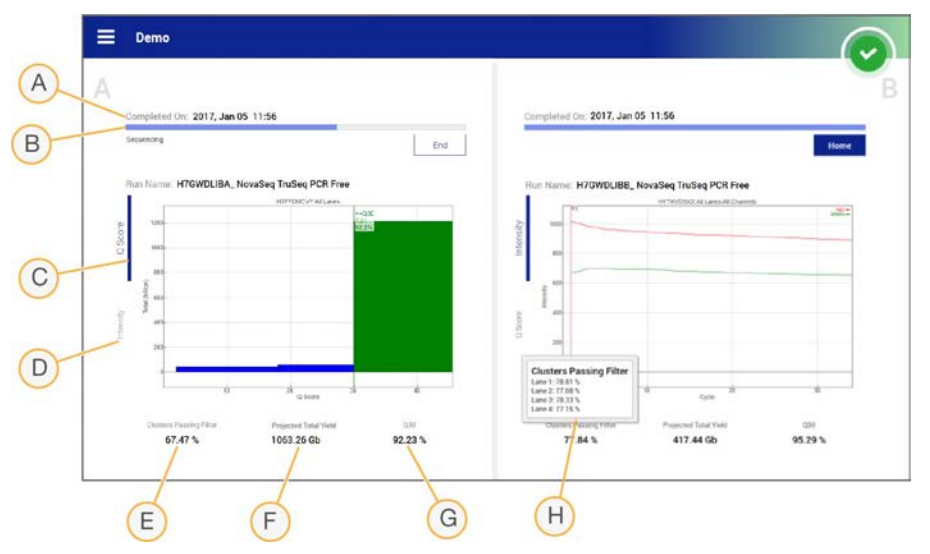

- A 完成時間 執行完成的日期與時間 (yyyy-mm-dd hh:mm)。
- B 執行進度 目前的執行步驟。進度列的大小與每個步驟的執行速率並不相關。
- <sup>C</sup> <sup>Q</sup> 評分 品質評分 (<sup>Q</sup> 評分) 的分布。
- D 強度 每個基因模版的第 90 個百分點的叢集強度數值。圖表顏色代表紅色和綠色通道。
- <sup>E</sup> 通過濾網的叢集 (%) 通過濾網的叢集百分比。
- F 預計的總產量 (Gb) FC 執行的預計總產量。如果選擇各通道計量 (H),則顯示的數字為各通道的目 前產量,且會在執行期間於每個循環更新。
- G Q30 Q 評分大於 30 分之執行的鹼基判定百分比。
- H 各通道明細 選擇項目E、F 及 G 的值, 則會顯示每個通道中各欄位資料的明細。

#### 附註 y C

若 NVCS 執行期間開始關機或重新啟動,使用者必須先確認此動作,才能繼續關機或重新啟動。

#### 執行計量

軟體會顯示執行期間產生的計量。根據 RTA3 所產生的資料及寫入 InterOp 檔的資料,計量會以圖表、圖形和 表格的形式顯示。

叢集需要約 2 兩小時, 然後定序會從循環 1 開始。計量會隨定序進度持續更新。通過濾網的叢集、產量和品質 評分會在循環 26 後提供。循環 26 之前,無值會以 N/A 顯示。

#### 處理狀態

[Process Management (流程管理)] 畫面會列出每個執行的狀態。從 [Main Menu (主功能表)],選擇 [Process Management (流程管理)]。

[Process Management (流程管理)] 會針對每個執行名稱,列出下列流程的狀態:

▶ 執行狀態 - 根據 CBCL 檔案的處理狀況。

▶ 網路 - 根據使用通用複製服務的檔案轉移。

▶ BaseSpace — 根據上傳到 BaseSpace Sequence Hub 的檔案 (若適用)。 當流程完成時,隨即顯示綠色的核取符號。如需更多資訊,請參閱第 7 頁 [流程管理](#page-13-0)。

### <span id="page-51-0"></span>交錯啟動執行

您可以在儀器一側執行進行期間,在閒置的另一側設定並啟動執行,這稱為交錯啟動。在執行期間,系統會 按照特定的次數設定交錯執行,如以下啟動倒數計時器狀態所示。

- ▶ [Run Start: Available (執行啟動: 可用)] 交錯啟動目前可用。日期和時間會顯示交錯啟動無法使用的 時間。選擇 [Sequence (定序)] 以便在目前循環完成後, 啟動新的交錯執行。
- ▶ 【Run Start: Unavailable (**執行啟動:不可用**)】— 交錯啟動目前不可用。日期和時間會顯示儀器另一側交 錯啟動的可用時間。
- Waiting... (等候中...) 如果在交錯啟動無法使用時嘗試新執行,狀態會變更為 [Waiting (等候中)],而 且日期和時間會顯示儀器準備就緒而可用於新執行的約略時間。交錯啟動可用時,儀器將繼續執行設定。

設定新執行時,軟體會視需要自動將相鄰流通池上的執行暫停和恢復。暫停時,系統會處於安全狀態。

#### 程序

- 1 從 [Home (首頁)] 畫面, 選擇 [**Sequence (定序)]**, 然後選擇 [A] 或 [B]。 選擇的一側必須為目前閒置的一側。
- 2 等候相鄰流通池上的執行暫停。若要取消新的執行並避免暫停,請選擇 [Cancel (取消)]。 如果相鄰的執行正在執行叢集產生、雙端再合成、成像或清洗,軟體會在暫停前先完成目前的步驟。
- 3 當相鄰的執行暫停且打開流通池門時,即可設定新的執行。 當新的執行開始後,暫停的執行會自動繼續,然後新的執行就會開始。

#### <span id="page-51-1"></span>刪除執行

資料轉移完成後,可以從 [Process Management (流程管理)] 刪除目前的執行,以清出空間用於後續的執 行。若刪除執行, 系統會清除 CE 和 C:\, 但不會移除系統維護檔案, 也不會影響網路或 BaseSpace Sequence Hub 複製。正在定序的執行無法刪除。

- 1 從 [Main Menu (主功能表)], 選擇 [Process Management (流程管理)]。
- 2 [選用] 確定執行的每個流程都顯示綠色的核取符號,表示資料轉移已完成。 您可以刪除尚未轉移至網路或 BaseSpace Sequence Hub 的執行,但所有執行資料都會遺失。
- 3 選擇 [Delete Run (删除執行)], 然後選擇 [Yes (是)] 加以確認。
- <span id="page-51-2"></span>4 **選擇 [Done (完成)]**。

#### 拆卸位置 #<sup>30</sup>

叢集匣位置 #<sup>30</sup> 中的貯池包含甲醯胺。從使用過的叢集匣取出,並另行棄置。

警告

這組試劑可能含有有害的化學物質。吸入、誤食、皮膚接觸與眼睛接觸都可能造成人員傷害。為避免曝露 於危險之中,請穿戴適當的保護設備,包括護眼罩、手套和實驗衣。將使用過的試劑視為化學廢棄物處 理,並按照適用的地區、國家和當地法律與規定棄置。如需其他環境、健康狀態和安全資訊,請參閱 SDS,網址是:[support.illumina.com/sds.html](http://support.illumina.com/sds.html)。

- 1 請配戴手套,並將標有 [Detach after use (使用後拆卸)] 的白色塑膠耳片推往右側。
- 2 將手或堅硬表面托住貯池下方,並將透明的塑膠耳片推向 Illumina 標籤,使貯池從叢集匣下方鬆開。
	- 附註 **VI** 儲存時請避免堆疊叢集匣,以免造成貯池意外脫落。
	- 圖 27 可卸除的位置 #<sup>30</sup>

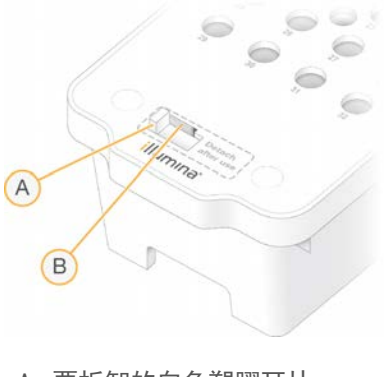

- A 要拆卸的白色塑膠耳片
- B 要鬆開的透明塑膠耳片
- <span id="page-52-0"></span>3 按照適當標準棄置貯池。

## 自動執行後清洗

定序完成後,軟體會啟動自動執行後清洗程序,執行該程序需要約 <sup>80</sup> 分鐘。系統會從位置 #<sup>17</sup> 泵入 0.24% 次氯酸鈉 (NaOCl),再稀釋為 0.12%。接著,0.12% NaOCl 會注入到 ExAmp 試劑和基因庫的位置、通過流通 池,然後注入到使用過的試劑瓶。透過系統的清洗用沖洗模板可防止交叉污染。

清洗完成後,系統會進入安全狀態,且 [Home (首頁)] 按鈕會呈現作用中狀態。下一次執行前,請將耗材保 留在原位。清洗後,請將吸管保留在 SBS 和叢集匣中,防止空氣進入系統。升起緩衝溶液匣中的吸管,以便 清空使用過的試劑瓶。

附註

如果在自動執行後清洗期間發生錯誤,且執行後清洗未完成,則需要進行維修清洗。

## 章節 7 維護

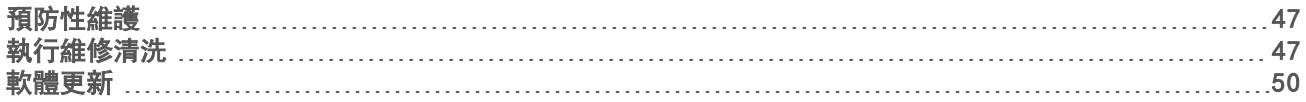

## <span id="page-53-0"></span>預防性維護

Illumina 建議您每年安排進行預防性維護一次。如果您未簽訂服務合約,請聯絡境內客戶經理或 Illumina 技術支 援,安排計費的預防性維修服務。

## <span id="page-53-1"></span>執行維修清洗

軟體會在下列時間提示進行維修清洗:

- ▶ 過去 14 天內未進行過四通道執行及執行後清洗時
- ▶ 過去 14 天內未進行過維修清洗時
- ▶ 執行後清洗失敗或未完成時。

維修清洗能利用使用者提供的 Tween 20 稀釋液和 NaOCl 稀釋液沖洗系統。系統會將清洗匣內的稀釋液注入流 通池、用過的試劑瓶及每個試劑匣貯池,以清洗所有滴管。清洗期間約為 80 分鐘。

維護清洗作業須有使用過的緩衝溶液匣和 SBS 清洗匣、叢集清洗匣及儀器隨附的四通道清洗流通池 (或使用 過的四通道流通池)。如同試劑匣一樣,清洗匣利用顏色編碼來防止裝載錯誤。SBS 清洗匣具有適合 Tween 20 稀釋液的中央井。您可以將 NaOCl 稀釋液加入叢集清洗匣的貯池。

圖 28 SBS 清洗匣 (左圖) 和叢集清洗匣 (右圖)

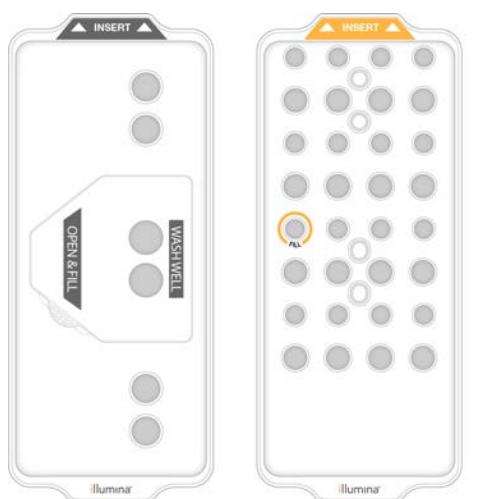

## 準備清洗溶液

- 1 將 <sup>400</sup> 毫升的實驗室等級用水加入 <sup>500</sup> 毫升離心瓶。
- 2 加入 0.2 毫升的 <sup>100</sup>% Tween 20 以配製至少 <sup>400</sup> 毫升的 0.05% Tween 20 清洗溶液。 使用新準備的 Tween 20 稀釋液來限制生物汙染物進入流體系統。
- 3 翻轉離心瓶以利混合。
- 4 取下 SBS 清洗匣中央井的蓋子。
- 5 將清洗溶液加入中央井。注入溶液,到達水位線為止;此水位代表所需的最低水量。 其他貯池應保持清空狀態。
	- 圖 29 中央井注入溶液至 MIN FILL VOLUME (最低注入容積) 線

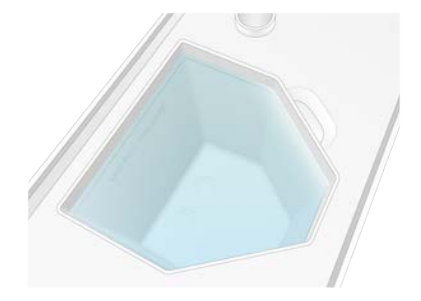

- 6 在 30 毫升的離心管內, 按照以下容積注入液體, 以配製 20 毫升的 0.25% 試劑級 NaOCl:
	- ▶ 5% 試劑級 NaOCl (1 毫升)
	- ▶ 去離子水 (19 毫升)

警告

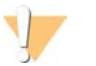

僅限使用試劑級 NaOCl。避免使用通用漂白產品,因為它們可能包含氨化合物,可能造成執行出現低 百分比通過濾網讀數。

- 7 翻轉離心瓶以利混合。
- 8 加入 <sup>5</sup> 毫升的 0.25% 試劑級 NaOCl 至清洗匣中。 此位置標示為 Fill (注入),且周圍標有橘色圓圈。其他所有貯池應保持清空狀態。
	- 圖 30 0.25% NaOCl 的位置

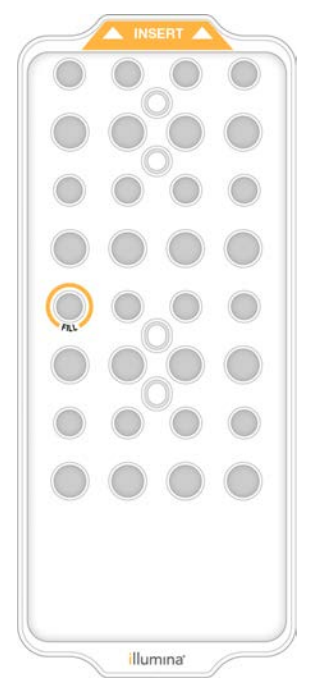

### 裝載清洗流通池

- 1 移除儀器表面的所有物體。 在維修清洗期間,請保持表面淨空,並避免依靠在儀器上。按壓流通池門可能導致開啟,導致清洗停止。
- 2 從主畫面選擇 [Wash (清洗)], 然後選擇要清洗的側邊:
	- ▶ A+B 同時清洗兩側。
	- $\triangleright$  A 只清洗 A 側。
	- $\triangleright$  B 只清洗 B 側。
	- 軟體會啟動一系列的清洗畫面。
- $\mathbb{I}$ 附註

只有在另一側閒置或執行 SBS 讀取循環時,才能開始進行單側維修清洗。NVCS 交錯啟動時間表示儀器 啟動新執行或清洗的可用性。請參閱第 45 頁 [交錯啟動執行](#page-51-0)。

- 3 選擇 [OK (確定)] 以確認警告並開啟流通池門。
- 4 如果目前沒有清洗流通池或用過的四通道流通池,請裝載一個。
- 5 選擇 [Close Flow Cell Door (**關閉流通池門**)]。 系統隨即會關門並檢查感應器和 RFID,而流通池 ID 則會顯示在畫面上。

#### 裝載清洗匣

進行維修清洗時,需要清洗匣。請勿使用用過的 SBS 和叢集匣。

- 1 打開液體室門,然後打開試劑冷卻器門。
- 2 取出使用過的 SBS 和叢集試劑匣請按照適當標準棄置未使用的內容物。 若要安全地棄置叢集匣位置 #30 的內容物, 請參[閱第 45 頁](#page-51-2) 拆卸位置 #30。
- 3 以插入標籤朝向儀器背面的方式,將清洗匣裝載至試劑冷卻器抽屜中:
	- ▶ 將 SBS 匣 (灰色標籤) 放置在左側位置。
	- ▶ 將叢集匣 (橘色標籤) 放置在右側位置。
- 4 將抽屜送入冷卻器,然後關閉試劑冷卻器門。 系統會檢查感應器並掃描每個匣的 RFID,然後顯示於畫面上。
- 5 開啟緩衝溶液抽屜。
- 6 若無緩衝溶液匣,請裝載使用過的緩衝溶液匣。

#### 清空使用過的試劑瓶

請依照下列指示,在每次維修清洗後清空使用過的試劑瓶。即使您將系統設定為將使用過的試劑往外部輸送. 但小瓶子仍會收集使用過的試劑,而大瓶子也必須安置於定位。

#### 警告 V

這組試劑可能含有有害的化學物質。吸入、誤食、皮膚接觸與眼睛接觸都可能造成人員傷害。為避免 曝露於危險之中,請穿戴適當的保護設備,包括護眼罩、手套和實驗衣。將使用過的試劑視為化學廢 棄物處理,並按照適用的地區、國家和當地法律與規定棄置。如需其他環境、健康狀態和安全資訊, 請參閱 SDS, 網址是: [support.illumina.com/sds.html](http://support.illumina.com/sds.html)。

- 1 取出小型使用過的試劑瓶,並依照適用標準棄置內容物。將不同瓶內的內容物分別置放。
- 2 將小型使用過的試劑瓶放回凹陷處。
- 3 取出大型使用過的試劑瓶,並依照適用標準棄置內容物。
- 4 將大型使用過的試劑瓶放回緩衝溶液抽屜。
- 5 戴上一雙無粉末的新手套。
- 6 關閉緩衝溶液抽屜,然後關閉液體室門。 系統會檢查感應器和 RFID。畫面上會出現每個清洗零組件的 ID。

#### 開始清洗

1 選擇核取方塊,確認兩個使用過的試劑瓶都已清空,然後選擇 [Start Wash (**開始清洗**)]。 清洗會隨即開始,並顯示預估完成清洗的時間。

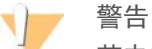

若未能清空使用過的試劑瓶,可能導致清洗終止與試劑溢出,以致損毀儀器並產生安全風險。

- 2 清洗完成後, 選擇 [Home (首頁)]。
- 3 在下一次執行前,請將耗材存放在適當環境。 將吸管保留在 SBS 和叢集匣中,以免空氣進入系統。升起緩衝溶液匣中的吸管,以便清空使用過的試劑 瓶。

#### <span id="page-56-0"></span>軟體更新

NVCS v1.4 或更新版本可進行軟體更新。可從 NVCS 下載及安裝軟體更新。預設值為自動檢查軟體更新。您可 以從 [Settings (設定)] 啟用或停用自動更新。

附註  $\frac{1}{2}$ 

NovaSeq 6000 必須連接至網際網路,才能夠檢查軟體更新並下載更新。

自動檢查更新為每 <sup>24</sup> 小時一次。有更新可用時,[Main Menu (主功能表)] 上會顯示通知。所有使用者都可 看到更新通知,但只有管理員能夠下載並安裝更新。

若是 NovaSeq Xp 工作流程,請先確認 NVCS 版本符合下表所列的最低軟體需求後,再開始準備樣本或耗材。

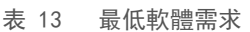

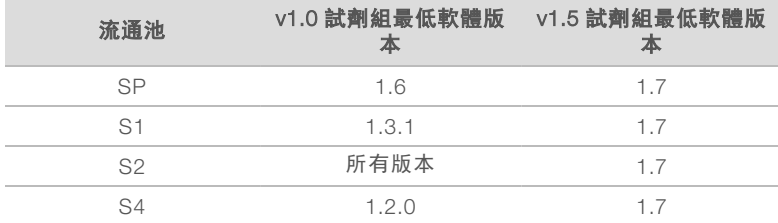

附註 ul y

> 如果正在進行定序執行、清洗、執行設定,或檔案轉移至輸出資料夾或 BaseSpace Sequence Hub 時, 無法更新軟體。如果正在使用 NovaSeq Xp 工作流程,請等待軟體更新,直到基因庫已裝載於流通池並完 成定序。

若要手動檢查更新,或下載並安裝更新,步驟如下:

1 從 [Main Menu (主功能表)] 選擇 [Software Update (軟體更新)]。 Software Update (軟體更新) 畫面隨即顯示,並提供可用更新的版本資訊。若未啟用自動檢查軟體更新, 可以手動檢查更新,或啟用自動檢查。

- 2 若要下載並安裝更新,請選擇核取方塊,確認下載及安裝作業需要約 <sup>30</sup> 分鐘的時間。
- 3 選擇 [Download and Install (下載及安裝)]。 下載完成時,系統會關閉 NVCS 並啟動安裝程式。請依照安裝程式說明,完成安裝。 如果下載或安裝期間發生錯誤,請聯絡 Illumina 技術支援部門。

## 附錄 A 疑難排解

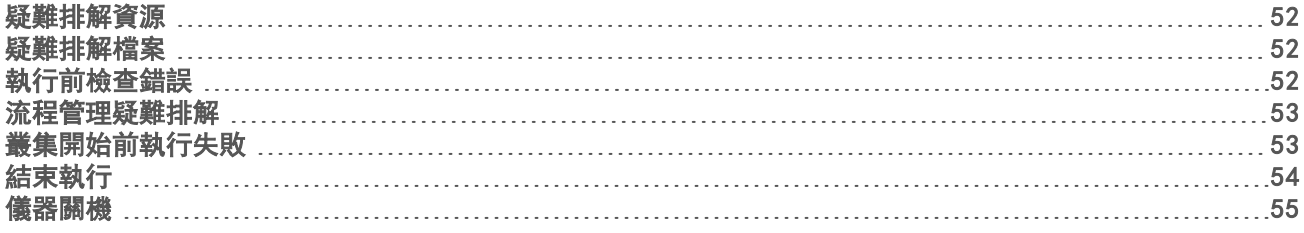

## <span id="page-58-1"></span>疑難排解資源

如有技術問題,請造訪 Illumina 網站的 [NovaSeq 6000](https://support.illumina.com/sequencing/sequencing_instruments/novaseq-6000.html) 定序系統支援頁面。該支援頁面可供存取文件、下載及 常見問題。如需取得支援公告,請登入您的 MyIllumina 帳戶。

如有執行品質或效能問題,請聯絡 Illumina 技術支援。請參[閱第 75 頁](#page-81-0) 技術協助。為了順利進行疑難排解, 建議您將 BaseSpace Sequence Hub 中執行摘要的連結與 Illumina 技術支援分享。

## <span id="page-58-2"></span>疑難排解檔案

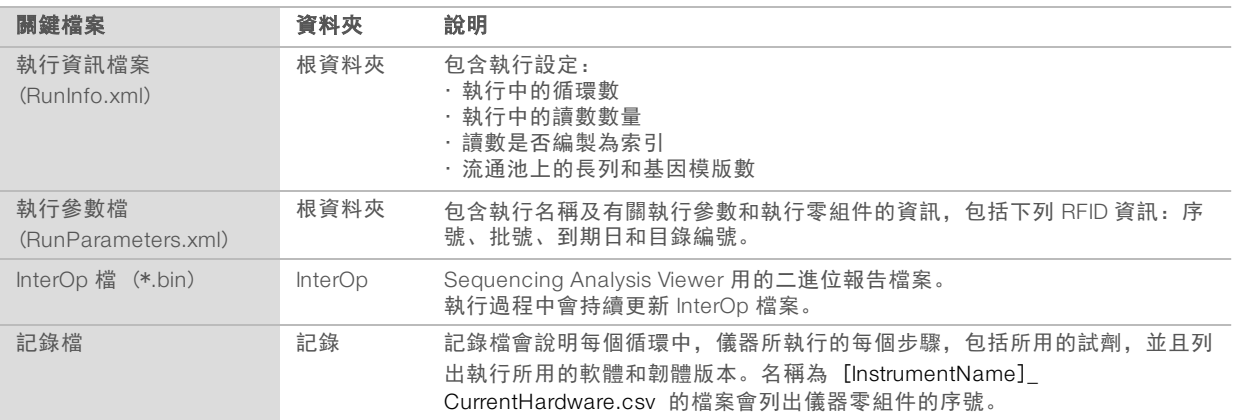

## <span id="page-58-0"></span>執行前檢查錯誤

如果在執行前檢查時發生錯誤,請採取以下行動加以解決。如果您正在設定雙流通池執行而其中一側失敗,可 以取消失敗側並繼續進行通過的一側。

當執行前檢查失敗時,流通池、試劑和緩衝溶液的 RFID 不會遭到鎖定,因此耗材還能用於後續的執行作業。 當執行啟動時,吸管會刺破試劑匣上的錫箔封口,導致所有 RFID 遭到鎖定。

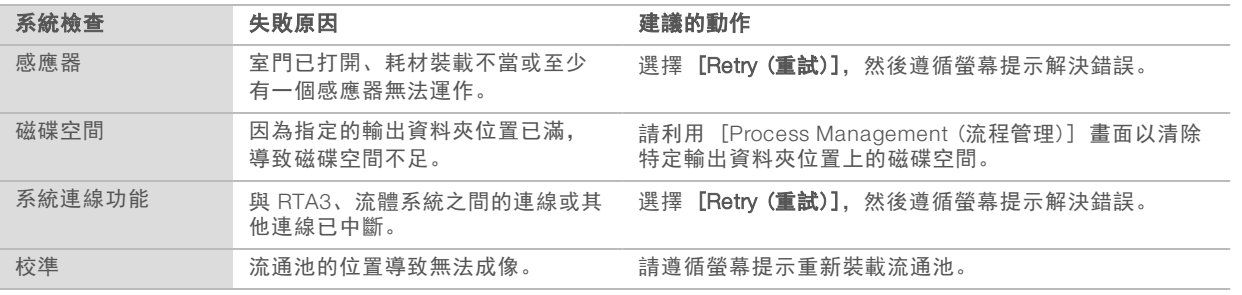

#### 漏液托盤

儀器的底部有內建的漏液托盤,可收集外漏的試劑和冷卻液,以及收集使用過的試劑瓶所溢出的液體。在正常 情況下,漏液托盤是乾的。漏液代表儀器發生問題,而當您未定期清空使用過的試劑瓶時,液體便會溢出。 在執行前檢查期間,感應器會偵測漏液托盤內是否含有任何液體:

- 如果漏液托盤內有液體但尚未滿出,執行仍可進行,不過請務必聯絡 Illumina 技術支援。請參[閱第 75 頁](#page-81-0) [技術協助](#page-81-0)。
- ▶ 如果漏液托盤已滿,執行將無法繼續進行,此時請務必聯絡 Illumina 技術支援。

警告

每次執行後請務必清空使用過的試劑瓶。當任一使用過的試劑瓶已滿時,執行將會停止。從任一使用過的 試劑瓶溢出的液體會導致儀器損壞,不僅需要 Illumina 代表人員到場處理,也會產生安全風險。

#### <span id="page-59-0"></span>流程管理疑難排解

下表提供 [Process Management (流程管理)] 畫面上 N/A 圖示的疑難排解選項:

- ▶ N/A 圖示顯示在 [BaseSpace] 欄,且已將執行設定為上傳至 BaseSpace Sequence Hub。
- ▶ N/A 圖示顯示在 [Network (網路)] 欄, 已將執行設定為上傳至網路上的輸出資料夾。

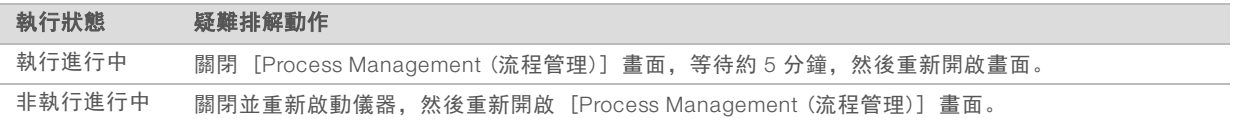

<span id="page-59-1"></span>若完成疑難排解動作後仍出現 N/A 圖示,請聯絡 Illumina 技術支援。請參[閱第 75 頁](#page-81-0) 技術協助。

## 叢集開始前執行失敗

如果叢集開始前軟體無法執行,可以先儲存試劑匣、基因庫管 (含樣本),以及流通池 (如果立即重複使用) 供新的執行使用。叢集開始後,吸管會刺穿密封用的錫箔,而且試劑會輸送至基因庫和流通池,因此耗材和基 因庫無法再用於其他執行。

若要使用透過失敗的執行所儲存的試劑匣、基因庫管及流通池來設定新的執行,您有兩個選項可供選用:

▶ 立**即設定新的執行 —** 在執行失敗後四個小時內設定新的執行。試劑匣、基因庫管及流通池保持裝載狀態。

附詳  $\mathbf{I}$ 

附註

為了取得 NovaSeq Xp 工作流程的最佳成果,請盡快開始新的執行。

稍後設定新的執行 - 在執行失敗後的三週內設定新的執行。試劑匣和基因庫管會從儀器卸除, 然後予以儲 存。儲存的耗材應貼上日期標籤,並依原始狀態儲存。

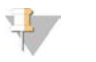

流通池無法重複使用,且必須丟棄。請聯絡 Illumina 技術支援, 取得更換用的流通池。

## 立即設定新的執行

如果失敗的執行使用 NovaSeq Xp 工作流程,請盡快開始新的執行,以取得最佳成果。

- 1 當執行失敗且儀器的另一側閒置時,請重新啟動儀器。否則請選取 [Home (首頁)]。
- 2 設定新的執行。
- 3 就地保留目前的流通池。
- 4 開闔試劑冷卻器門和緩衝溶液抽屜,促使 NVCS 重新讀取試劑匣 RFID。 執行失敗後,試劑匣、基因庫管及流通池可保留在儀器中長達 4 小時。
- 5 若有需要,可清空使用過的試劑瓶,然後放回儀器中。
- 6 繼續進行執行設定。

### 稍後設定新的執行

- 1 執行失敗時,請選擇 [Home (首頁)]。
- 2 設定新的執行或維修清洗,以便從儀器釋出耗材。
- 3 依照系統提示,取出及儲存下列耗材:
	- <sup>u</sup> 蓋上基因庫管,然後在 -25°C 至 -15°C 的環境下最長儲存三週。
	- ▶ 將 SBS 和叢集匣放回 -25°C 至 -15°C 下的儲存庫。
	- ▶ 將緩衝溶液匣放回不受光線照射的室溫儲存庫。

如果未刺穿,這些匣可在新的執行中重複使用。

4 選擇 [End (結束)] 以取消執行或維修清洗,然後選擇 [Yes (是)] 以確認指令。 您可以讓維修清洗完成,而非予以取消。

### <span id="page-60-0"></span>結束執行

在 NovaSeq 6000 系統中結束執行將*無法還原***。**軟體無法繼續執行或儲存定序資料,且耗材也將無法重複使 用。

- 1 選擇 [End (結束)], 然後選擇 [Yes (是)] 以確認指令。 如果在讀數一之後結束執行,軟體會啟動自動執行後清洗程序。
- 2 如果系統提示,請從下列清洗選項加以選擇:
	- ▶ End Run Without Wash (結束執行而不清洗) 結束執行並啟動維修清洗。
	- ▶ End Run and Wash (結束執行並且清洗) 結束執行並進行自動執行後清洗程序。
	- ▶ Cancel (取消) 繼續進行目前的執行程序。

如果執行在叢集和讀數 1 兩者完成之間結束,則軟體會顯示清洗選項。否則,軟體會啟動自動執行後清洗 程序。

3 如果您選擇 [End Run Without Wash (結束執行而不清洗)],請依照軟體提示來設定維修清洗。

## <span id="page-61-0"></span>儀器關機

將儀器安全關機會關閉所有軟體和系統,然後將儀器電源切斷。狀態列會從綠色淡化為白色,表示正在進行關 機程序。

在正常情況下,儀器無須關機。

每當發生軟體當機事件,即應進行完整的儀器關機與啟動程序。

若 NVCS 執行期間開始關機或重新啟動,使用者必須先確認此動作,才能繼續關機或重新啟動。

- 1 從 [Main Menu (主功能表)], 選擇 [Shutdown Instrument (將儀器關機)]。
- 2 畫面消失後,將儀器背後的電源撥動開關切換至關閉位置。
- 3 等待至少 <sup>60</sup> 秒後再重新啟動儀器。

警告

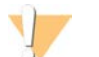

請勿挪動儀器。不當移動可能影響光學校準並危及資料完整性。如需挪動儀器的協助,請聯絡 Illumina 客戶代表。

# <span id="page-62-0"></span>附錄 B 即時分析

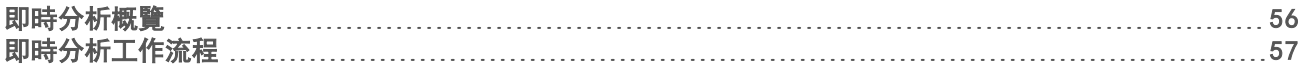

### <span id="page-62-1"></span>即時分析概覽

NovaSeq 6000 定序系統會在儀器「計算引擎」(CE) 上執行即時分析軟體 RTA3。RTA3 會從攝影機接收到的 影像中萃取強度、執行鹼基判定、針對鹼基判定品質給予評分、依據 PhiX 校準, 然後回報 InterOp 檔中的資 料,以便在 Sequencing Analysis Viewer 中進行檢視。

為了有效利用處理時間,RTA3 會將資訊儲存在記憶體中。如果 RTA3 終止,處理不會繼續,記憶體中正在處 理的任何執行資料都會喪失。

#### RTA3輸入

RTA3 須使用包含在本機系統記憶體中的基因模版影像才能進行處理。RTA3 會接收來自 NVCS 的執行資訊和 指令。

### RTA3輸出

每一色彩通道的影像會以基因模版形式在記憶體中傳遞到 RTA3。RTA3 會從這些影像輸出一組依品質評分的鹼 基判定檔案和濾網檔案。其他輸出項目均支援輸出檔案。

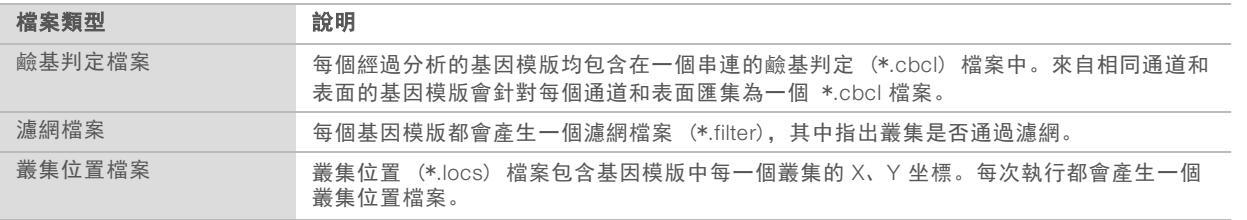

輸出檔案可用於 BaseSpace Sequence Hub 中的下游分析。您也可以將 bcl2fastq 轉換軟體使用於 FASTQ 轉 換和協力廠商分析解決方案。NovaSeq 檔案需有 bcl2fastq2 轉換軟體 v2.19 或更新版本。如需最新版本的 bcl2fastq2,請造訪 Illumina 網站上的 [bcl2fastq](https://support.illumina.com/sequencing/sequencing_software/bcl2fastq-conversion-software/downloads.html) 下載頁面。

RTA3 能針對儲存為 InterOp 檔案的執行品質提供即時計量,這些檔案是含有基因模版、循環和讀數層級計量 的二進位輸出。使用 Sequencing Analysis Viewer 檢視即時計量須具備 InterOp 檔案。如需最新版本的 Sequencing Analysis Viewer,請造訪 Illumina 網站上的 [Sequencing Analysis Viewer](http://support.illumina.com/sequencing/sequencing_software/sequencing_analysis_viewer_sav/downloads.html) 下載頁面。

#### 處理時發生錯誤

RTA3 將建立記錄檔案並寫入 [Logs] 資料夾。錯誤會以 \*.log 檔案格式使用純文字檔記錄。 下列記錄檔將在處理結束時轉移至最終輸出目的地:

- ▶ info\_00000.log 摘要重要的執行事件。
- ▶ error  $00000$ .log 列出執行期間發生的錯誤。
- warning 00000.log 列出執行期間出現的警告。

#### 流通池基因模版

基因模版是流通池上的小型成像區域。攝影機會為每條長列拍攝一個影像,經由軟體分割為基因模版,再交由 RTA3 進行處理。基因模版的總數取決於流通池上製成影像的通道、長列及表面數量。

<sup>u</sup> SP 流通池總計有 312 個基因模版。

- ▶ S1 流通池總計有 624 基因模版。
- ▶ S2 流通池總計有 1408 基因模版。
- <sup>u</sup> S4 流通池總計有 3744 基因模版。

表 14 流通池基因模版

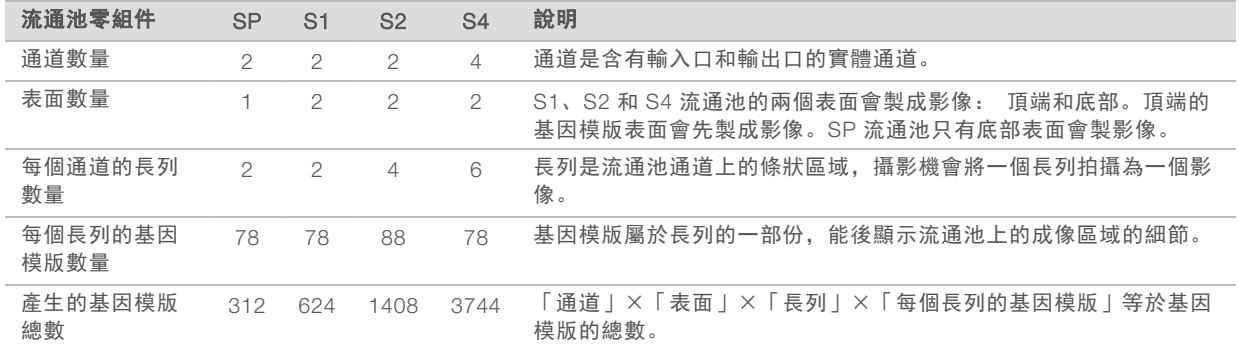

## 基因模版命名

基因模版名稱為五位數的數字,代表其在流通池上的位置。例如,基因模版名稱 1\_1205 代表通道 1、頂面、 長列 2、基因模版 5。

- ▶ 第一個數字為通道編號:
	- 1 或 2 為 SP、S1 或 S2 流通池。
	- 1、2、3、4 為 S4 流通池。
- ▶ 第二個數字代表表面: 1 為頂端, 2 為底部。

若為 SP 流通池, 則第二個數字一律為 2, 因為此流通池只有底部表面。

#### ▶ 第三個數字代表長列編號:

- ▶ 1 或 2 為 SP 或 S1 流通池。
- 1、2、3、4 為 S2 流通池。
- 1、2、3、4、5、6 為 S4 流通池。
- ▶ 最後兩個數字代表基因模版編號,編號從流通池的出口端開始為 01,一直到入口端為 88 或 78。
	- ▶ 01 至 78 為 SP、S1 或 S4 流通池。
	- 01 至 88 為 S2 流通池。

## <span id="page-63-0"></span>即時分析工作流程

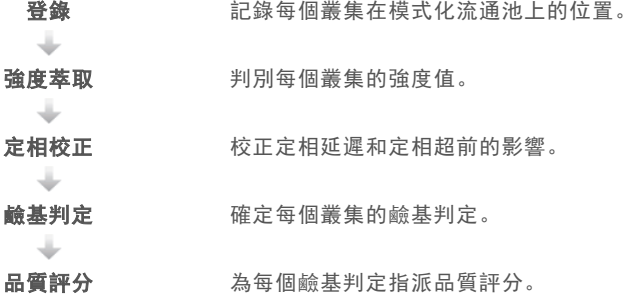

#### 登錄

登錄會根據模式化流通池上的奈米井六方陣列校準影像。因為奈米井依序排列,因此基因模版上各叢集的 X <sup>和</sup> <sup>Y</sup> 座標便可預先決定。每次執行時,叢集位置會寫入叢集位置 (s.locs) 檔。 如果循環中有任何影像登錄失敗,系統就不會針對該循環中的該基因模版產生任何鹼基判定。請使用

Sequencing Analysis Viewer 來判斷哪些影像在登錄時失敗。

#### 強度萃取

在登錄後,強度萃取會計算指定影像中每個奈米井的強度值。如果登錄失敗,該基因模版的強度將無法萃取。

### 定相校正

定序反應期間,一個叢集中的各股 DNA 在每個循環會延長一個鹼基。當有一股在當前併入循環中超出相位, 便會發生定相延遲和定相超前。

- 當落後一個鹼基時,則發生定相延遲。
- 當超前一個鹼基時, 則發生定相超前。
	- 圖 31 相位延遲和定相超前

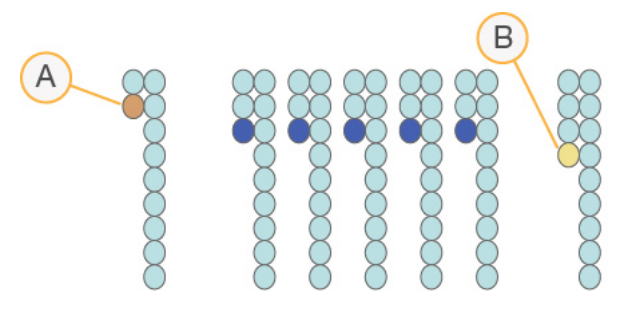

- A 一個鹼基定相延遲的讀數
- B 一個鹼基定相超前的讀數。

RTA3 校正定相延遲和定相超前的影響,可最大化執行過程中每個循環的資料品質。

### 鹼基判定

鹼基判定可判斷特定循環中指定基因模版的每個叢集的鹼基 (A、C、<sup>G</sup> <sup>或</sup> <sup>T</sup>)。NovaSeq 6000 定序系統使用 雙通道定序,僅需要二個影像,即可進行四個 DNA 鹼基的資料編碼,一個來自紅色通道而另一個來自綠色通 道。

沒有判定會識別為 N。叢集未通過濾網、註冊失敗或叢集從影像移除,將發生「沒有判定」的情況。 從紅色和綠色影像萃取的各叢集強度相互比較後,可獲得四種不同的群體。每種群體對應一個鹼基。鹼基判定 流程決定了每個叢集所屬的群體。

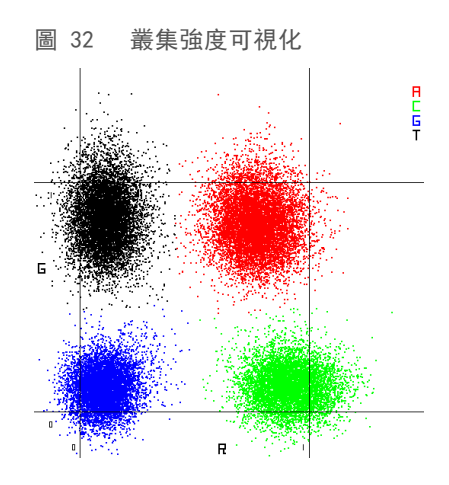

表 15 雙通道定序中的鹼基判定

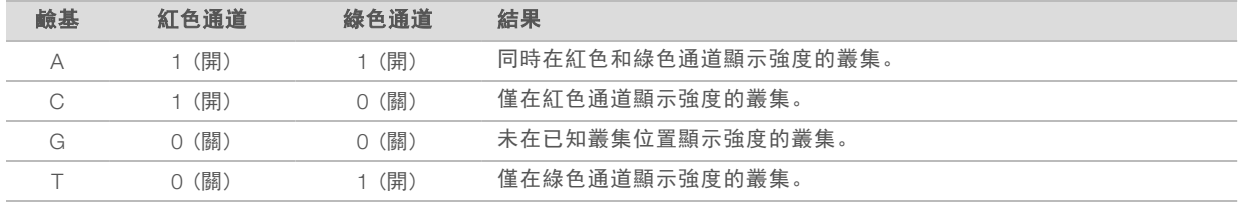

## 通過濾網的叢集

執行期間,RTA3 會篩選原始資料,移除不符合資料品質標準的讀數。也會移除重複和品質不佳的叢集。

針對雙通道分析, RTA3 使用以群體為基礎的系統, 判定鹼基的純度 (強度純度測量)。前 25 次循環中, 若最 多僅有一個鹼基判定的純度低於固定標準,叢集便會通過濾網 (PF)。系統會在第 <sup>26</sup> 個循環執行針對通過濾 網的叢集的基因模版子集執行 PhiX 校準。未通過濾網的叢集則不會進行鹼基判定及校準。

### 品質評分

品質評分 (<sup>Q</sup> 評分) 是鹼基判定出錯機率的預測。<sup>Q</sup> 評分較高則代表鹼基判定品質較高,正確的可能性更 大。在決定 <sup>Q</sup> 評分後,系統會將結果記錄在鹼基判定 (\*.cbcl) 檔案中。

Q 評分能簡潔地表示較低的出錯機率。品質評分顯示為 Q(X),其中 X 為分數。以下表格顯示品質評分與出錯 機率的關係。

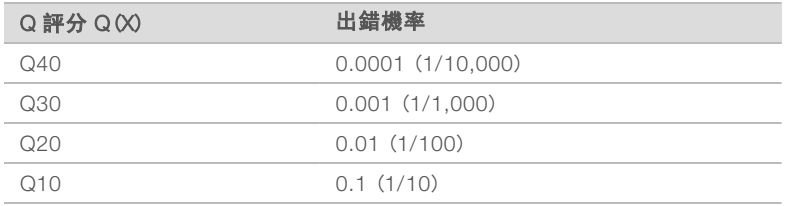

### 品質評分及報表

品質評分計算每個鹼基判定的一組預測因子,然後使用預測值在品質表查看 Q 評分。品質表用於為執行提供最 佳的準確品質預測,由定序平台特別設定和化學版本產生。

#### $\mathbb{I}$ 註

品質評分是依據 Phred 演算法的修訂版。

RTA3 能根據鹼基判定的信心程度,為每個鹼基判定給予三個品質評分中的其中之一。這項 Q 評分報告模式能 在不影響精準度和效能的情況下,降低儲存空間和頻寬需求。

如需品質評分的詳細資訊,請參閱「*NovaSeq™ 6000* 系統品質評分和 *RTA3* 軟體」(出版編號 *770-2017-010*)。

# 附錄 C 輸出資料夾和檔案

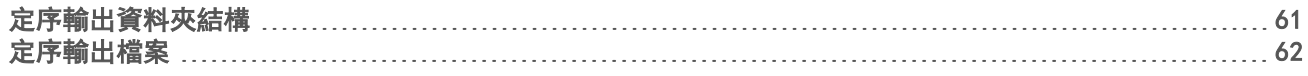

## <span id="page-67-0"></span>定序輸出資料夾結構

NVCS 會自動產生輸出資料夾名稱。

- $\Box$  Config 執行的設定設定。
- Logs 說明操作步驟、儀器分析結果和 RTA3 事件的記錄檔。
- **Data** 
	- **Intensities** 
		- **BaseCalls** 
			- L00[X] 依照通道、表面和循環匯集成一個檔案的鹼基判定檔 (\*.cbcl)。
		- s.locs 執行的叢集位置檔。
- ■InterOp Sequencing Analysis Viewer 所使用的二進位檔案。
- $\Box$  Recipe 特定執行的配方檔案。
- **Thumbnail Images** 每 10 個基因模版的縮圖影像。
- LIMS 執行設定檔案 (\*.json) (若適用)。
- $\Box$ RTA3.cfg
- $\mathbf{\mathbb{E}}$  RunInfo.xml
- RunParameters.xml
- **E** RTAComplete.txt
- CopyComplete.txt
- SampleSheet.csv 樣本表或其他附加檔案 (若適用)。
- **E** SequenceComplete.txt

## <span id="page-68-0"></span>定序輸出檔案

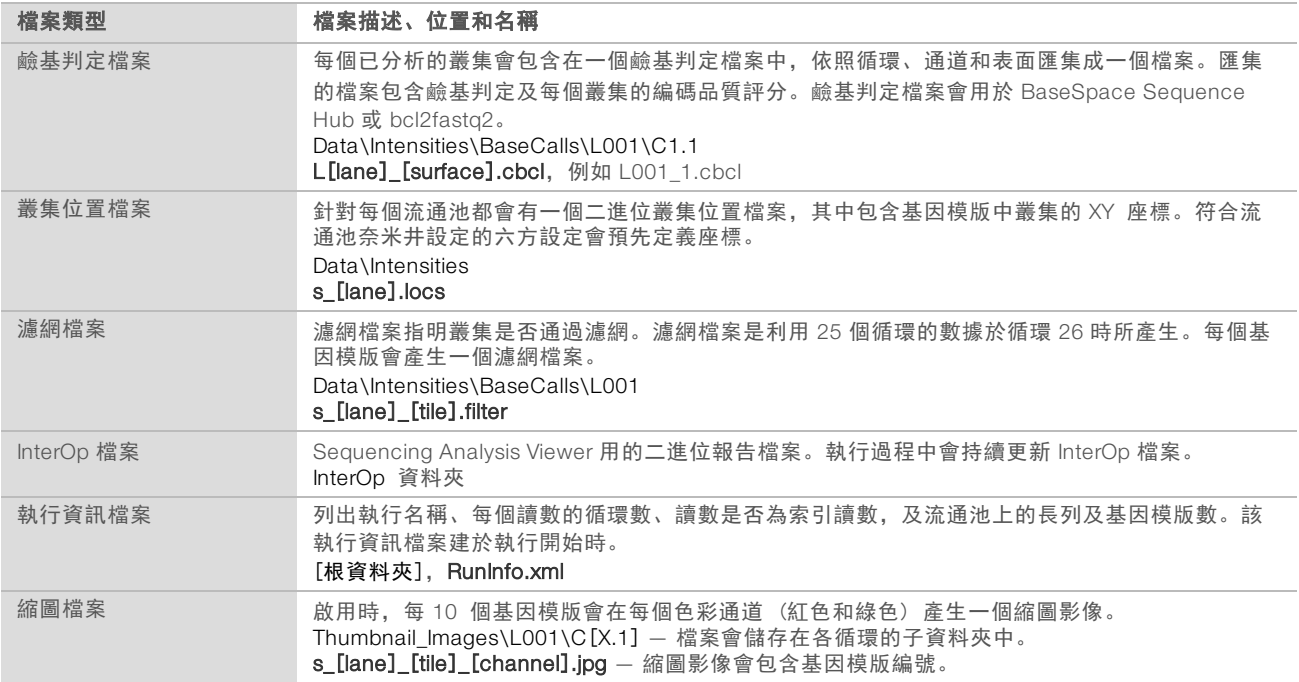

# 附錄 D Windows 安全性

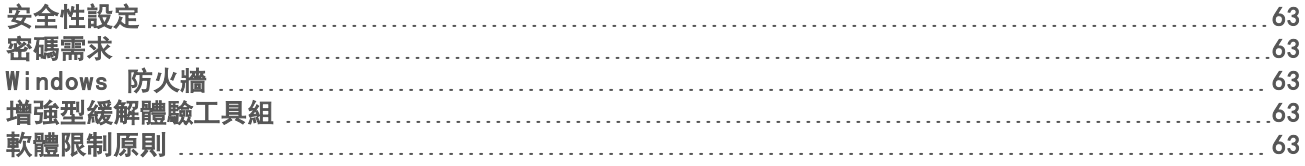

## <span id="page-69-0"></span>安全性設定

儀器控制電腦的 Windows 作業系統,其所含的安全性設定可防止不必要的軟體執行。此附錄的資訊描述了有 關設定以及其如何依需求自訂。

正常情況下,無須變更預設的安全性設定。如有必要,請務必交由有經驗的管理人員審慎規劃後,再行變更。

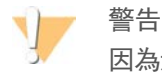

因為這些設定會影響系統效能並可危及系統安全性,如不確定某個設定是否需要編輯,或是不清楚其所產 生的影響,請聯絡 Illumina 技術支援。

#### <span id="page-69-1"></span>密碼需求

下表所示為控制電腦所需的密碼原則。第一次登入時,軟體會提示您變更密碼。

表 16 預設密碼原則

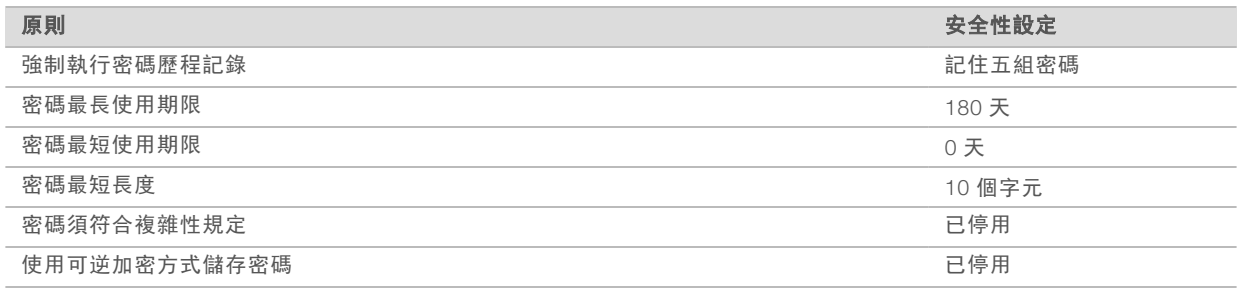

### <span id="page-69-2"></span>Windows 防火牆

Windows 防火牆會過濾傳入流量以清除潛在威脅, 藉此保護控制電腦。預設情況下, 防火牆為啟用狀態, 以封 鎖輸入連線。請將防火牆維持在啟用狀態並允許輸出連線。如需輸出連線的更多資訊,請參閱 *NovaSeq* 系列 現場準備指南 (文件 # *<sup>1000000019360</sup>*)。

#### <span id="page-69-3"></span>增強型緩解體驗工具組

增強型緩解體驗工具組 (EMET) 可防止他人利用軟體漏洞入侵,並提供認證信任功能。該功能可偵測並阻止 運用惡意認證發動的攻擊。

## <span id="page-69-4"></span>軟體限制原則

Windows 軟體限制原則 (SRP) 會使用規則讓系統僅能執行指定的軟體。對於 NovaSeq 6000 而言,SRP <sup>規</sup> 則以認證、檔案名稱、副檔名及目錄為基礎。

根據預設,系統會開啟 SRP 以防止非必要的軟體在控制電腦上執行。IT 人員或系統管理員可以新增或移除規 則,以自訂安全等級。如果系統已加入網域,則本機群組原則物件 (GPO) 可能會自動修改這些規則及關閉 SRP。

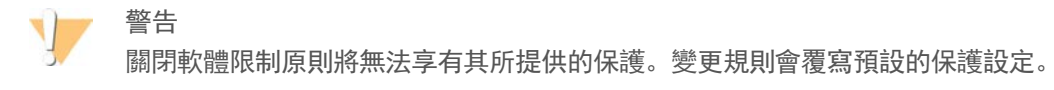

## 允許的 SRP 規則

在 NovaSeq 6000 定序系統中, SRP 預設為允許下列規則。

#### 憑證

DigitalSystems Illumina, Inc. NovaSeq

#### 可執行檔

Portmon.exe Procmon.exe Procmon64.exe Tcpview.exe

#### 副檔名

\*.bin

- \*.cbcl
- \*.cfg
- \*.config
- \*.csv
- \*.dat
- \*.focus  $*$  imf1
- \*.ims
- \*.jpg
- \*.json
- \*.lnk
- \*.locs
- \*.log
- \*.manifest
- \*.sdf
- \*.tif
- \*.txt
- \*.xml

#### 資料夾路徑

%HKEY\_LOCAL\_MACHINE\SOFTWARE\Microsoft\Windows\CurrentVersion\ProgramFilesDir% %HKEY\_LOCAL\_MACHINE\SOFTWARE\Microsoft\Windows NT\CurrentVersion\SystemRoot% C:\CrashDumps\\*

- C:\Illumina\\*
- C:\Illumina Maintenance Logs\\*
- C:\LocalSymbols\\*
- C:\Program Files (x86)\Chromium\Application\\*
- C:\Program Files (x86)\EMET 5.5\\*
- C:\Program Files (x86)\Illumina\\*
- C:\Program Files (x86)\Internet Explorer\\*
- C:\Program Files (x86)\LibreOffice 5\\*
- C:\Program Files\Illumina\\*
- C:\ProgramData\Illumina\\*
- C:\ProgramData\Package Cache\\*
- C:\Users\sbsuser\AppData\Local\Temp\Citrix\\*
- C:\Users\sbsuser\AppData\Local\Temp\CitrixLogs\\*
- C:\Users\sbsuser\Desktop\FSE turn over to customer.bat
- D:\Illumina\\*

#### 新增和移除 SRP 規則

新增和移除 SRP 規則以自訂系統安全性。如果要修改規則,需暫時關閉 SRP。

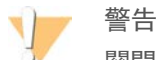

關閉 SRP 會覆寫預設保護。

- 1 登入作業系統。
- 2 關閉 SRP:
	- a 瀏覽至該目錄 C:\Illumina\Security
	- b 按兩下 Disable.reg。
	- c 選擇 [Yes (是)] 確認變更。

使用觸控螢幕介面時,按住約 2 秒便等同於滑鼠右鍵功能。

- 3 選擇 [Start (開始)], 然後選擇 [Run (執行)]。
- 4 在 [Open (開啟)] 欄位中輸入 secpol.msc。
- 5 在 [Local Security Policy (本機安全性原則)] 對話方塊中,展開 [Software Restriction Policies (軟體限 制原則)],然後選擇 [Additional Rules (其他規則)]。
- 6 新增規則:
	- a 在 [Action (動作)] 功能表中, 選擇 [New Path Rule (新增路徑規則)]。
	- b 在 [Path (路徑)] 欄位中,輸入憑證、檔案名稱、副檔名或是要允許的目錄。
	- c 在 [Security level (安全性層級)] 清單中, 選擇 [Unrestricted (**不受限制)**]。
	- <sup>d</sup> [選用] 在 [Description (描述)] 欄位中,輸入新建規則的原因。
	- e 選擇 [OK (確定)] 新增規則。
- 7 刪除規則:
	- a 選擇您要刪除的規則,然後選擇 [Delete (刪除)]。
	- b 選擇 [Yes (是)] 確認刪除。
- 8 關閉 [Local Security Policy (本機安全性原則)] 對話方塊。
- 9 立即恢復 SRP:
	- a 瀏覽至該目錄 C:\Illumina\Security
	- b 按兩下 Enable.reg。
- 10 如果是第一次修改 SRP 規則,請先登出後再登入,使規則得以生效。
# 索引

### %

%PF [59](#page-65-0)

### B

bcl2fastq2 [22,](#page-28-0) [56](#page-62-0) BaseSpace Enterprise [22](#page-28-1) BaseSpace Sequence Hub [1](#page-7-0), [22](#page-28-0) 支援 [2](#page-8-0) 連線與中斷連線 [41](#page-47-0)

#### C

CBCL 檔案 [2](#page-8-0), [44](#page-50-0), [59](#page-65-1) CE [7,](#page-13-0) [56](#page-62-1)

#### D

DPX 試劑, 存放 [14](#page-20-0) DPX/JPX 試劑, 相容性 [14](#page-20-0)

#### E

EMET [63](#page-69-0) ExAmp Master Mix [2,](#page-8-1) [36](#page-42-0) ExAmp 試劑 [10](#page-16-0), [35](#page-41-0) 存放 [14](#page-20-0) 混合方法 [4](#page-10-0) 解凍 [33](#page-39-0)

### F

FASTQ 轉化 [56](#page-62-0) FASTQ 轉換 [22](#page-28-0)

#### G

GPO [63](#page-69-1)

#### I

InterOp 檔 [7,](#page-13-1) [52](#page-58-0) Illumina Proactive 監控服務 [18-19](#page-24-0) InterOp 檔案 [56](#page-62-0), [62](#page-68-0)

### J

JPX 試劑, 存放 [14](#page-20-0)

### L

LIMS [1,](#page-7-0) [18](#page-24-1) LIMS 設定 [19](#page-25-0)

#### N

NaOCl [46-47](#page-52-0) NovaSeq Xp 工作流程 [21](#page-27-0) NovaSeq Xp 底座 [33,](#page-39-1) [38](#page-44-0) NovaSeq Xp 歧管 [33](#page-39-1) 存放 [14](#page-20-0) NovaSeq Xp 歧管井,編號 [14](#page-20-1) NovaSeq Xp, 定義 [4](#page-10-0)

#### P

PhiX 目錄編號 [23](#page-29-0) 校準 [56](#page-62-1) Phred 演算法 [60](#page-66-0)

#### Q

Q 評分 [44](#page-50-1), [59-60](#page-65-1)

#### R

RFID [10](#page-16-1), [52](#page-58-1) RunInfo.xml [52](#page-58-0), [62](#page-68-0)

#### S

Sequencing Analysis Viewer [56,](#page-62-0) [58](#page-64-0) SRP 預設值 [64](#page-70-0) SWATH [11](#page-17-0)

### T

Tween 20 [47](#page-53-0)

### U

USB 連接埠 [5](#page-11-0)

#### W

Windows 安全性 [63-64](#page-69-1)

## 上

上蓋支架 [27](#page-33-0), [32](#page-38-0)

### 工

工作流程 [21](#page-27-0)

### 井

井編號 [36](#page-42-0)

### 分

分析 [22](#page-28-0) 分析方法 [2](#page-8-0) 分析設定 [18](#page-24-2)

### 切

切斷電源 [55](#page-61-0)

### 手

手套, 變更 [27](#page-33-0), [32](#page-38-0), [49](#page-55-0)

### 支

支援公告 [52](#page-58-2) 支援頁面 [52](#page-58-2)

### 文

文件 [2,](#page-8-2) [75](#page-81-0)

### 水

水浴器 [26](#page-32-0), [31](#page-37-0)

### 主

主控位置 [22](#page-28-1)

#### 可

可個別定址的通道 [4](#page-10-0), [14](#page-20-1)

#### 四

四通到流通池 [11](#page-17-0)

### 甲

甲醯胺棄置 [13](#page-19-0), [45](#page-51-0)

#### 白

白名單, SRP [64](#page-70-0) 白紙 [60](#page-66-0)

### 目

目錄編號 [9](#page-15-0) 使用者提供的耗材 [23](#page-29-0)

### 交

交叉污染 [6,](#page-12-0) [46](#page-52-0)

#### 光

光學 [5](#page-11-0) 光學校準目標 [5,](#page-11-1) [38](#page-44-0)

#### 再

再次混成 [19](#page-25-1)

#### 存

存放試劑組 [14](#page-20-0)

#### 安

安全性 [63-64](#page-69-1) 自訂 [65](#page-71-0)

安全性設定 [63](#page-69-2) 安全資料表 [6](#page-12-0)

### 成

成像 [2,](#page-8-3) [11,](#page-17-0) [56](#page-62-1)

### 有

有害化學物質 [6,](#page-12-0) [15](#page-21-0)

### 次

次氯酸鈉 [46-47](#page-52-0)

### 自

自訂引子 [2,](#page-8-2) [13,](#page-19-1) [42](#page-48-0) 自動檢查 [52](#page-58-1)

### 位

位置 #30 [45](#page-51-0), [49](#page-55-1)

### 作

作業系統 [17](#page-23-0), [63](#page-69-2)

### 冷

冷卻器 [6](#page-12-1) 冷凍庫規格 [25](#page-31-0) 冷藏庫規格 [25](#page-31-0)

#### 匣

匣 堆疊 [13](#page-19-0)

### 即

即時分析 [1,](#page-7-0) [7](#page-13-1)

#### 吸

吸管位置 [46](#page-52-0), [50](#page-56-0)

#### 夾

夾具, 流通池 [5](#page-11-1)

### 批

批次代碼 [15](#page-21-0) 批號 [15](#page-21-0)

#### 技

技術協助 [75](#page-81-0)

#### 沒

沒有判定 [58](#page-64-1)

#### 系

系統連線功能 [52](#page-58-1)

#### 防

防火牆 [63](#page-69-3)

#### 使

使用過的試劑 [6,](#page-12-1) [27,](#page-33-0) [32,](#page-38-0) [40](#page-46-0)

#### 供

供應商 [23](#page-29-0)

#### 初

初始化 [17](#page-23-0)

### 刮

刮痕, 流通池 [33](#page-39-1) 刮傷, 流通池 [38](#page-44-0)

#### 到

到期日 [15](#page-21-0)

### 協

協助 文件 [2](#page-8-2)

#### 取

取消裝載試劑匣 [40](#page-46-0)

### 奈

奈米井 [58](#page-64-2)

### 定

定序步驟 [2](#page-8-4) 定序耗材 [23](#page-29-0) 定序執行 刪除 [45](#page-51-1) 定序循環 [44](#page-50-2) 定序畫面 [44](#page-50-1)

### 底

底座 [33](#page-39-1), [38](#page-44-0) 組件 [14](#page-20-2)

### 放

放大 [2](#page-8-1)

### 狀

狀態列 [5,](#page-11-0) [55](#page-61-0)

### 表

表面編號 [57](#page-63-0)

#### 長

長列 [2,](#page-8-3) [56-57](#page-62-2)

#### 保

保存基因庫管 [54](#page-60-0)

#### 品

品質表 [60](#page-66-0)

### 客

客戶支援 [75](#page-81-0)

#### 室

室 [5](#page-11-0)

### 流

流通池 存放 [33](#page-39-1) 刮痕 [33](#page-39-1) 刮傷 [38](#page-44-0) 清洗 [33](#page-39-1) 清潔 [38](#page-44-0) 規格 [9](#page-15-1) 標籤 [9](#page-15-1) 儲存 [10](#page-16-1) 流程管理 [44](#page-50-0) 流通池台架 [5,](#page-11-1) [38](#page-44-0) 流通池固定座 [38](#page-44-0) 流體系統 [6,](#page-12-0) [47](#page-53-0) 流體問題 [53](#page-59-0)

### 相

相位延遲和定相超前 [58](#page-64-3)

### 紅

紅色通道 [58](#page-64-1)

#### 計

計算引擎 [7,](#page-13-0) [45,](#page-51-1) [56](#page-62-1)

#### 挪

挪動儀器 [55](#page-61-0)

#### 校

校準失敗 [52](#page-58-1)

### 核

核苷酸 [58](#page-64-1)

### 氣

氣泡 [36](#page-42-0)

### 純

純度濾網 [59](#page-65-0)

### 索

索引讀數 [42](#page-48-0)

### 耗

耗材 包裝 [15](#page-21-0) 卸除 [45-46](#page-51-0), [50](#page-56-0) 實驗室等級的水 [24](#page-30-0) 維修清洗 [47](#page-53-1)

### 記

記錄檔 [52](#page-58-0), [56](#page-62-3)

### 閃

閃爍圖示 [7](#page-13-2)

### 健

健康狀態資料 [19](#page-25-0)

#### 啟

啟動 [17](#page-23-0)

#### 執

執行 交錯 [45](#page-51-2) 刪除 [7](#page-13-0)

計量 [44,](#page-50-1) [56](#page-62-0) 監控 [22,](#page-28-1) [41](#page-47-0)

暫停 [45](#page-51-2) 繼續 [54](#page-60-1) 執行前檢查 [52](#page-58-1) …………<br>執行後活動 [46](#page-52-0) 執行參數, LIMS [19](#page-25-1) 執行設定 [18](#page-24-1) 執行設定資料夾 [18-19](#page-24-2) 執行期間 [44](#page-50-1) 執行模式 [18](#page-24-1)

### 基

```
基因庫
 儲存 54
基因庫管 13, 53
 匣內儲存 54
 儲存 10, 54
基因模板 11
基因模版 2, 56
 57
```
### 堆

堆疊匣 [13](#page-19-0)

#### 密

密碼原則 [63](#page-69-4)

#### 強

強度值 [58](#page-64-2)

#### 掃

掃描 [2](#page-8-3)

#### 控

控制軟體 [7](#page-13-1) 控制電腦 [63](#page-69-2)

#### 棄

棄置使用過的試劑 [6](#page-12-0)

### 液

液體室 [12](#page-18-0)

### 清

清洗 持續期間 [46](#page-52-0) 期間 [47](#page-53-1) 頻率 [47](#page-53-1) 清洗匣 [47](#page-53-1), [49](#page-55-1) 清洗流通池 [47](#page-53-1) 清洗溶液 [12](#page-18-0)

### 現

現場準備 [2,](#page-8-2) [63](#page-69-3)

#### 產

產量 [44](#page-50-1)

### 移

移動儀器 [55](#page-61-0)

### 第

第三方 LIMS [19](#page-25-1)

#### 規

規格 [9](#page-15-1)

#### 設

設定,安全性 [63](#page-69-2)

### 軟

軟體套件 [7](#page-13-1)

#### 通

通用複製服務 [7,](#page-13-1) [44](#page-50-0) 通過濾網 (PF) [59](#page-65-0) 通過濾網的叢集 [44](#page-50-1) 通道 [11](#page-17-0), [56](#page-62-2) 通道編號 [14](#page-20-1), [36](#page-42-0)

#### 單

單一讀數執行 [42](#page-48-0)

#### 循

循環數 [42](#page-48-0), [44](#page-50-2)

#### 期

期間 自動執行後清洗 [46](#page-52-0) 定序執行 [44](#page-50-1) 維修清洗 [47](#page-53-1) 叢集產生 [44](#page-50-2)

#### 無

無法判定 [58](#page-64-0)

#### 登

登錄失敗 [58](#page-64-0)

#### 硬

硬碟 [7,](#page-13-0) [18-19](#page-24-3), [45](#page-51-1)

#### 診

診斷 [5](#page-11-1)

感

感應器 [5,](#page-11-1) [49,](#page-55-0) [52](#page-58-1)

#### 溢

溢出 [27](#page-33-0), [32](#page-38-0), [53](#page-59-0)

#### 置

置物架 [26](#page-32-0), [31](#page-37-0)

#### 群

群組原則物件 [63](#page-69-1)

### 裝

裝載容積 [2](#page-8-1) 裝載濃度 [2](#page-8-1)

### 解

解凍架 [26](#page-32-0), [31](#page-37-0)

### 試

試劑冷卻器 [6](#page-12-1) 試劑匣 取消裝載 [40](#page-46-0) 準備 [26,](#page-32-0) [31](#page-37-0) 標籤 [9](#page-15-1), [12](#page-18-0) 儲存 [10,](#page-16-1) [53](#page-59-1) 試劑組設定 [9](#page-15-0) 試劑組零組件 [24](#page-30-1)

### 資

資料品質 [59](#page-65-0) 資料轉移 [7,](#page-13-0) [45](#page-51-1)

### 運

運作狀態資料 [18](#page-24-3)

### 零

零件編號 [15](#page-21-0)

#### 電

電源 [17](#page-23-0)

#### 預

預防性維護 [47](#page-53-2) 預設設定 [18](#page-24-3), [22](#page-28-1)

圖示 [7,](#page-13-0) [15](#page-21-0) 圖表顏色 [44](#page-50-1) 圖示, 閃爍 [7](#page-13-2)

#### 墊

墊片 [11](#page-17-0), [33](#page-39-1), [38](#page-44-0) 墊片,溢出 [36](#page-42-0)

### 實

實驗室等級的水使用準則 [24](#page-30-0)

#### 滴

滴液托盤 [53](#page-59-0) 滴管 [25](#page-31-0)

#### 漏

漏液 [53](#page-59-0)

#### 磁

磁碟空間 [7,](#page-13-0) [52](#page-58-1)

### 管

管理員帳戶 [65](#page-71-0)

#### 綠

綠色通道 [58](#page-64-1)

#### 維

維修清洗 耗材 [23,](#page-29-0) [47](#page-53-1) 清洗溶液 [47](#page-53-0) 維護,預防性 [47](#page-53-2)

#### 網

網站, 支援 [52](#page-58-2) 網域, BaseSpace Sequence Hub [22](#page-28-1)

#### 製

製造商 [15](#page-21-0)

### 認

認證信任 [63](#page-69-0)

### 說

說明 [52](#page-58-2) 說明,技術 [75](#page-81-0)

### 儀

儀器效能資料 [18-19](#page-24-3)

### 影

影像 [56](#page-62-4)

### 暫

暫停執行 [45](#page-51-2)

### 標

標準, 定義 [4](#page-10-0) 標準工作流程 [21](#page-27-0) 標籤,套組組件 [9](#page-15-1)

### 模

模式 [9](#page-15-1) 模板產生 [58](#page-64-0) 模式化流通池 [1,](#page-7-0) [11](#page-17-0)

### 樣

樣本表 [22](#page-28-1), [41-42](#page-47-0) 樣本追蹤 [13](#page-19-1) 樣本表格式 [22](#page-28-0)

#### 線

線上訓練 [2](#page-8-2)

#### 編

編號,井 [14](#page-20-1)

### 緩

緩衝溶液匣 [40](#page-46-1), [49](#page-55-1) 緩衝溶液室 [40](#page-46-1)

#### 燈

燈條 [5,](#page-11-0) [55](#page-61-0)

### 輸

輸入井 [14](#page-20-1) 輸入連線 [63](#page-69-3) 輸出連線 [63](#page-69-3) 輸出資料夾 [18-19](#page-24-2) 輸出資料夾名稱 [61](#page-67-0)

### 錯

錯誤 [7,](#page-13-2) [52](#page-58-0) 機率 [59-60](#page-65-1) 錯誤記錄 [56](#page-62-3)

#### 儲

儲存條件 [15](#page-21-0) 儲存試劑匣 [53](#page-59-1) 儲存試劑組 [10](#page-16-1) 儲存資料 [41](#page-47-0)

#### 應

應用方式 [1](#page-7-0)

#### 檔

檔案 特定執行的 [52](#page-58-0)

#### 縮

縮圖 [62](#page-68-0)

#### 叢

叢集位置 [56](#page-62-0), [62](#page-68-0) 叢集匣 [10](#page-16-0) 叢集強度 [58](#page-64-2)

叢集期間 [44](#page-50-2)

### 濾

濾網檔案 [56](#page-62-0), [62](#page-68-0) 濾網叢集 [59](#page-65-0)

### 雙

雙通道定序 [2,](#page-8-3) [58](#page-64-1) 雙通道流通池 [11](#page-17-0)

### 關

關機後重新啟動 [55](#page-61-0)

#### 繼

繼續執行 [54](#page-60-1)

### 警

警告 [7](#page-13-2)

#### 攝

攝影機 [1,](#page-7-0) [5](#page-11-1), [56](#page-62-2)

#### 權

權限, 管理員帳戶 [65](#page-71-0)

### 讀

讀數 1 [54](#page-60-1) 讀數,數量 [9](#page-15-1)

#### 鹼

鹼基判定檔案 [56,](#page-62-0) [62](#page-68-0)

# 技術協助

<span id="page-81-0"></span>如需技術協助,請聯絡 Illumina 技術支援。

**網站:** [www.illumina.com](http://www.illumina.com/)<br>電子郵件: techsupport@illumi [techsupport@illumina.com](mailto:techsupport@illumina.com)

#### Illumina 客戶支援電話號碼

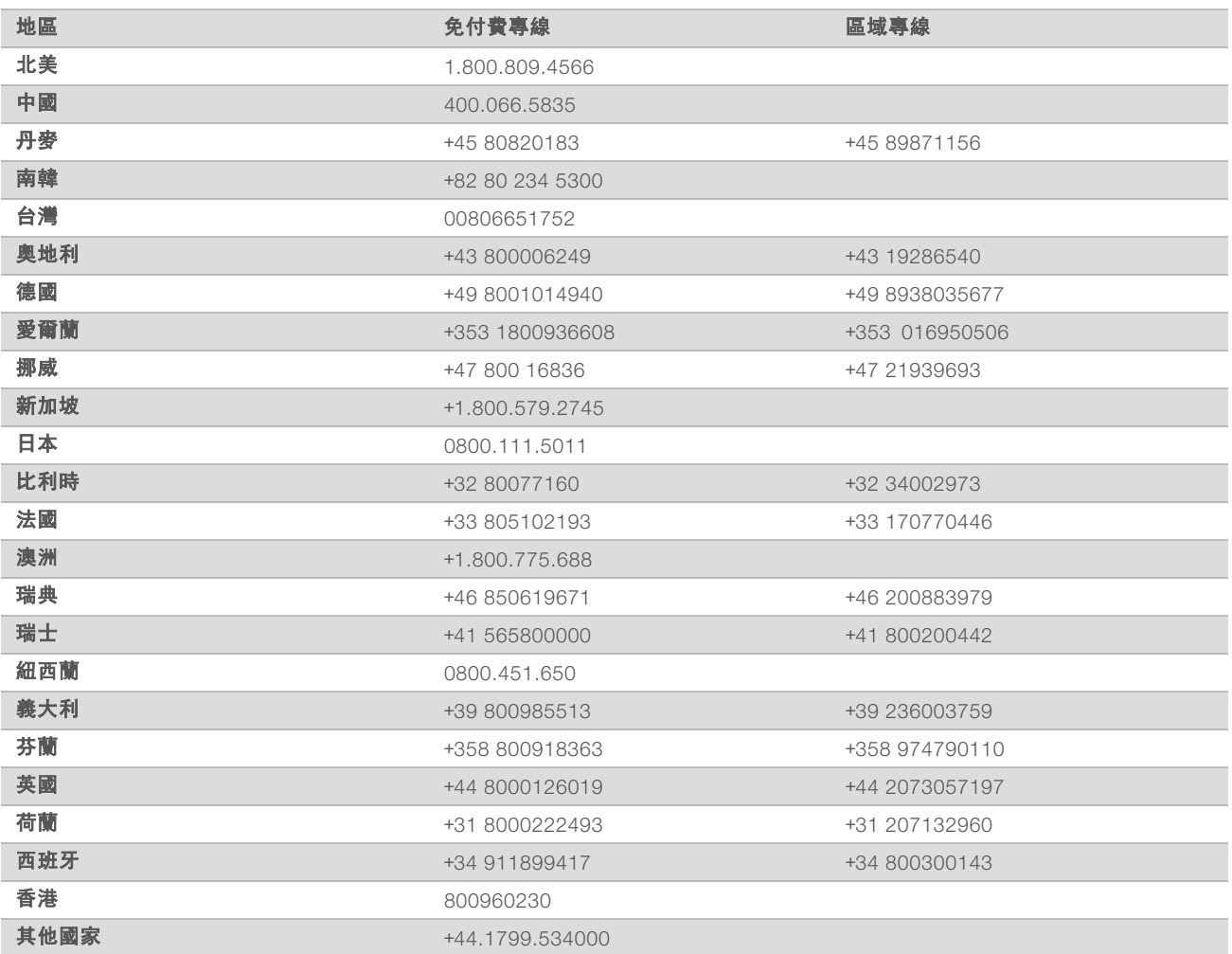

安全資料表 (SDS) — 可從 Illumina 網站 [support.illumina.com/sds.html](http://support.illumina.com/sds.html) 取得。

產品文件 — 可從 [support.illumina.com](http://support.illumina.com/) 下載。

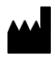

Illumina 5200 Illumina Way San Diego, California 92122 U.S.A. +1.800.809.ILMN (4566) +1.858.202.4566 (北美以外) techsupport@illumina.com www.illumina.com

僅供研究使用。不可用於診斷程序。 © 2020 Illumina, Inc. 保留一切權利。

# illumina®